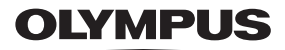

# **TG-6** 取扱説明書 デジタルカメラ

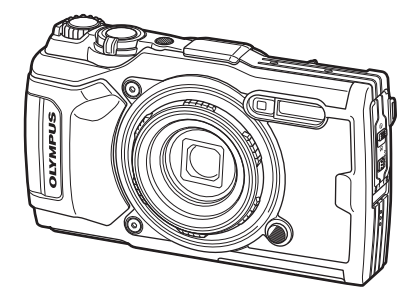

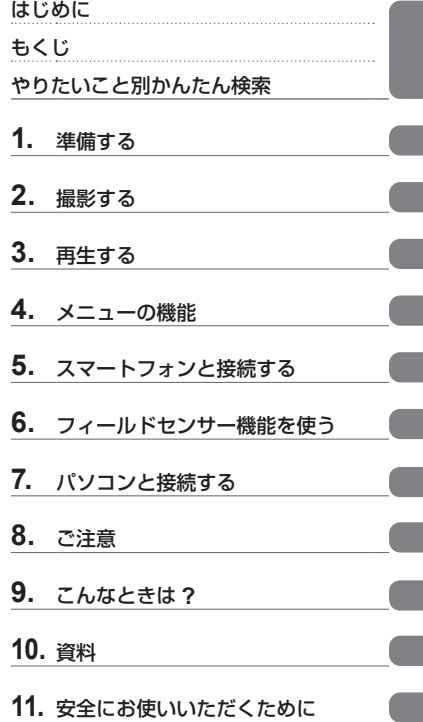

**Model No. : IM015**

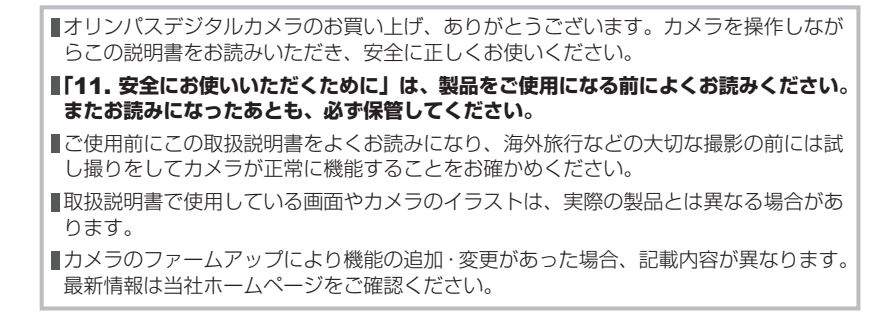

# はじめに

#### <span id="page-1-0"></span>「**11.** 安全にお使いいただくために」をお読みください

誤った使い方をしたときに生じる人への危害や火災などの財産への損害を未然に防ぐた めに、製品をご使用になる前に「11. 安全にお使いいただくために」([P.146](#page-145-1))をよくお 読みください。

カメラを操作しながらこの説明書をお読みいただき、安全に正しくお使いください。 お読みになったあとも必ず保管してください。

このカメラを購入した国・地域以外での使用については、その国・地域の規則に違反 する恐れがありますので、当社では一切の責任は負えません。

#### このカメラの無線**LAN**、**GPS**機能について

このカメラは、無線LAN、およびGPS機能を搭載しています。カメラを購入された地 域以外での使用については、その国の電波管理規定に違反する恐れがありますので、あ らかじめご確認ください。当社では一切の責任は負えません。

使用が禁止されている場所では、無線LAN、およびGPS機能を停止させてください。 g「5. スマートフォンと接続する」([P.106](#page-105-0))、「6. フィールドセンサー機能を使う」 ([P.111](#page-110-0))

#### ユーザー登録について

お買い求めいただいた製品のユーザー登録をお願いします。ユーザー登録の方法は、当 社ホームページをご確認ください。

#### 本製品の説明書について

本製品では、付属の「取扱説明書」(本書)と「防水製品の取り扱いについて」の他に、 PDF版の取扱説明書や「機能活用ガイド」をご用意しています。あわせてご利用ください。

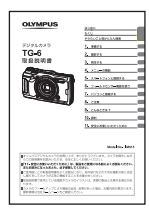

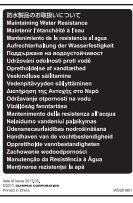

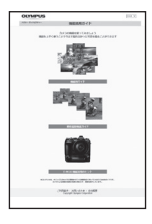

#### 取扱説明書(本書および**PDF**版)

カメラの使い方と機能について説明しています。PDF版は、当社 ホームページの下記URLからダウンロードすることができます。 https://cs.olympus-imaging.jp/jp/support/cs/man/man\_ compact.html#tg

• PDF版については、スマートフォン用アプリ OLYMPUS Image Share (OI.Share)から直接ダウンロードもできます。

#### 防水製品のお取扱いについて

防水機能を正しく使用するための注意事項を説明しています。 [「防水・耐衝撃性能について」\(](#page-122-0)P.123)とあわせてお読みください。

#### 機能活用ガイド

このカメラの機能をご活用いただくために、機能や設定について の情報を掲載しています。OI.Shareからもご利用いただけるよ うにスマートフォンなどの表示にも最適化されています。

https://cs.olympus-imaging.jp/jp/support/cs/ webmanual/index.html

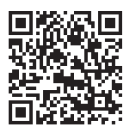

### 本書の表記について

本文中、以下の表記を使用しています。

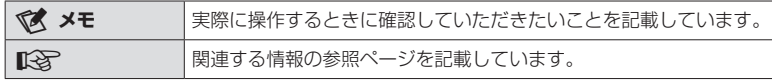

# もくじ

I

I I Ï

I Ì

I,

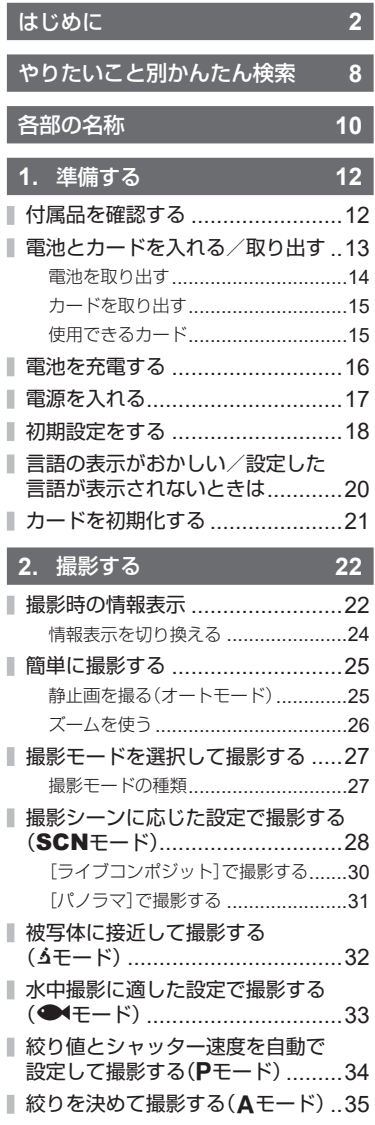

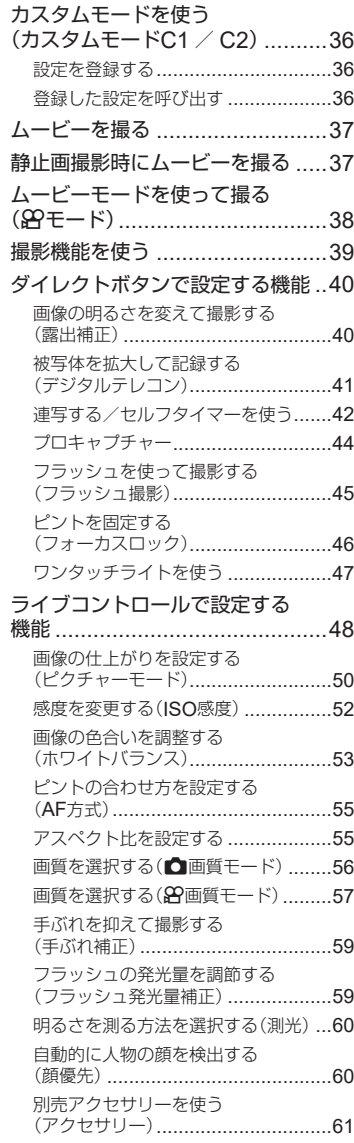

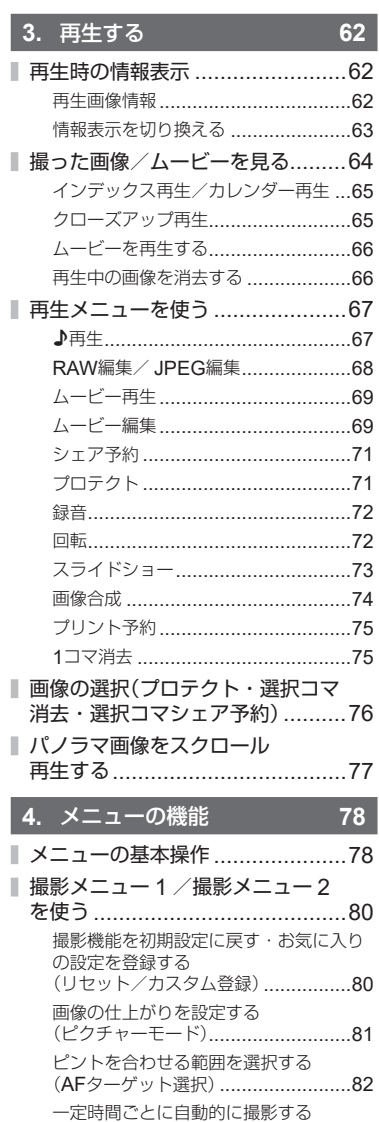

(インターバル撮影) ..........................84

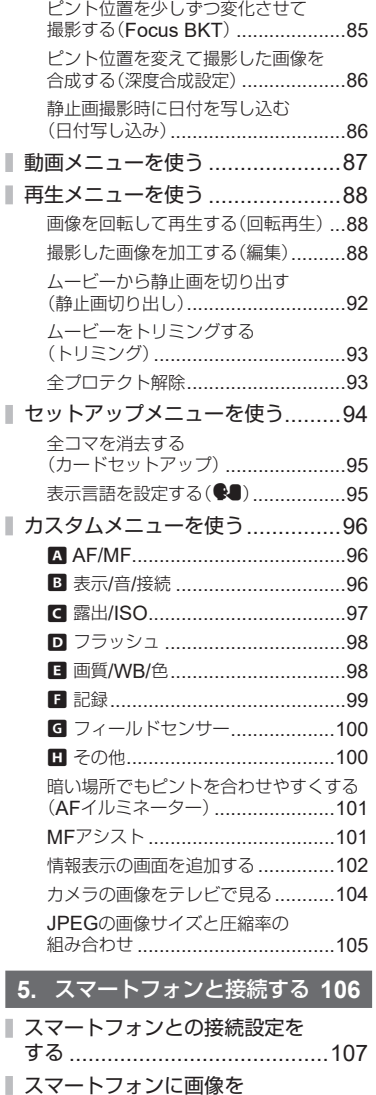

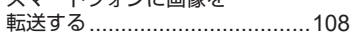

ı

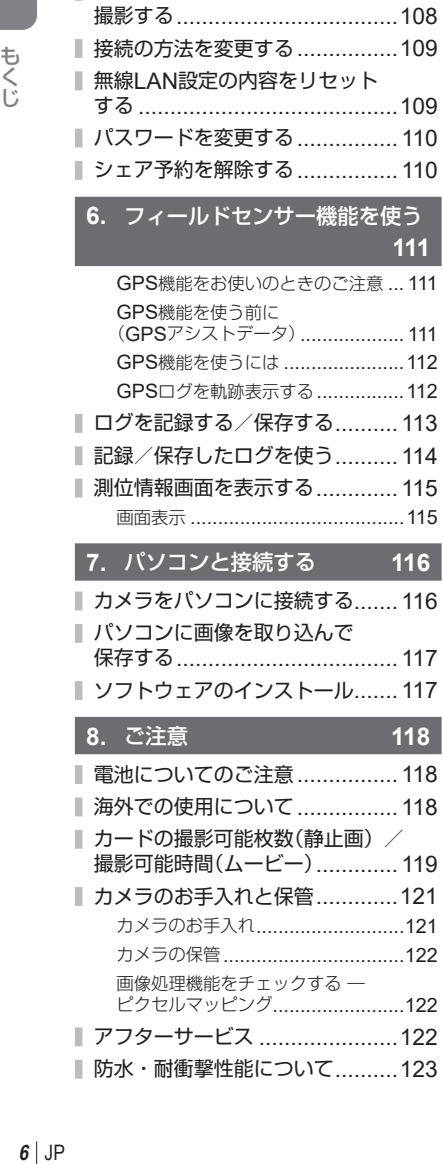

[スマートフォンからリモート](#page-107-0)

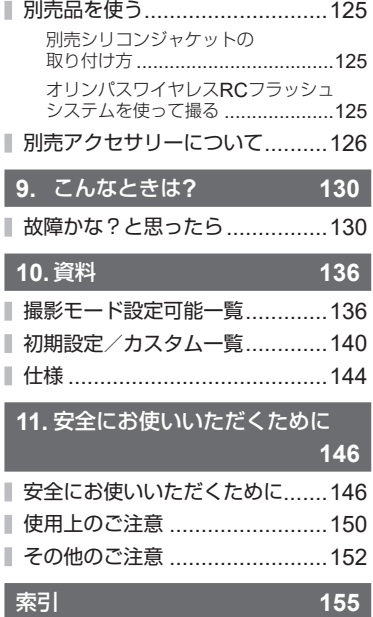

もくじ

# やりたいこと別かんたん検索

<span id="page-7-0"></span>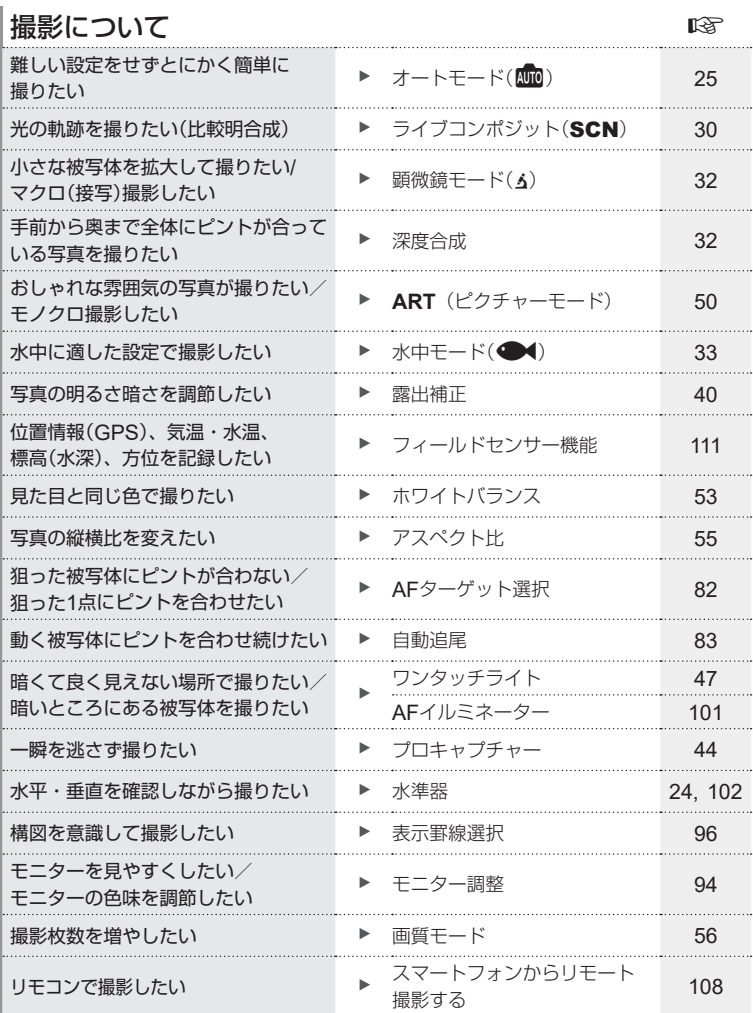

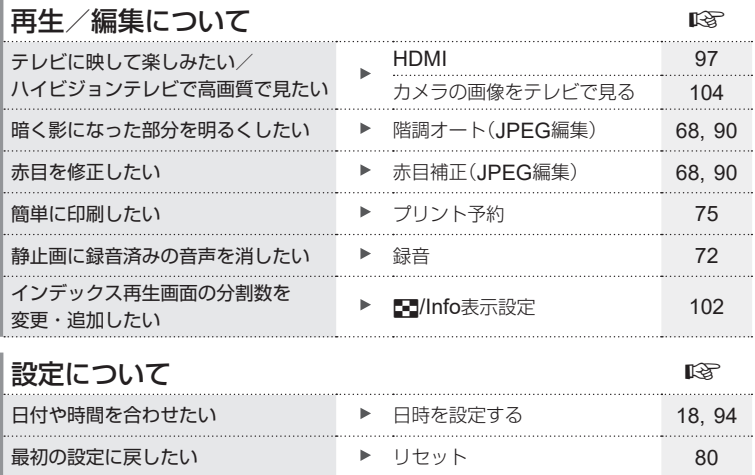

メニューの表示言語を切り換えたい W(言語切り換え) [95](#page-94-0) ピント合わせの音を消したい 電子音 [96](#page-95-1) お気に入りの設定を保存したい カスタムモード(C1/C2) [36](#page-35-1) 画像に日付を写し込みたい 日付写し込み [86](#page-85-0)

したい メニューの基本操作 [78](#page-77-2)

......<br>メニュー画面のガイドを非表示に

# 各部の名称

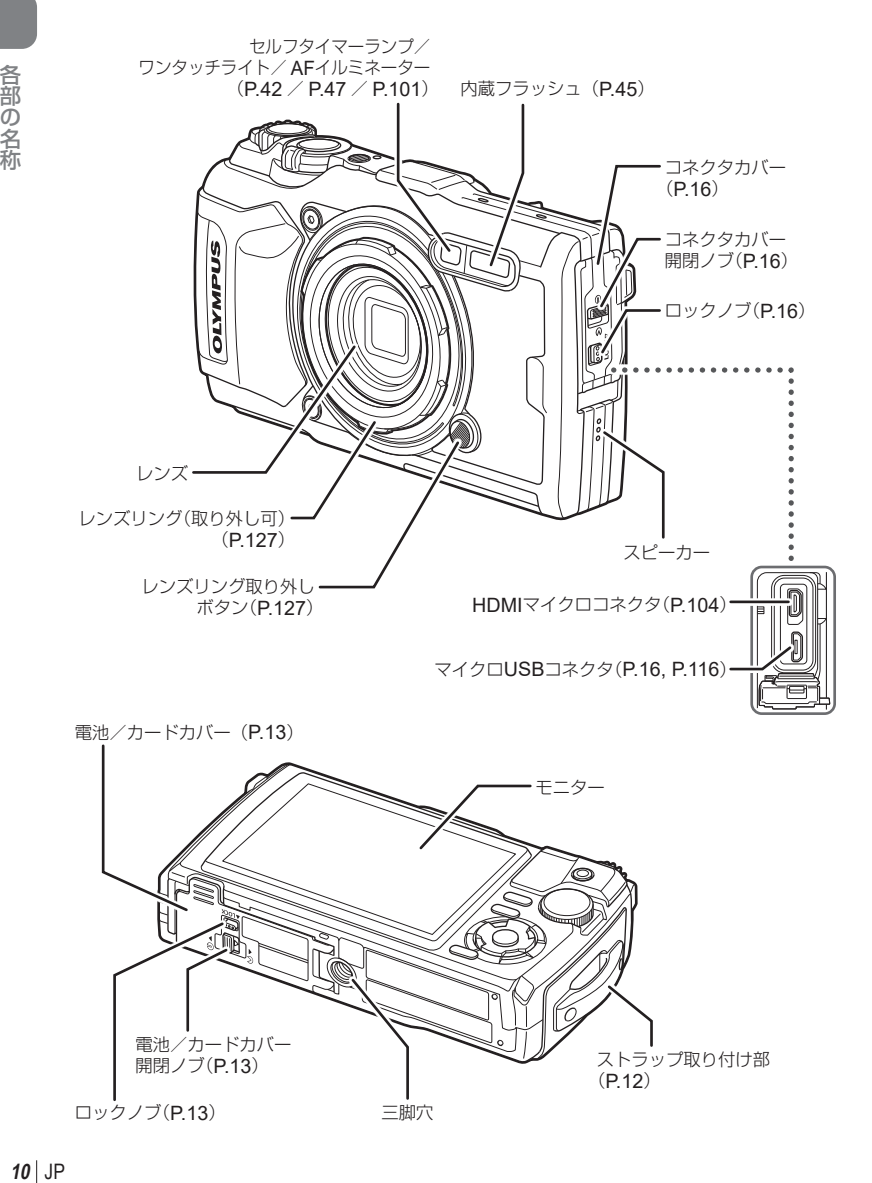

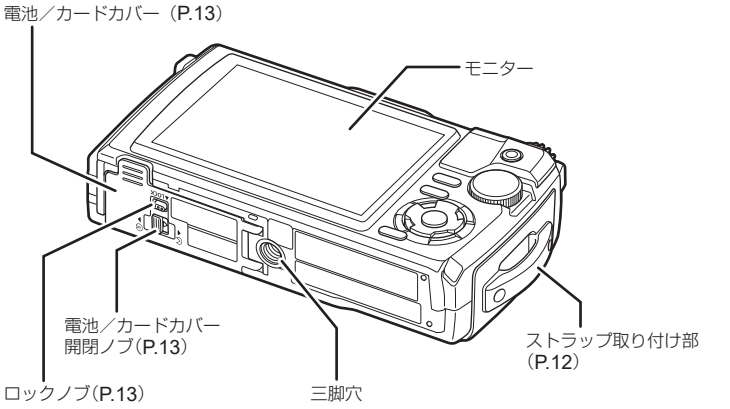

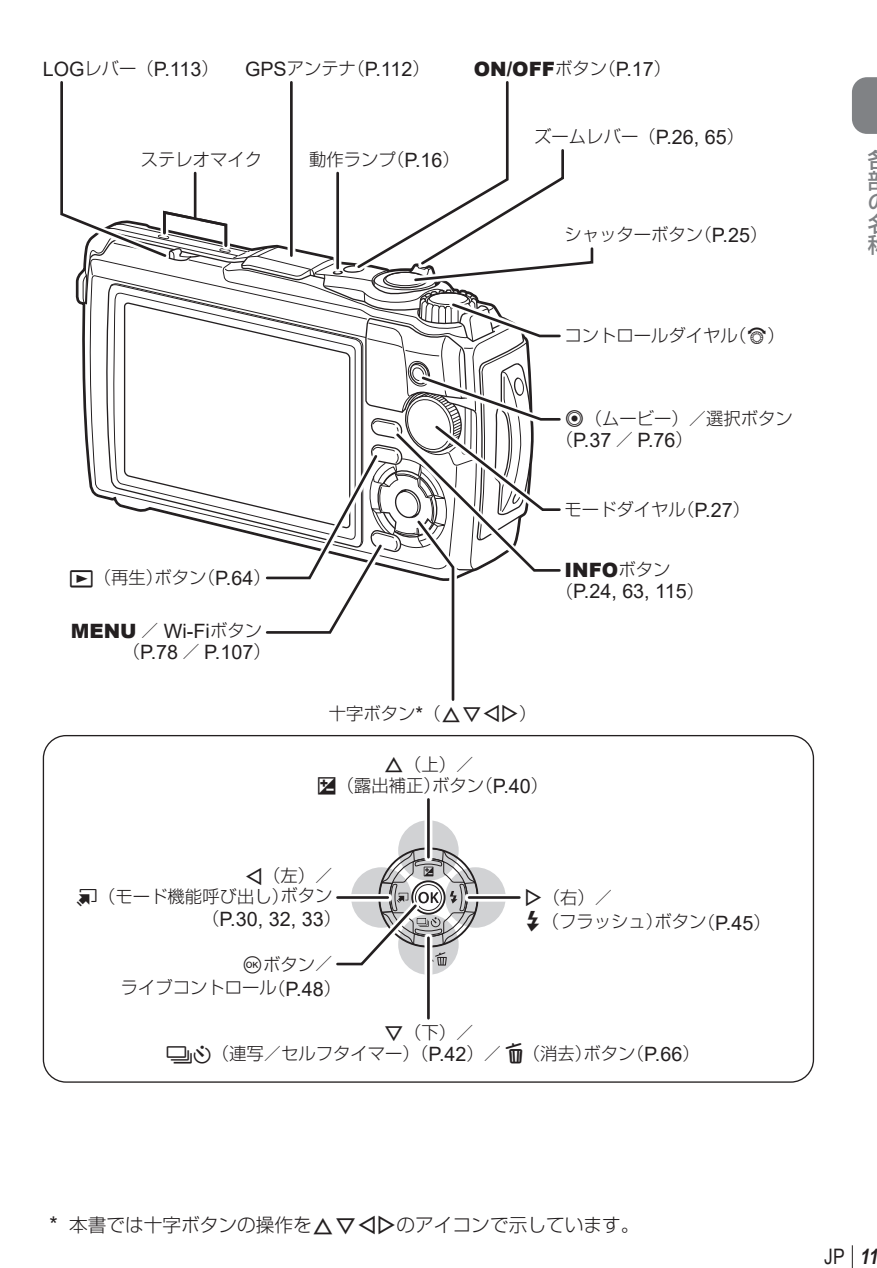

\* 本書では十字ボタンの操作を△▽<1>のアイコンで示しています。

各部の名称

<span id="page-11-0"></span>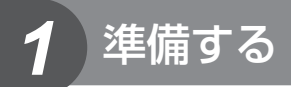

付属品を確認する

お買い上げの商品には次の付属品が入っています。 万一、不足していたり、破損していた場合には、お買い上げ販売店までご連絡ください。

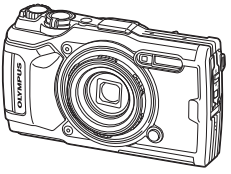

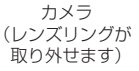

<span id="page-11-2"></span><span id="page-11-1"></span>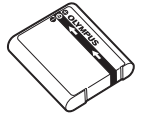

リチウムイオン電池 LI-92B

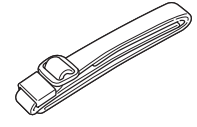

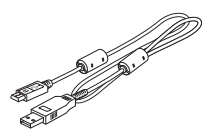

ストラップ USBケーブル CB-USB12

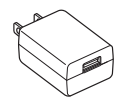

USB-ACアダプター F-5AC

• 取扱説明書(本書) • 防水製品のお取扱いに ついて

• 保証書

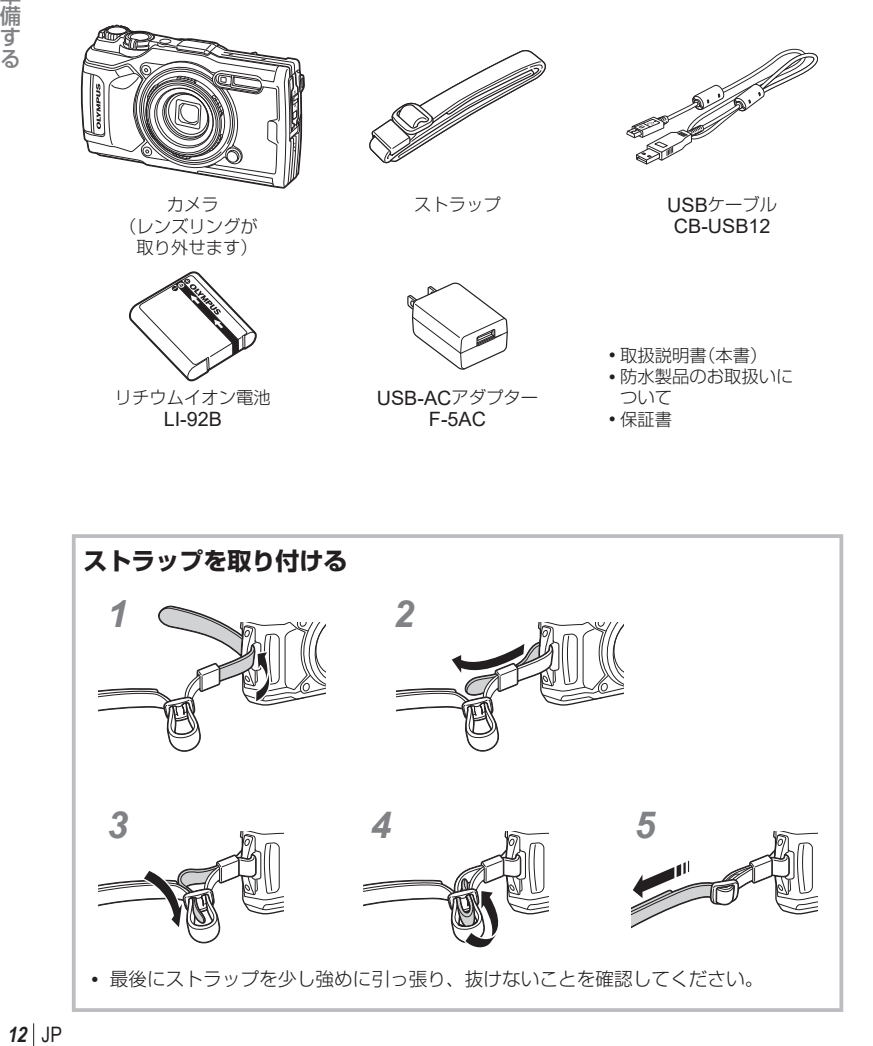

## <span id="page-12-1"></span><span id="page-12-0"></span>電池とカードを入れる/取り出す

電池/カードカバーの開け閉めの際は、電源を切ってください。

本書では、記録メディアを「カード」と呼びます。このカメラで使用できるカードは、 SD規格に準拠したSD/SDHC/SDXCカード(市販)です。

新しく購入したカード、他のカメラで使用したカード、パソコンなどで他の用途で使 用したカードは、必ずこのカメラで初期化してからお使いください。 DGP [「カードを](#page-20-1) [初期化する」\(](#page-20-1)P.21)

**1** 電池/カードカバーを開けます。

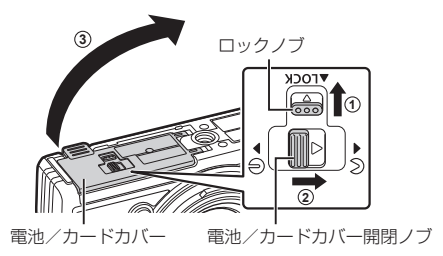

- **2** 電池を入れます。
	- 電池は必ずLI-92B([P.12,](#page-11-2) [145](#page-144-0))をお 使いください。
	- 電池は●を電池ロックノブ側にして図の ように入れてください。
	- 誤った向きで電池を入れると、電源が入り ません。必ず正しい向きで入れてください。

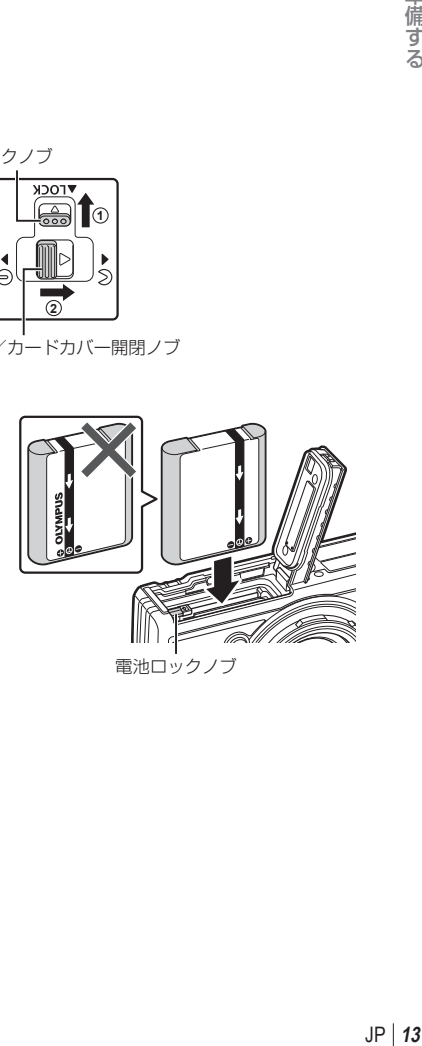

- <span id="page-13-0"></span>**3** カードを入れます。
	- カードがロックされるまで差し込みます。 ■<br />
	『使用できるカード』(P.15)

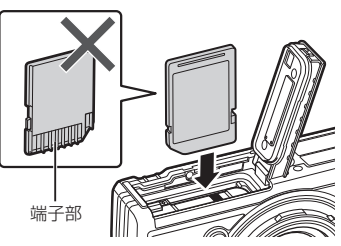

• 破損、変形したカードを無理に入れないでください。カードスロットを破損させる場 合があります。

**1**

- **4** 電池/カードカバーを閉めます。
	- カメラをご使用の際は、必ず電池/カード カバーを閉じロックをしてください。 **<sup>3</sup>**

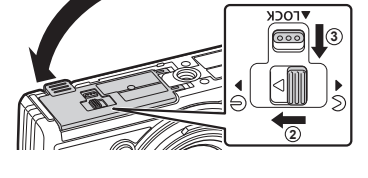

## 電池を取り出す

電池を取り出すには、電池ロックノブを矢印の向きに押して ロックを外してから取り出します。

• カード書き込み中のマークが表示されている間は、絶対に 電池を抜かないでください。

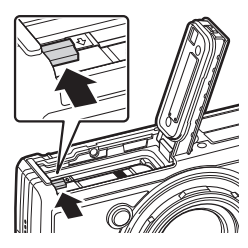

カード書き込み中マーク

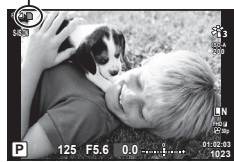

• カメラから電池を取り出せなくなった場合は無理に取り出さず、当社修理センターまた はサービスステーションまでご相談ください。

## \$ **メモ**

- 長時間の撮影には、電池の消耗に備えて予備の電池を用意されることをおすすめします。
- [「電池についてのご注意」も](#page-117-2)あわせてお読みください([P.118](#page-117-2))。

*1*

## <span id="page-14-0"></span>カードを取り出す

差し込まれているカードを軽く押すと、カー ドが出てきます。カードをつまんで取り出し ます。

• カード書き込み中のマーク(P.14)が表示さ れている間は、絶対にカードを抜かないでく ださい。

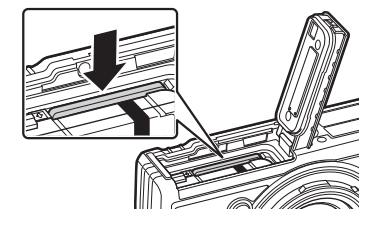

## 使用できるカード

本書では、記録メディアを「カード」と呼びます。このカメラで使用で きるカードは、SD規格に準拠したSD/SDHC/SDXCカード(市販) です。最新情報は当社ホームページをご確認ください。

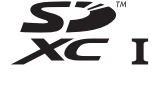

**SD**カードの書き込み禁止スイッチについて SDカード本体は書き込み禁止スイッチを備えています。スイッチを 「LOCK」側にしておくと、カードへの書き込みができなくなります。 スイッチを戻すと書き込み可能になります。 **LOCK**

- 新しく購入したカード、他のカメラで使用したカード、パソコンなどで他の用途で使用 したカードは、必ずこのカメラで初期化してからお使いください。『87 [「カードを初期](#page-20-1) [化する」\(](#page-20-1)P.21)
- 初期化や消去してもカード内のデータは完全には消去されません。廃棄する際は、カー ドを破壊するなどして個人情報の流出を防いでください。

#### カードの保存先について

カードに保存される各データは、図のフォルダ内に保存されます。

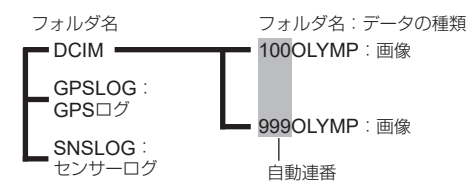

*1*

## <span id="page-15-0"></span>電池を充電する

*1*

準備する

お買い上げのとき、電池は十分に充電されていません。お使いになる前に、動作ラン プが消えるまで電池を充電してください。

**1** カメラに電池が入っていることを確認し、USBケーブル、USB-ACアダプ ター、電源コンセントを接続する。

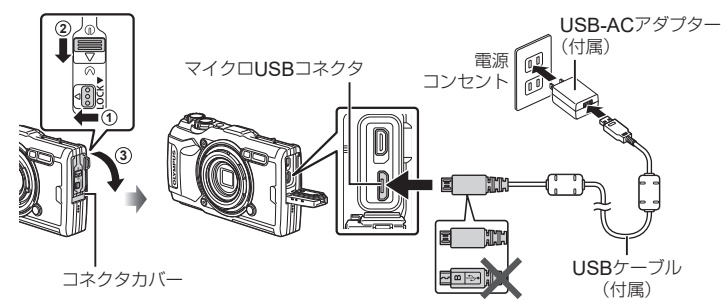

**2** 十字ボタンの△▽で[Charge](充電)を選択して@ボタンを押す。

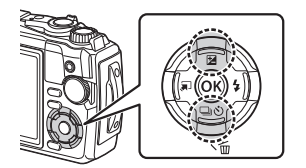

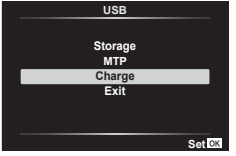

- 動作ランプが点灯し、充電を開始します。
- 充電が完了すると、動作ランプは消灯します。
- 充電時間は約3時間です。周囲の温度が高い場合は 充電時間が長くなる場合があります。

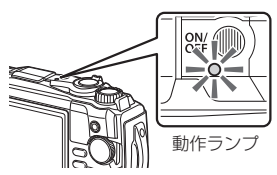

- 充電が完了したら、必ずUSB-ACアダプターの電源プラグをコンセントから抜いて ください。
- 海外での充電については[「海外での使用について」\(](#page-117-3)P.118)をご覧ください。
- 付属または当社指定以外のUSBケーブルは絶対に使用しないでください。発煙や発火の 恐れがあります。
- 電池については[「電池の取扱いについて」\(](#page-147-0)P.148)、およびUSB-ACアダプターについ ては「USB-AC[アダプターの取扱いについて」\(](#page-147-1)P.148)をご覧ください。
- 電池の充電中に、動作ランプが点灯しない場合は、ケーブルを再接続してください。
- モニターに「接続されていません」と表示された場合は、一度ケーブルを外し、再度接続 してください。
- 付属の充電池は充電器(UC-92:別売)を使って充電することもできます。

<span id="page-16-0"></span>図のエラーメッセージが表示されたら電池を充電してください。

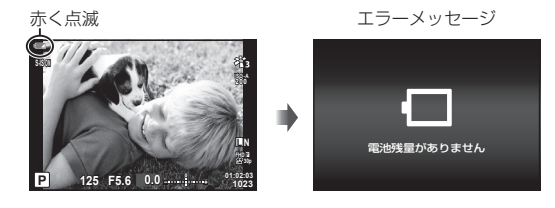

## 電源を入れる

- **1** ON/OFFボタンを押して電源を入れます。
	- 電源が入ると動作ランプ、モニターが点灯します。

<span id="page-16-1"></span>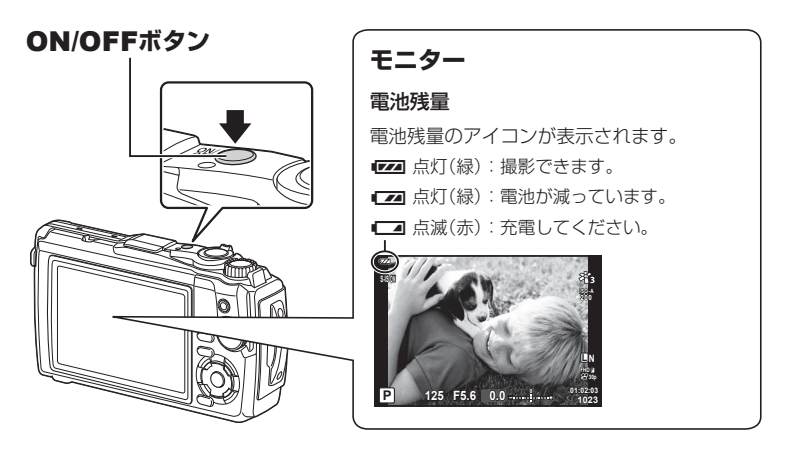

### カメラのスリープ動作について

1分間何も操作しないとスリープモード(待機状態)になってモニターが消灯し、カメラは 動作を停止します。シャッターボタンやβπボタンなどを操作するとカメラは動作を再開 します。スリープモードで5分放置すると電源が切れます。お使いになるときは、電源を 入れなおしてください。スリープモードに入るまでの時間は変更できます。 『87 【スリー [プ時間\]](#page-99-0)(P.100)

## <span id="page-17-0"></span>初期設定をする

初めて電源を入れたときは、初期設定として言語と日時の設定を行います。

- 日時の情報は画像とともにカードに記録されます。
- ファイル名は日付の情報をもとに付けられます。お使いになる前に必ず正しい日時を設 定してください。設定されていないと使用できない機能もあります。
- **1** 初期設定画面(言語の設定を促す画面)が表示さ れたら、 **あボタンを押します。 それは Please select your language.** 
	- **Veuillez choisir votre langue. Bitte wählen Sie Ihre Sprache. Por favor, selecciona tu idioma.** 请设置您的语言。03 言語を選択してください。

- 2 十字ボタンの△▽<
D>
またはコン トロールダイヤルで、設定したい 言語にカーソルを移動します。
- 
- 言語を選択する画面は、2ページで構成されています。 十字ボタンの△ ▽ <D>またはコントロールダイヤル でカーソルを移動して、ページを切り換えられます。

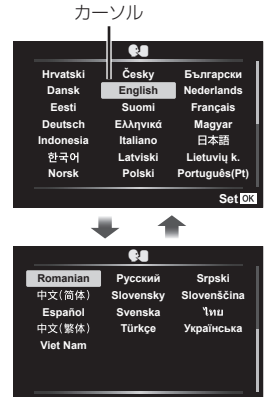

**Setare**

準備する **18** JP せんしょう インター・コンピューター しゅうしゅう しゅうしゅう しゅうしゅう しゅうしゅう しゅうしゅう しゅうしゅう しゅうしゅう しゅうしゅう

*1*

*1*

- **3** 設定したい言語の位置にカーソルを移動させた状 熊で、66ボタンを押します。
	- Qボタンを押す前にシャッターボタンを押すと、言 語が設定されないまま撮影待機状態になります。そ の場合、一度カメラの電源を切ってから入れ直すと 初期設定画面が再度表示されますので、手順1から操 作を行ってください。
	- 言語の設定は、1ヤットアップメニューで後から変更できます。 LGB [「表示言語を設](#page-94-0) [定する\(](#page-94-0)●■)」(P.95)
- **4** 日付/時刻/日付表示順序を設定します。
	- 十字ボタンの<D>で項目を選択します。
	- 十字ボタンのA マまたはコントロールダイヤルで内 容を選択します。
	- Qボタンを押して日付/時刻を確定します。
	- 日時の設定は、1セットアップメニューで後から変更 できます。 『8』 [\[日時設定\]](#page-93-1) (P.94)
- 5 **十字ボタンの△▽またはコントロールダイヤル** で地域を選び、Qボタンを押します。
	- INFOボタンで サマータイムの設定ができます。
- カメラから電池を取り外してしばらく放置すると、日時が初期状態にリセットされる場 合があります。
- ムービーを撮影する場合は、必要に応じてあらかじめフレームレートを設定してくだ さい。『GR 「動画フレームレート】([P.87](#page-86-0))

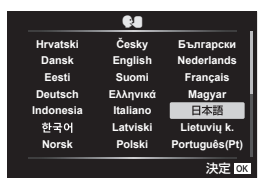

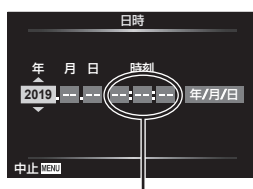

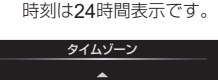

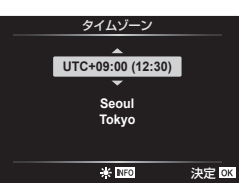

## <span id="page-19-0"></span>言語の表示がおかしい/設定した言語が表示されないときは

画面の表示が読めない文字になっていたり、意図しない言語が表示されたときは、言 語設定時に設定したい言語とは異なる言語を選択した可能性があります。 次の手順で言語の設定を変更してください。

#### **1** MENUボタンを押し、メニューを表示します。

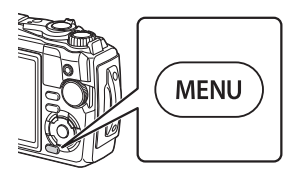

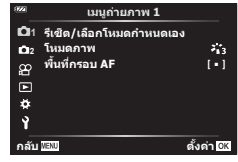

2 十字ボタンの△▽<dでイタブを選択し、<sup>@ボタンを押します。</sup>

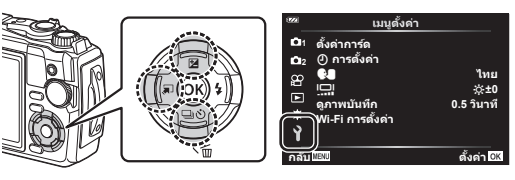

3 十字ボタンの△▽で[●■]を選択し、<sup>@ボタンを押します。</sup>

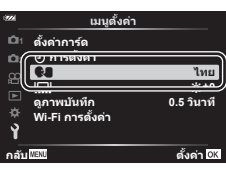

**4** 十字ボタンのFGHIで設定したい言語を選択し、Qボタンを押します。

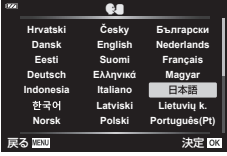

## <span id="page-20-1"></span><span id="page-20-0"></span>カードを初期化する

新しく購入したカード、他のカメラで使用したカード、パソコンなどで他の用途で使 用したカードは、必ずこのカメラで初期化してからお使いください。 初期化すると、プロテクトをかけた画像を含むすべてのデータは消去されます。 すでに使用しているカードを初期化するときは、大切なデータが記録されていないこ とを確認してください。 pag 「使用できるカード」(P.15)

#### **1** MENUボタンを押し、メニューを表示します。

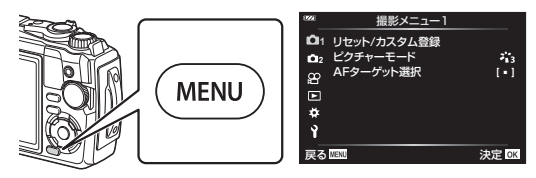

**2** 十字ボタンのFGHでeタブを選択し、Qボタンを押します。

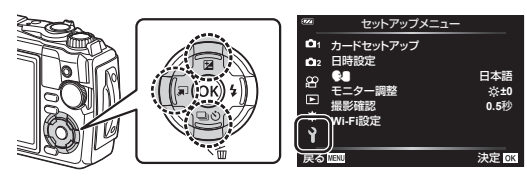

- 3 **十字ボタンの△▽で[カードセットアップ]を選択し、**@ボタンを押します。
	- カードにデータが含まれている場合は、メニュー項目が 表示されます。[カード初期化]を選択し、<br />
	ポタンを 押します。

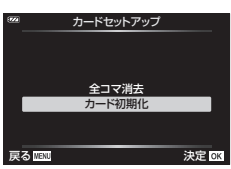

- **4** [実行]を選択し、Qボタンを押します。
	- 初期化が実行されます。

<span id="page-21-1"></span>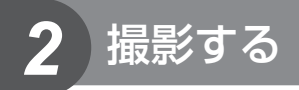

## <span id="page-21-0"></span>撮影時の情報表示

静止画像撮影時のモニター表示

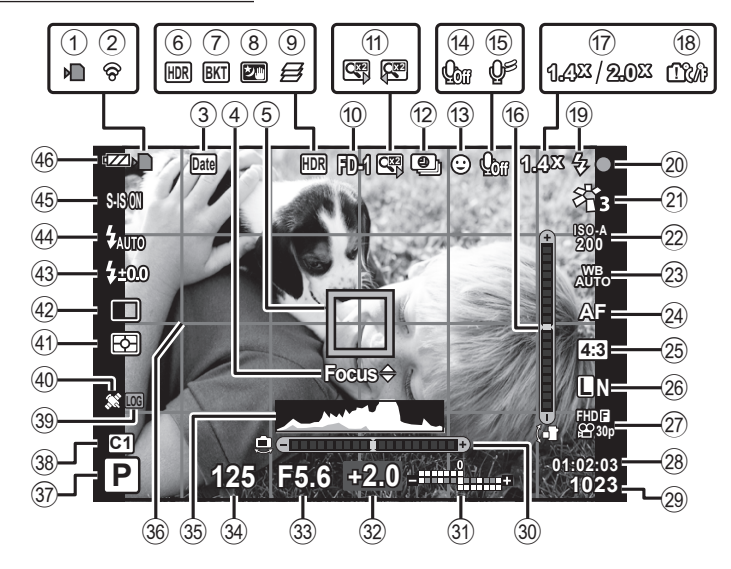

ムービーモード中のモニター表示

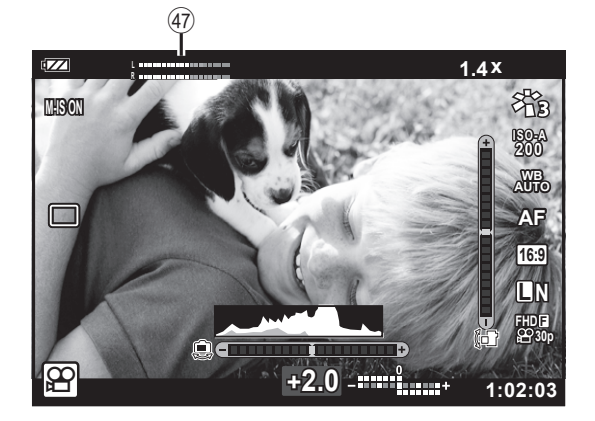

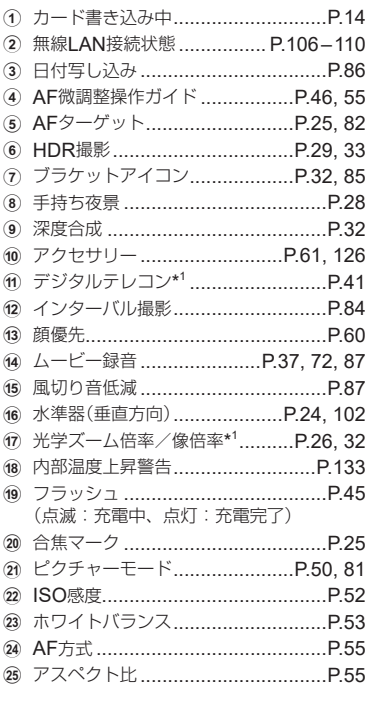

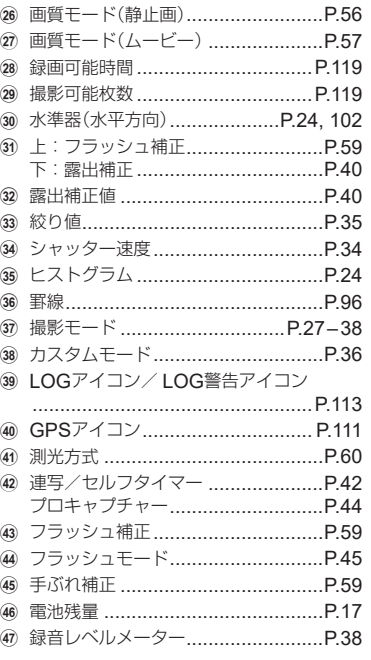

\*1 [6 顕微鏡コントロール] (P.32)使用時は常に表示されます。

## <span id="page-23-2"></span>情報表示を切り換える

<span id="page-23-0"></span>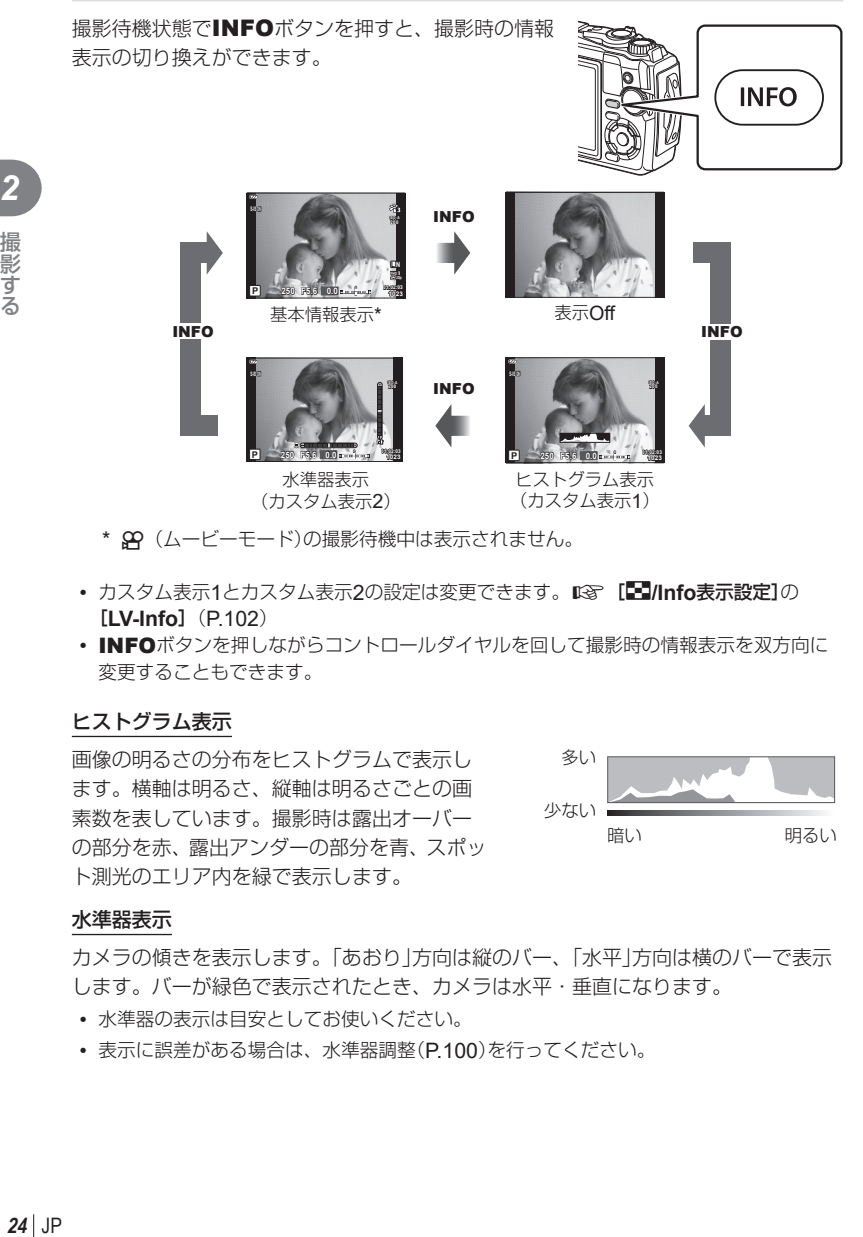

- \* 89 (ムービーモード)の撮影待機中は表示されません。
- カスタム表示1とカスタム表示2の設定は変更できます。g[G**/Info**表示設定]の [**LV-Info**]([P.102](#page-101-3))
- INFOボタンを押しながらコントロールダイヤルを回して撮影時の情報表示を双方向に 変更することもできます。

#### <span id="page-23-3"></span>ヒストグラム表示

画像の明るさの分布をヒストグラムで表示し ます。横軸は明るさ、縦軸は明るさごとの画 素数を表しています。撮影時は露出オーバー の部分を赤、露出アンダーの部分を青、スポッ ト測光のエリア内を緑で表示します。

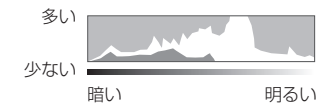

#### <span id="page-23-1"></span>水準器表示

カメラの傾きを表示します。「あおり」方向は縦のバー、「水平」方向は横のバーで表示 します。バーが緑色で表示されたとき、カメラは水平・垂直になります。

- 水準器の表示は目安としてお使いください。
- 表示に誤差がある場合は、水準器調整([P.100](#page-99-1))を行ってください。

2 撮影する

## <span id="page-24-0"></span>簡単に撮影する

シャッターボタンを押すだけで、撮影シーンに適した撮影ができます。

## <span id="page-24-1"></span>静止画を撮る(オートモード)

**1** モードダイヤルをBに設定します。

- **2** カメラを構えて構図を決めます。
	- レンズやAFイルミネーターに指やストラッ プがかからないよう、ご注意ください。

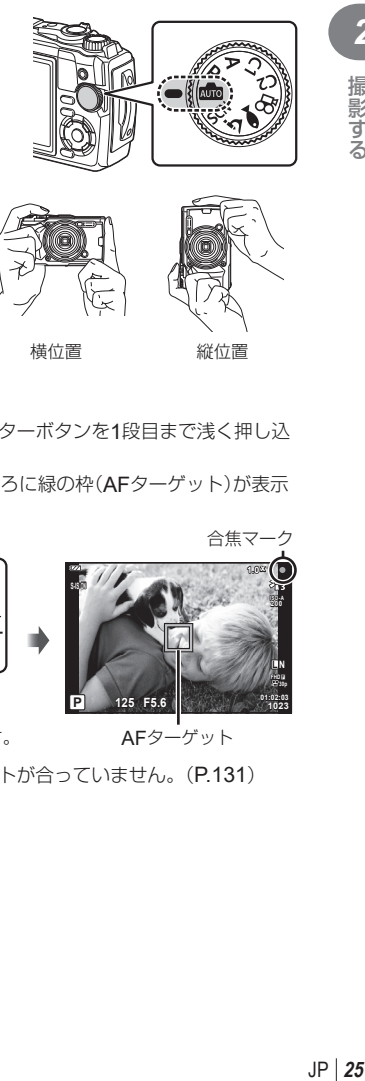

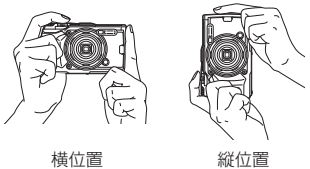

- <span id="page-24-3"></span><span id="page-24-2"></span>**3** ピントを合わせます。
	- 被写体がモニター中央にくるようにして、シャッターボタンを1段目まで浅く押し込 みます(半押し)。 合焦マーク(●)が表示され、ピントの合ったところに緑の枠(AFターゲット)が表示 されます。

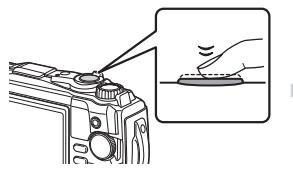

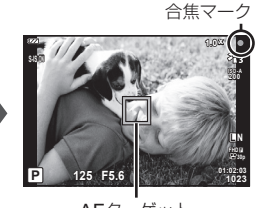

シャッターボタンを半押しします。 AFターゲット

• 合焦マークが点滅しているときは、被写体にピントが合っていません。(P.131)

- <span id="page-25-0"></span>**4** 撮影します。
	- 半押しの状態から、さらにシャッターボタンを押し 込みます(全押し)。
	- シャッターが切れ、撮影されます。
	- 撮影された画像がモニターに表示されます。

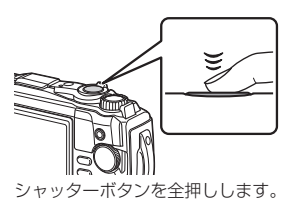

#### \$ **メモ**

• メニュー操作中、再生中にシャッターボタンを半押しすると、撮影待機状態になります。

## <span id="page-25-1"></span>ズームを使う

遠くのものを拡大(望遠)して撮影したり、広い範囲(広角)を撮影することができます。 ズームレバーを回すと、撮影する範囲を調整できます。

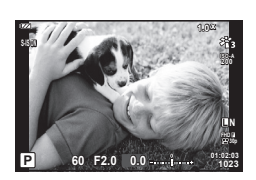

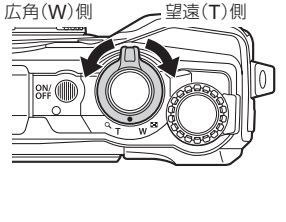

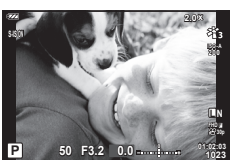

## <span id="page-26-1"></span><span id="page-26-0"></span>撮影モードを選択して撮影する

モードダイヤルを使って撮影モードを選択して撮影します。

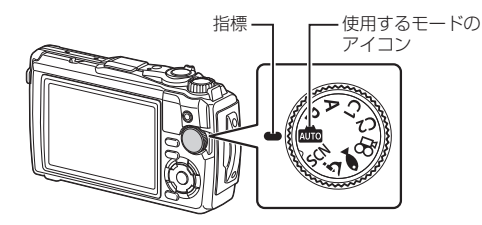

## 撮影モードの種類

各撮影モードの使い方は以下をご覧ください。

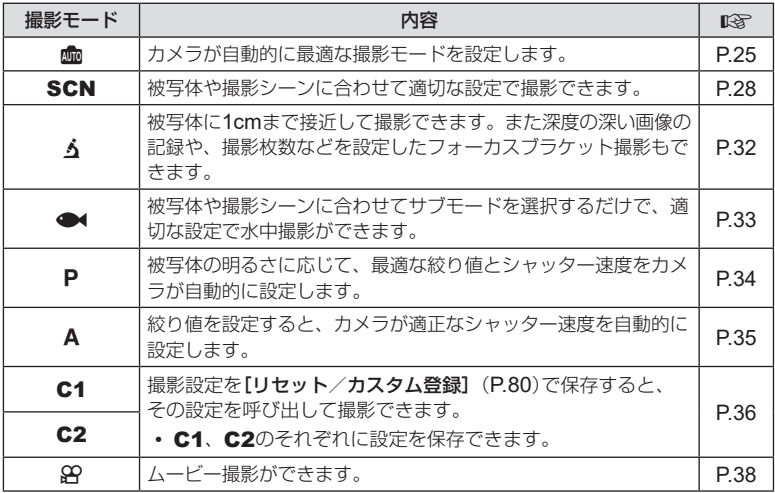

#### メニューで選択できない機能について

メニューを表示したとき、十字ボタンを使っても選択できない項目がある場合があります。

- · 現在の撮影モードで設定できない項目の場合DGP[「撮影モード設定可能一覧」\(](#page-135-2)P.136)
- 設定済みの項目との組み合わせにより設定できない場合 モードダイヤルをmmに設定していると、ピクチャーモードが選択できないなど

*2* 撮影する JP 27

# <span id="page-27-2"></span><span id="page-27-0"></span>撮影シーンに応じた設定で撮影する(SCNモード)

モードダイヤルをSCNに設定し、お好みのシーンモードを選択するだけで被写体や 撮影シーンに合わせて適切な設定で撮影できます。

• [ライブコンポジット]と[パノラマ]は他のシーンモードと使い方が異なりますので、詳 しくはそれぞれ「[\[ライブコンポジット\]](#page-29-1)で撮影する」(P.30)、「[\[パノラマ\]](#page-30-1)で撮影する」 ([P.31](#page-30-1))をご覧ください。

<span id="page-27-1"></span>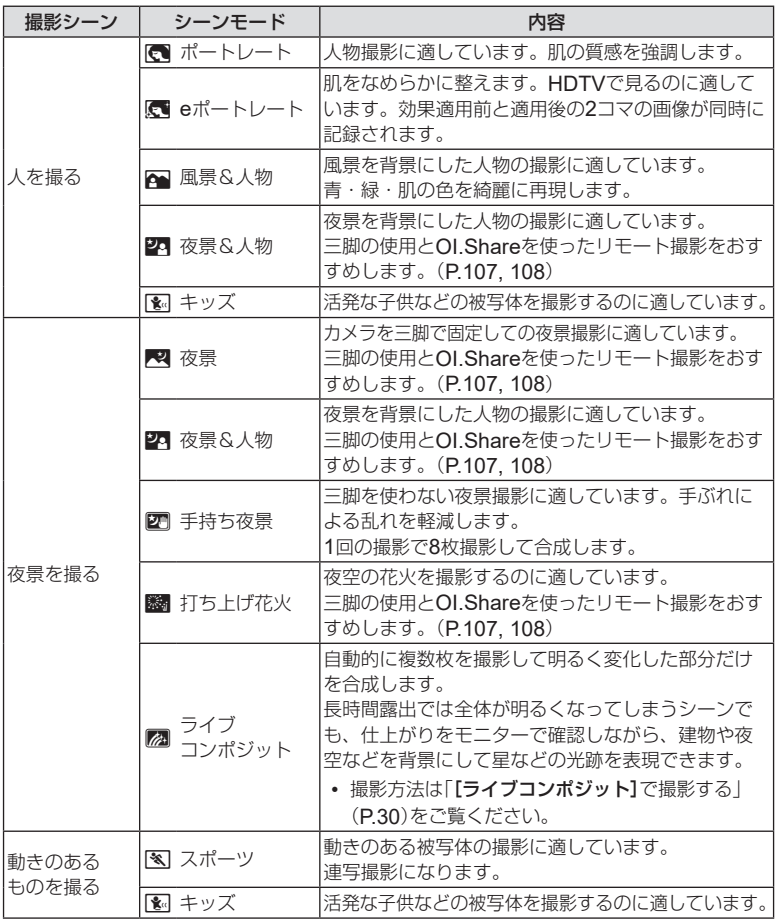

2 撮影する

<span id="page-28-0"></span>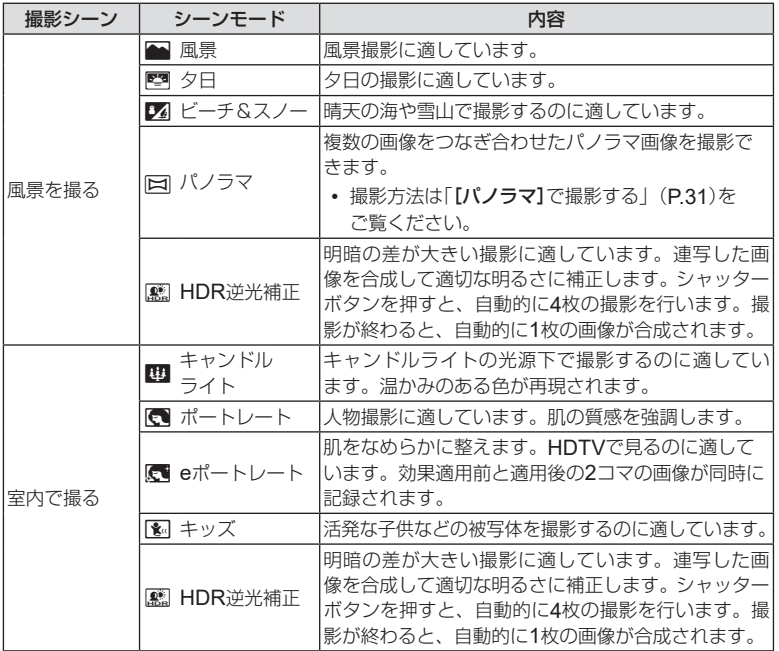

- シーンの効果を最大限に引き出すため、撮影機能の設定変更には制限があります。
- [**e**ポートレート]では、記録に時間がかかることがあります。また、画質モードが[**RAW**] のときは、RAW+JPEGで記録されます。
- [手持ち夜景]では、画質モードが[**RAW**]のとき、RAW+JPEGで1枚目のRAW画像と 合成されたJPEG画像が記録されます。
- [**HDR**逆光補正]では、HDR処理された画像はJPEGで記録されます。画質モードが [**RAW**]のときはRAW+JPEGで記録されます。
	- ー シャッター速度が遅くなる条件で撮影すると、画像にノイズが目立つ場合があります。
	- ー 三脚などでカメラを固定して撮影すると、より効果的です。
	- ー 撮影中にモニターに表示される画像は、HDR処理された画像とは異なります。
	- ー ピクチャーモードは[**Natural**]に、カラー設定は[**sRGB**]に固定されます。

*2*

撮影する

<span id="page-29-0"></span>**1** モードダイヤルをSCNに設定します。

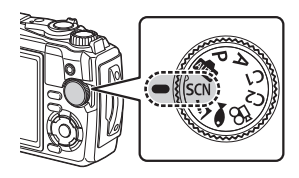

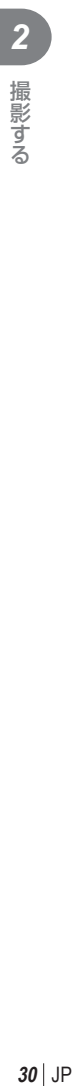

- 2 △▽<1Dまたはコントロールダイヤルで撮影 シーンを選択し、Qボタンを押します。
- 3 <
D

<
<sub>3</sub> <  $\downarrow$   $\downarrow$   $\$ ドを選択し、Qボタンを押して設定します。
	- @ボタンを押して設定する前にMENUボタンを 押すと、撮影シーン選択画面に戻ります。
	- 他のシーンを選ぶときは、コボタン(<)を押します。
- <span id="page-29-2"></span>**4** 撮影します。

## <span id="page-29-1"></span>[ライブコンポジット]で撮影する

- **1** モードダイヤルをSCNに設定します。
- 2 △▽<D>またはコントロールダイヤルで[夜景を撮る]を選択し、<sup>@ボタン</sup> を押します。
- **3** HIまたはコントロールダイヤルで[ライブコンポジット]を選択し、Qボタ ンを押して設定します。
- **4** シャッターボタンを半押しして、ピントを合わせます。
	- カメラのぶれを抑えるために、しっかりした三脚でカメラを固定し、OI.Shareを使っ たワイヤレスレリーズモードによるリモート撮影をおすすめします。([P.108](#page-107-1))
	- 合焦マークが点滅したときはピントが合っていません。
- **5** シャッターボタンを全押しして撮影します。
	- カメラが自動で適切な設定を行い、撮影を開始します。
	- シャッターボタンを押してから撮影開始までにタイムラグがあります。
	- 一定時間毎に合成された画像が表示されます。
- **6** シャッターボタンをもう一度押して撮影を終了します。
	- モニターで画像が変化する様子を確認しながら、最適な仕上がりで撮影を終了します。
	- 1回で撮影できる時間は、最長3時間です。

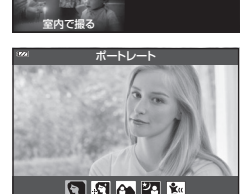

動きのあるものを撮る 風景を撮る

人を撮る

夜景を撮る

## <span id="page-30-1"></span><span id="page-30-0"></span>[パノラマ]で撮影する

- **1** モードダイヤルをSCNに設定します。
- 2 △▽<D>またはコントロールダイヤルで[風景を撮る]を選択し、<sup>@ボタン</sup> を押します。
- **3** HIまたはコントロールダイヤルで[パノラマ]を選択し、Qボタンを押して 設定します。
- **4** シャッターボタンを押して1コマ目を撮影します。
- **5** 2コマ目を撮る方向にカメラをゆっくりと動かし ます。
	- ターゲットマークが表示されます。
- **6** ポインタをターゲットマークに合わせるようにカメ ラをゆっくりと動かします。ポインタがターゲット マークと重なると自動的にシャッターが切れます。
	- 2コマだけ合成するときには、Qボタンを押します。

ターゲットマーク ポインタ

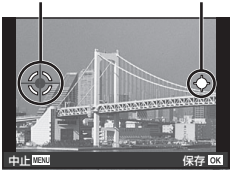

- 左から右へ画像をつなぐ場合
- **7** 手順5と同様に3コマ目の画像を撮影します。自動的に合成されます。
	- 撮影を中止する場合は、MENUボタンを押します。

### \$ **メモ**

- ピントや露出などは、撮影開始時の設定で固定されます。
- ポインタとターゲットマークが重なる前に、Qボタンを押すか再度シャッターボタンを 押すと撮影が終了し、それまでに撮影した画像が合成されます。

# <span id="page-31-1"></span><span id="page-31-0"></span>被写体に接近して撮影する(ムモード)

被写体に1cmまで接近して撮影できます。また深度の深い画像の記録や、撮影枚数な どを設定したフォーカスブラケット撮影もできます。

<span id="page-31-2"></span>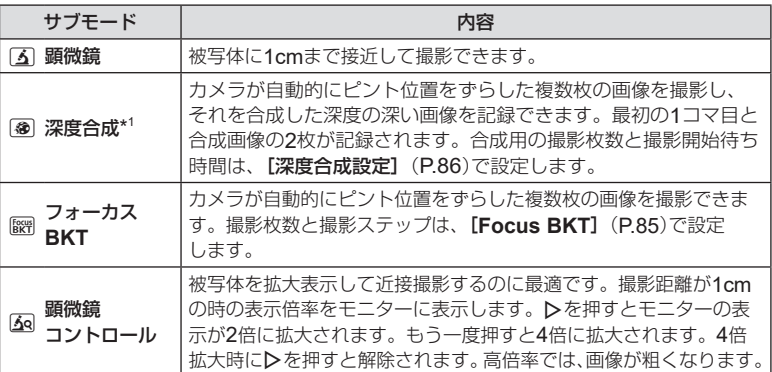

<span id="page-31-5"></span>\*1 手ぶれや被写体ぶれにより合成できない場合があります。

2 <
D<br />  $\blacksquare$ ドを選択し、Qボタンを押します。

**1** モードダイヤルをふに設定します。

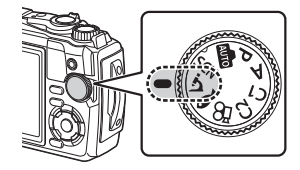

顕微鏡 5 6 8 5

- **3** 撮影します。
	- ピント位置を固定して撮影する場合は、フォーカスロック([P.46](#page-45-1))またはMF ([P.55](#page-54-2))をお使いください。

#### \$ **メモ**

<span id="page-31-3"></span>• モードダイヤルがムのときにコボタン(<))を押すと、サブモード選択画面が表示され ます。

<span id="page-31-4"></span>2 撮影する

# <span id="page-32-1"></span><span id="page-32-0"></span>水中撮影に適した設定で撮影する(●モード)

被写体や撮影シーンに合わせてサブモードを選択するだけで、適切な設定で水中撮影 ができます。

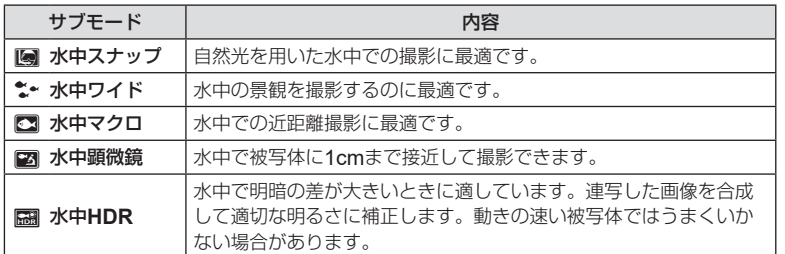

<span id="page-32-3"></span>**1** モードダイヤルを●に設定します。

- 2 <
IDまたはコントロールダイヤルでサブモー ドを選択し、Qボタンを押します。
- 水中スナップ

 $\bullet$   $\bullet$   $\bullet$   $\bullet$   $\bullet$ 

### **3** 撮影します。

• ピント位置を固定して撮影する場合は、フォーカスロック([P.46](#page-45-1))またはMF ([P.55](#page-54-2))をお使いください。

### \$ **メモ**

<span id="page-32-2"></span>• モードダイヤルが●4のときに、オダン(<)を押すと、サブモード選択画面が表示され ます。

*2*

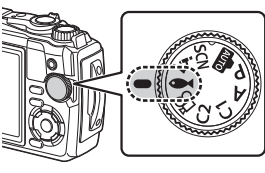

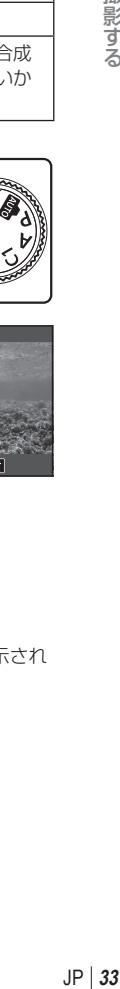

## <span id="page-33-1"></span><span id="page-33-0"></span>絞り値とシャッター速度を自動で設定して撮影する (Pモード)

Pモードは被写体の明るさに応じて、最適な絞り値、シャッター速度、ISO感度をカ メラが自動的に設定する撮影モードです。モードダイヤルをPに設定します。

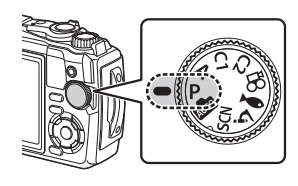

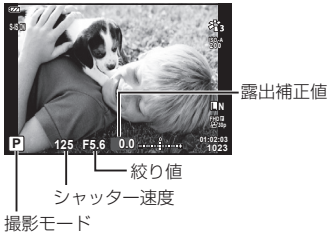

- 
- カメラが設定したシャッター速度と絞り値が表示されます。
- コントロールダイヤルを回すか、図ボタン(△)を押してから<D>を押すと露出補正 ([P.40](#page-39-1))の設定ができます。

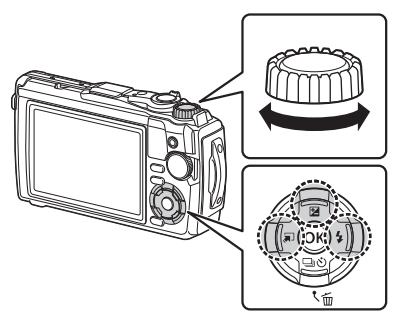

• シャッター速度と絞り値が点滅しているときは、適正露出が得られません。

# <span id="page-34-1"></span><span id="page-34-0"></span>絞りを決めて撮影する(Aモード)

Aモードは、絞り値を設定するとカメラが適正なシャッター速度を自動的に設定する 撮影モードです。モードダイヤルをAにしてから、コントロールダイヤルを回して絞 り値を設定します。

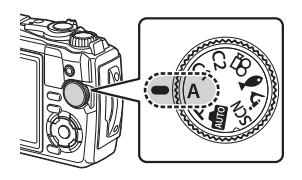

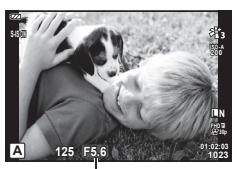

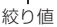

• 図ボタン(△)を押してから△▽で絞り値を変更することもできます。

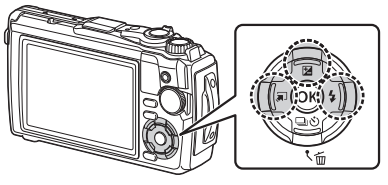

• 図ボタン(△)を押してから、コントロールダイヤルを回すか<
トンを押すと露出補正 ([P.40](#page-39-1))の設定ができます。

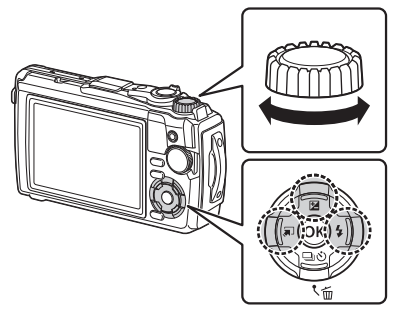

• シャッター速度が点滅しているときは、適正露出が得られません。

# <span id="page-35-1"></span><span id="page-35-0"></span>カスタムモードを使う(カスタムモード**C1** / **C2**)

カスタムモードに設定すると、登録した撮影設定を呼び出して撮影できます。

• C1、C2のそれぞれに設定を登録できます。

## 設定を登録する

- **1** 登録したい状態にカメラを設定します。
	- モードダイヤルは&P(ムービーモード)以外に設定してください。
- **2** MENUボタンを押し、メニューを表示させます。
- **3** FGHでWタブを選択し、Qボタンを押します。
- **4** [リセット**/**カスタム登録]を選択し、Qボタンを押します。
- **ゟ** [カスタムモード C1]または[カスタムモード C2]を選択し、⑥ボタンを押 します。
- **6 [登録]**を選択し、⑥ボタンを押します。
	- 登録内容が上書きされます。
	- 登録を解除する場合は[クリア]を選択します。

## 登録した設定を呼び出す

- **1** モードダイヤルをC1またはC2に設定します。
	- 撮影メニュー 1の[リセット/カスタム登録]で[カ スタムモード **C1**]または[カスタムモード **C2**]に登 録した設定が呼び出されます。

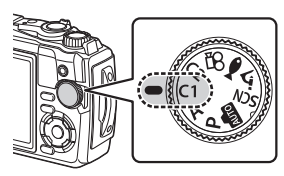

**2** 撮影します。
# ムービーを撮る

このカメラではムービー撮影をするために、ムービー撮影専用の&P (ムービー)モード に設定して撮る方法と、静止画の撮影中に簡単にムービーを撮影する方法があります。

撮影は、◎ (ムービー)ボタンによって行います。

ムービー撮影のために設定する機能やムービー撮影時の情報画面は、モードダイヤル を89 (ムービー)モードにしているときに表示されます。

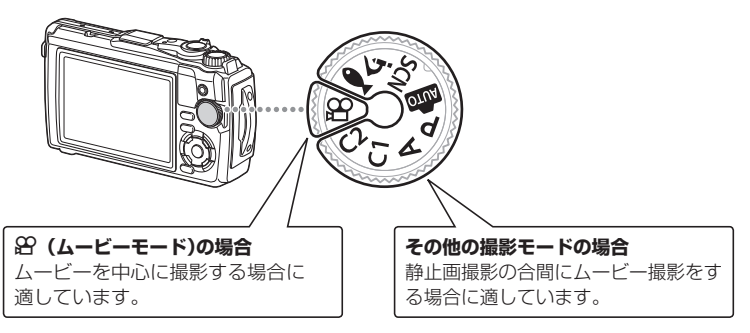

- このカメラは撮像素子にCMOSを搭載しているため、ローリングシャッターによる「動体 歪み」という現象が発生します。動体歪みは、動きの速い被写体や手ぶれのときに撮影画 像に歪みが発生する物理現象です。特に長焦点で使用するとこの現象が顕著になります。
- 次の場合、◎ボタンを押してもムービー撮影はできません。 シャッターボタン半押し中/連写中/インターバル撮影中/ライブコンポジット中/ パノラマ撮影中
- ムービーモードでは、合焦時でもピピッという音はしません。

# 静止画撮影時にムービーを撮る

**1 ◎ボタンを押してムービー撮影を始めます。** • モニターに撮影中の画像が表示されます。

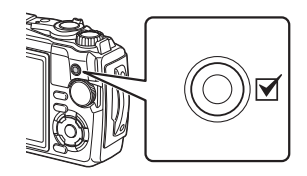

**2** 再度◎ボタンを押してムービー撮影を終了します。

*2*

撮影する

<span id="page-37-0"></span>**1** モードダイヤルをGPに設定します。

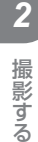

**2** <sup>◎ボタンを押してライブコントロールを表示</sup> し、△Vで89画質モード([P. 57](#page-56-0))を選択し ます。

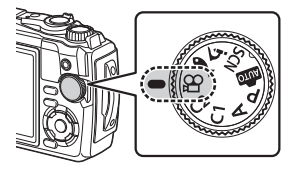

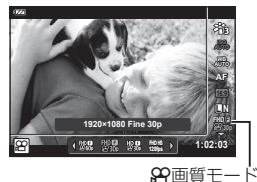

- **3** HIで設定値を選択し、Qボタンを押します。
- **4 ◎ボタンを押して、ムービー撮影を開始し** ます。
	- もう一度◎ボタンを押すと、ムービー撮影を終了 します。
	- ムービー撮影中の録音音量は、録音レベルメーター で確認できます。録音レベルメーターが赤色の方 向に伸びるほど、録音音量が大きいことを示して います。
	- 録音音量は、89動画メニューで調整できます。 [\[録音レベル調整\]](#page-86-0)(P.87)

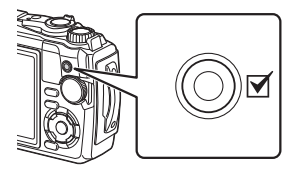

録音レベルメーター

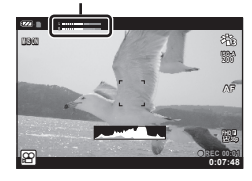

#### \$ **メモ**

• ムービーモードでは、合焦時でもピピッという音はしません。

# 撮影機能を使う

撮影機能を設定するには、以下の3通りの方法があります。

#### ダイレクトボタンで設定する(**[P. 40](#page-39-0)**)

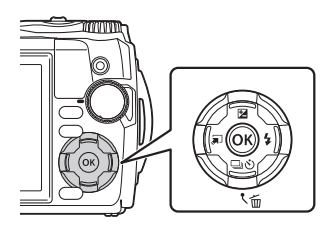

撮影によく使う機能が△▽<
ターに割り当てられ ています。ボタンを押すだけで、割り当てられ た機能をダイレクトに選択できます。 撮影モードや撮影設定によっては選択できない 機能があります。 ([P.136](#page-135-0))

#### ライブコントロールで設定する(**[P. 48](#page-47-0)**)

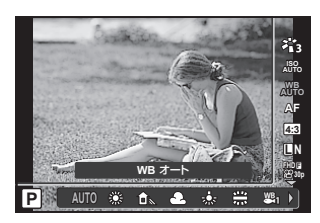

画面で効果を確認しながら機能を設定します。 撮影モードによっては選択できない機能があり ます。『@「撮影モード設定可能一覧| (P.136)

#### メニューで設定する(**[P. 78](#page-77-0)**)

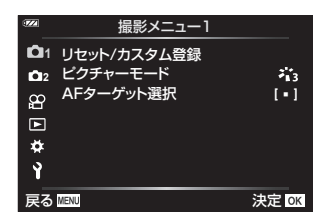

撮影/再生時の機能や、日時や画面表示設定な どカメラの様々な機能を設定します。

*2*

撮影する

# <span id="page-39-0"></span>ダイレクトボタンで設定する機能

撮影によく使う機能が△▽<トに割り当てられています。ボタンを押すだけで、割り 当てられた機能をダイレクトに選択できます。

撮影モードや撮影設定によっては選択できない機能があります。『88 [「撮影モード設](#page-135-0) [定可能一覧」\(](#page-135-0)P.136)

### <span id="page-39-1"></span>画像の明るさを変えて撮影する(露出補正)

+補正にするとより明るく、–補正にするとより暗く表現できます。±2.0EVの範囲で 補正できます。

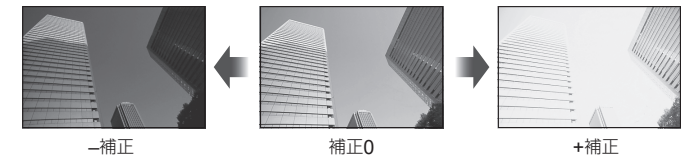

撮影モードによって操作方法が異なります。

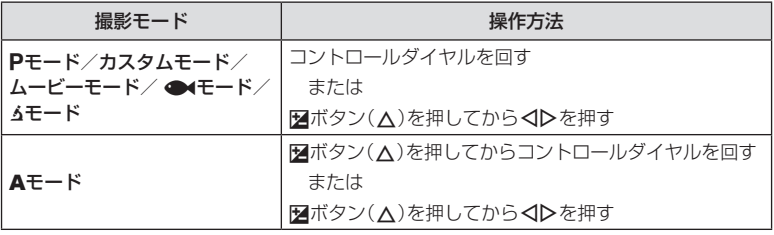

• 血モード/ SCNモードでは、露出補正はできません。

# 被写体を拡大して記録する(デジタルテレコン)

画像の中央部を拡大して記録します。P/A/&Pモードでは2倍に拡大され、 6モードの 「30 (顕微鏡コントロール)では拡大率を2倍、4倍に切り替えられます。

- 1 モードダイヤルをP、A、GP、Aのいずれかに 設定します。
	- モードダイヤルをムに設定した場合は、60(顕微 鏡コントロール)を選択してください。

2 モードダイヤルをP、A、89のいずれかに設 定した場合はくを押します。 kに設定した場合はIを押します。

- モニターの表示は2倍に拡大され、図が表示されます。 画像は拡大された状態で記録されます。もう一度くを 押すと解除されます。
- モードダイヤルをんに設定した場合は、▶を押すと モニターの表示が2倍に拡大されます。もう一度押 すと4倍に拡大され、さらにもう一度押すとデジタ ルテレコンが解除されます。

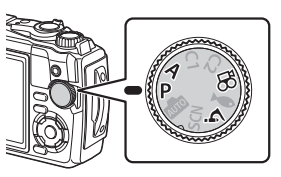

*2*

撮影する

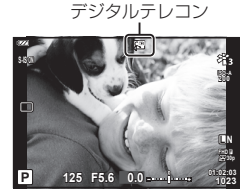

- JPEGの画像では、実際に拡大した画像で記録されます。RAW画像では、表示した部分 を示す枠が表示されます。画像再生時に拡大部分に枠が表示されます。
- 4K、ハイスピードで撮影するときは、記録開始時にデジタルテレコンが解除されます。
- [AFターゲット選択]は[[ · ]](シングルターゲット)固定になります。

# <span id="page-41-0"></span>連写する/セルフタイマーを使う

シャッターボタンを全押ししている間、連続撮影ができます。また、セルフタイマー による撮影もできます。

**1** □ ·· バボタン(▽)を押します。

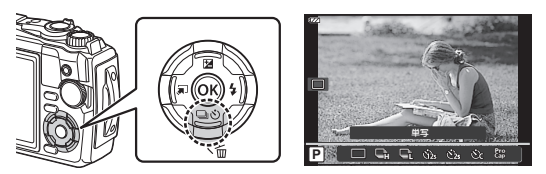

**2** HIまたはコントロールダイヤルで項目を選択します。

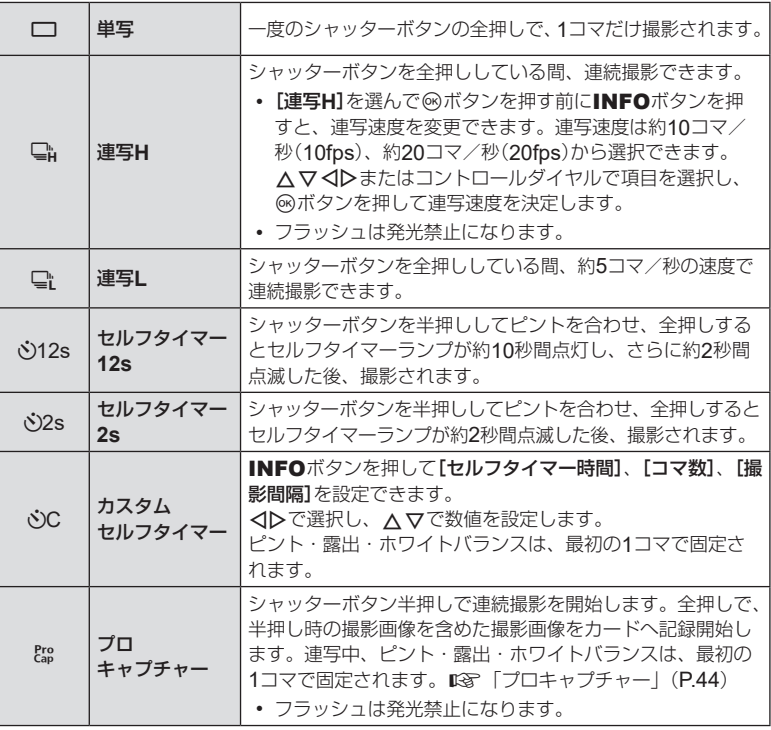

2 撮影する

### **3** Qボタンを押します。

- セルフタイマー撮影の際は、カメラを三脚にしっかりと固定してください。
- セルフタイマー撮影時に、カメラの前に立ってシャッターボタンを押すとピントがボケ る原因になります。
- 日では、撮影中もライブビューを表示します。日にでは、直前に撮影した画像を撮影中 に表示します。
- 連写中、電池の消耗により電池残量マークが点滅すると、撮影を中止してカードに記録 を始めます。電池の状態によっては、すべての画像を記録できない場合があります。

### \$ **メモ**

- セルフタイマー作動中に撮影を中止するには、MENUボタンを押します。
- セルフタイマーの設定は、撮影が終わっても自動的に解除されません。

# <span id="page-43-0"></span>プロキャプチャー

プロキャプチャーモードは、レリーズ前約0.5秒から、約10コマ/秒の連写速度で連続 撮影を行うモードです。タイムラグによって撮ることが難しかった一瞬を捉えること ができます。

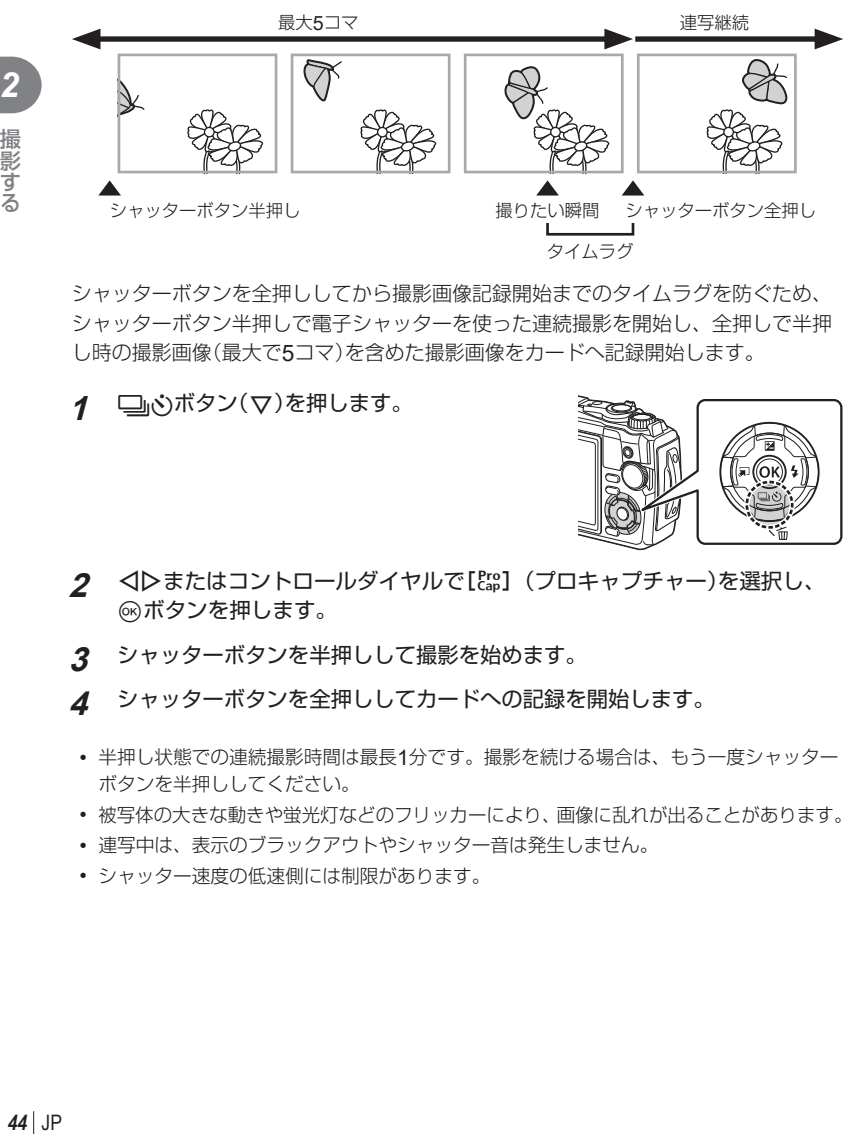

シャッターボタンを全押ししてから撮影画像記録開始までのタイムラグを防ぐため、 シャッターボタン半押しで電子シャッターを使った連続撮影を開始し、全押しで半押 し時の撮影画像(最大で5コマ)を含めた撮影画像をカードへ記録開始します。

**1** □心ボタン(▽)を押します。

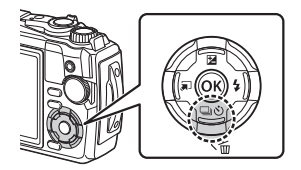

- 2 <
Dまたはコントロールダイヤルで[Erg] (プロキャプチャー)を選択し、 Qボタンを押します。
- **3** シャッターボタンを半押しして撮影を始めます。
- **4** シャッターボタンを全押ししてカードへの記録を開始します。
- 半押し状態での連続撮影時間は最長1分です。撮影を続ける場合は、もう一度シャッター ボタンを半押ししてください。
- 被写体の大きな動きや蛍光灯などのフリッカーにより、画像に乱れが出ることがあります。
- 連写中は、表示のブラックアウトやシャッター音は発生しません。
- シャッター速度の低速側には制限があります。

*2*

撮影する

## <span id="page-44-0"></span>フラッシュを使って撮影する(フラッシュ撮影)

フラッシュを発光させて被写体に光を当てて撮影できます。

1 <br />  $\frac{1}{2}$   $\pi$   $\frac{1}{2}$   $\pi$   $\frac{1}{2}$   $\pi$   $\frac{1}{2}$ 

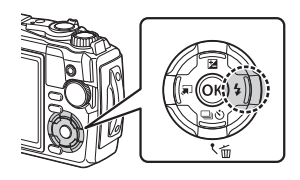

*2*

撮影する

**2** HIまたはコントロールダイヤルでフラッシュ発光モードを選択し、Qボタ ンを押します。

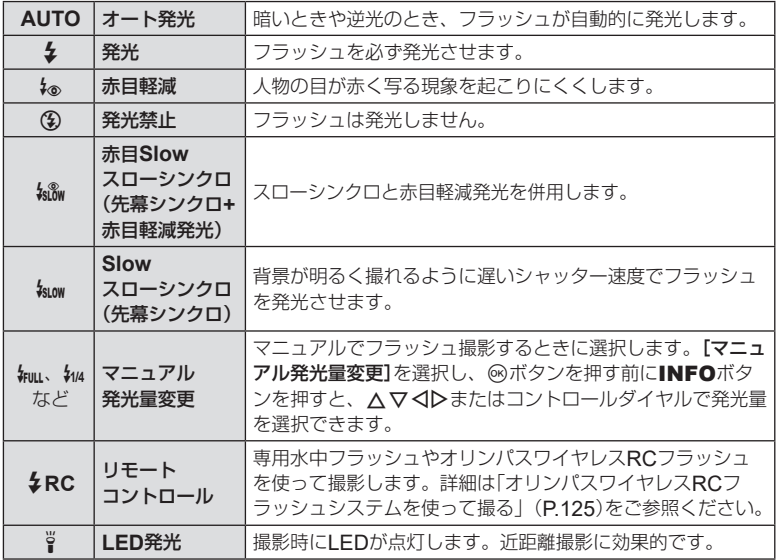

• [4. (赤目軽減)]では、最初の予備発光からシャッターが切れるまで約1秒かかります。 撮影が終わるまでカメラを動かさないでください。

- 撮影状況によっては、[4®(赤目軽減)]の効果が得られないことがあります。
- [2(**Slow**)]では、シャッター速度が遅くなります。カメラを三脚で固定してください。
- 撮影モードや撮影設定によっては選択できない項目があります。 D多[「撮影モード設定](#page-135-0) [可能一覧」\(](#page-135-0)P.136)

# ピントを固定する(フォーカスロック)

ピントを合わせたい位置に固定することができます。

- **1** シャッターボタンを半押しし、被写体にピントを 合わせます。
- 2 シャッターボタンを半押ししたまま<sup>@ボタンを押</sup> します。
	- そのままピントがロックされます。

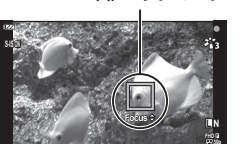

**<sup>125</sup> 01:02:03 F5.6 <sup>1023</sup>**

AFロックマーク

- ロックしたピントは△マまたはコントロールダイヤルで前後に微調整できます。
- <br />
ボタン、ズーム操作、MENU操作などを行うとロックは解除されます。
- SCNモードの[72 ライブコンポジット] ([P.28](#page-27-0), [30](#page-29-0))の場合、シャッターボタンを 半押しして合焦マークが点滅しているときにQボタンを押すと、ピントを無限遠に設定 できます。
- mmモード、一部のSCNモードでは使用できません。

# ワンタッチライトを使う

瞬間的に発光するフラッシュとは異なり、常時点灯させることができます。また、簡 易懐中電灯としても使用できます。

**1** INFOボタンを長押しします。

- **2** ワンタッチライトが点灯したらボタンを放し ます。
	- カメラの電源が切れている場合も点灯します。

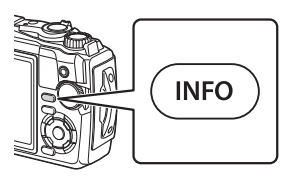

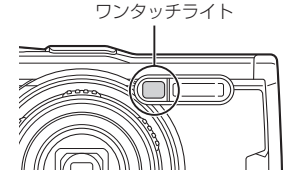

#### **■ 電源**ON**時の点灯時間**

点灯した状態でボタン操作を続けると、最長で約90秒間点灯します(ボタン操作をし ていない状態では最長30秒)。

• ムービー撮影中も使用できます。ただし、4Kムービーの撮影中はワンタッチライトが無 効になります。

### **■ 電源**OFF**時の点灯時間**

ボタン操作の有無にかかわらず、最長で約30秒間点灯します。

- 以下の場合、ワンタッチライトが自動的に消灯します。
	- ON/OFFボタンを操作したとき
	- LOGレバーを操作したとき
	- メニュー画面を表示したとき
	- USBケーブルを抜き差ししたとき
	- Wi-Fi接続したとき

#### ワンタッチライトを消すには

ワンタッチライトが消灯するまでINFOボタンを押します。

# <span id="page-47-0"></span>ライブコントロールで設定する機能

ライブコントロールは、画面で効果を確認しながら設定できる操作画面です。

• 設定した内容はP/A/SPモードで共有されます。

ライブコントロール画面

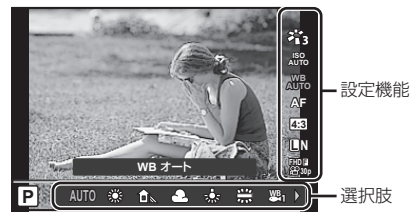

#### 設定できる機能

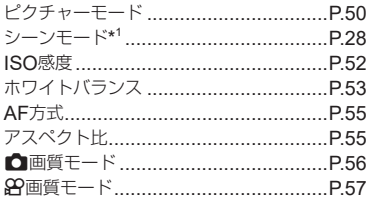

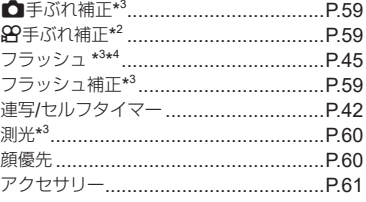

- \*1 シーンモードの場合のみ表示されます。
- \*2 ムービーモードの場合のみ表示されます。
- \*3 ムービーモードの場合は表示されません。
- \*4 PまたはA、● (水中モード)、6 (顕微鏡モード)間で撮影モードを切り換える場合、 それぞれのモードで設定した内容は保持され、電源を切ってもリセットされません。
- **1** Qボタンを押してライブコントロールを表示 します。
	- 再度Qボタンを押すとライブコントロールの表示 が消えます。

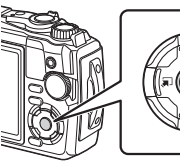

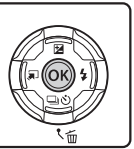

- 2 △▽でカーソルを設定したい機能 に移動し、<
コンで設定を選択し® ボタンを押します。
	- コントロールダイヤルでも設定を選択 できます。
	- 何も操作せずに約8秒間経過すると、 - ^ ^ *p ANH こってかった | AIAA*Aコンピュート アーソル 一

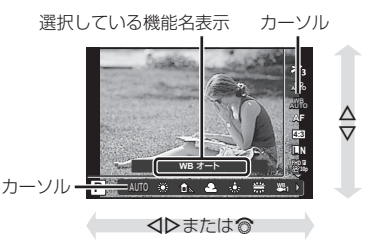

• 撮影モードによっては選択できない機能があります。『88 [「撮影モード設定可能一覧」](#page-135-0) ([P.136](#page-135-0))

### \$ **メモ**

• 各機能の初期設定については、[「初期設定/カスタム一覧」\(](#page-139-0)P.140)をご覧ください。

# <span id="page-49-0"></span>画像の仕上がりを設定する(ピクチャーモード)

画像の色調を選択することができます。また個別に、コントラストやシャープネスな どの画像パラメータを微調整することもできます([P. 81](#page-80-0))。調整したパラメータは 仕上がり項目ごとに記憶されます。

- 1 <sup>3ポタンを押して、△▽でピクチャーモードを</sup> 選択します。
- **2** HIで項目を選択し、Qボタンを押します。

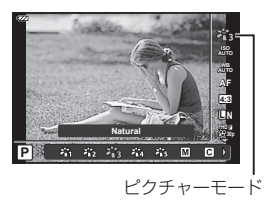

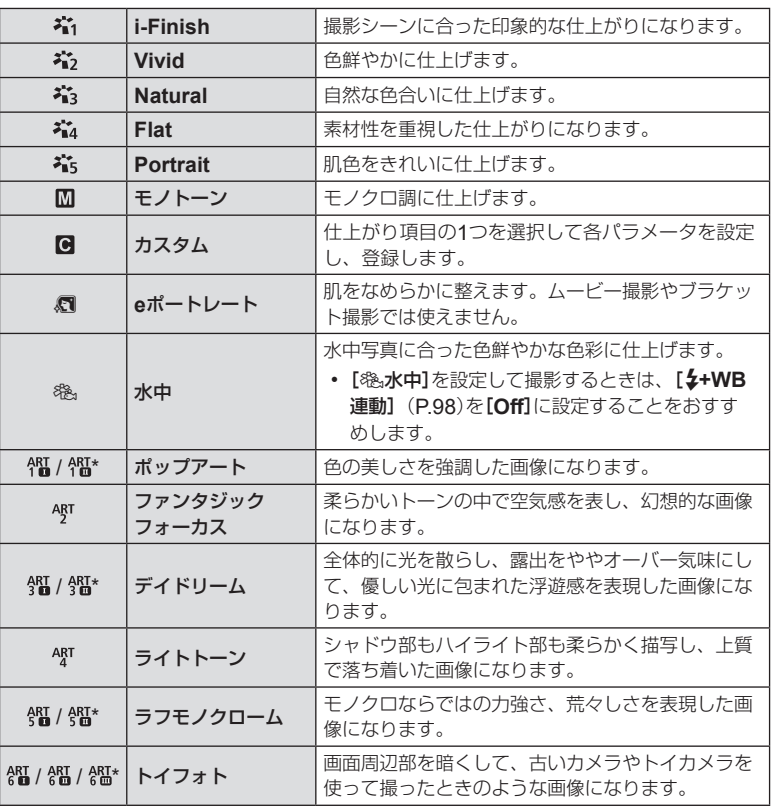

### **■ ピクチャーモードの種類**

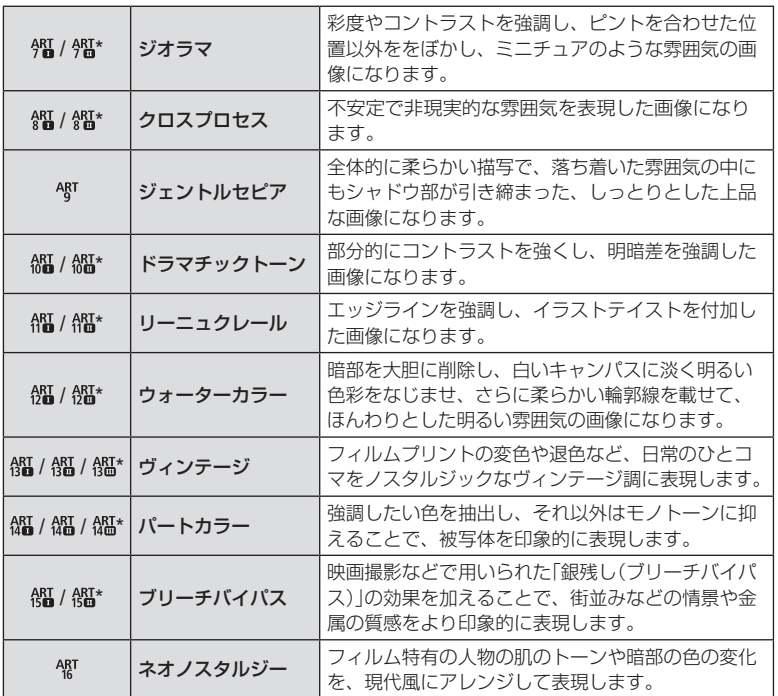

\* I、IIは、オリジナル(I)に対して変化をつけたものです。

• ピクチャーモードを[**ART**]に設定すると[\[カラー設定\]](#page-97-1)(P.98)は、[**sRGB**]に固定さ れます。

2<br>撮影する

### ■ [パートカラー]で撮影する

特定の色のみを残した画像にできます。

- **1** <sup>◎ボタンを押して、△▽でピクチャーモードを選択します。</sup>
- 2 <
Dで[パートカラーⅠ/Ⅱ/Ⅲ]を選択します。
- **3** INFOボタンを押します。
	- 画面にカラーリングが表示されます。 **Color**

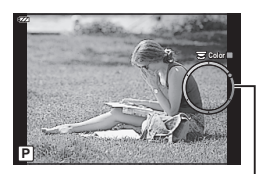

カラーリング

- **4 < IDまたはコントロールダイヤルで色を選択します。** 
	- 画面で効果を確認できます。

**5** 撮影します。

### <span id="page-51-0"></span>感度を変更する(**ISO**感度)

ISO感度の数値を大きくするとノイズ(ざらつき)が大きくなりますが、暗いところで の撮影が可能になります。

- 1 <sup>@ボタンを押して、△▽でISO感度を選択し</sup> ます。
- **2** HIで項目を選択し、Qボタンを押します。

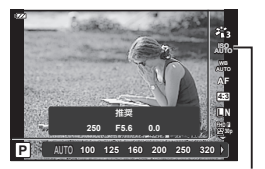

ISO感度

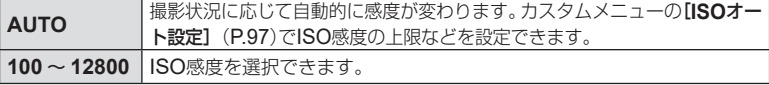

# <span id="page-52-0"></span>画像の色合いを調整する(ホワイトバランス)

ホワイトバランス(WB)は白いものを白く写すための機能です。通常は[MH0](オート) で問題ありませんが、適切な白にならない場合や、逆に色合いを出したい場合は光源 に合わせて、[X ]以外のホワイトバランスを手動で設定します。

- **1 @ボタンを押して、△▽でホワイトバランスを** 選択します。
- **2** HIで項目を選択し、Qボタンを押します。

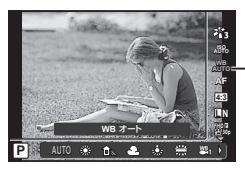

ホワイトバランス

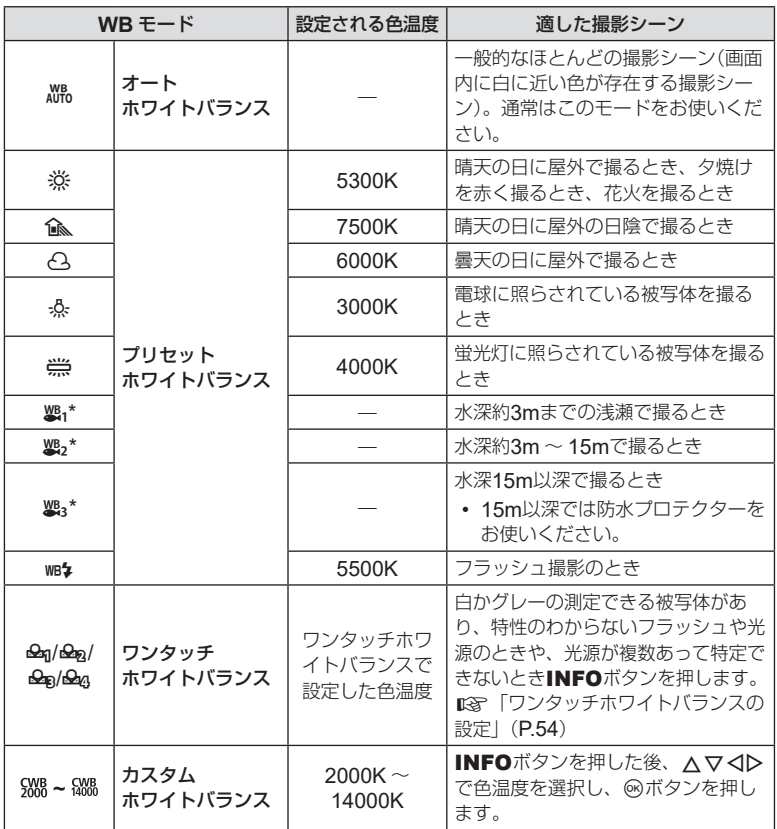

\* 海の天候や状況などにより異なります。

#### <span id="page-53-0"></span>ワンタッチホワイトバランスの設定

撮影する光源下で白い紙などにカメラを向けて、ホワイトバランスを測定します。自 然光だけでなく、複数の異なる色温度の光源に照らされた撮影に有効です。

- 1 [<del>Q</del>q]、[<del>Q</del>q]、[<del>Qq</del>]または[Qq](ワンタッ チホワイトバランス1、2、3または4)を選択 した後、INFOボタンを押します。
	- ワンタッチホワイトバランス画面が表示されます。

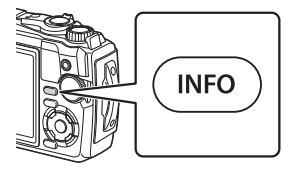

- **2** 白かグレーのように無彩色の紙を撮影します。
	- 紙が画面いっぱいに写るようにカメラを構えます。影の部分ができないようにしてく ださい。
- **3** [実行]を選択し、Qボタンを押します。
	- ホワイトバランスがプリセットホワイトバランスの1つとしてカメラに登録されます。
	- 新しいワンタッチホワイトバランスを撮影するまで、カメラに記憶されます。電源を 切っても消去されません。

# <span id="page-54-0"></span>ピントの合わせ方を設定する(**AF**方式)

ピント合わせの方法(フォーカスモード)を選択します。静止画撮影モードとムービー モードで別々に設定できます。

1 <sup>◎ボタンを押して、△▽でAF方式を選択します。</sup>

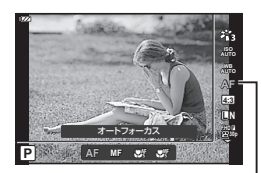

AF方式

**2** HIで項目を選択し、Qボタンを押します。

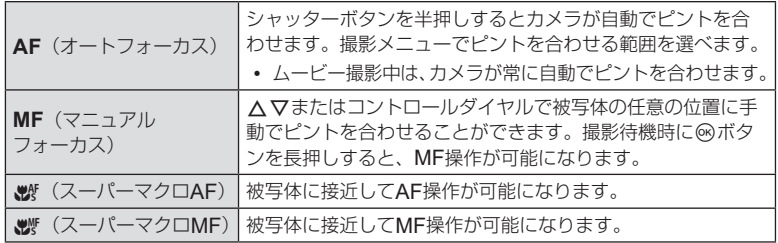

- 明るさが不足している、霧などで被写体がはっきり見えないなど、被写体のコントラス トが弱い場合はピントが合わないことがあります。
- [ WAT ]と[ WAT ]はP/A/89モードでのみ設定できます。

### <span id="page-54-1"></span>アスペクト比を設定する

撮影時のアスペクト比(横×縦)を変更します。撮影目的に応じた縦横比を[**4:3**](基準)/ [**16:9**]/[**3:2**]/[**1:1**]/[**3:4**]から選択します。

- **1** Qボタンを押して、FGでアスペクト比設定を 選択します。
- **2** HIで設定値を選択し、Qボタンを押します。

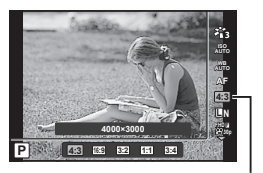

アスペクト比設定

- アスペクト比は、静止画撮影時のみ設定できます。
- JPEG形式の画像は、アスペクト比に応じてトリミングされて保存されますが、RAW画 像はトリミングされずに、撮影時のアスペクト比情報が付加された状態で記録されます。
- RAW画像再生時は、アスペクト比に応じた枠が表示されます。

# <span id="page-55-0"></span>画質を選択する(△画質モード)

静止画の画質モードを設定します。パソコンでの加工やホームページでの使用など用 途に応じて選択できます。

1 <sup>@ボタンを押して、△▽で△画質モードを選</sup> 択します。

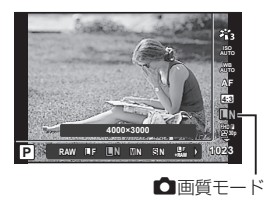

### **2** HIで項目を選択し、Qボタンを押します。

• 選択可能な画質モードはJPEG(■F/■N/MN/®N)とRAW\*<sup>1</sup>です。JPEG+RAWの 場合、JPEGとRAWの2種類の画像を同時に記録します。\*<sup>2</sup>JPEGは画像サイズ(■/M/ W)と圧縮率(SF/F/N)の組み合わせからできています。

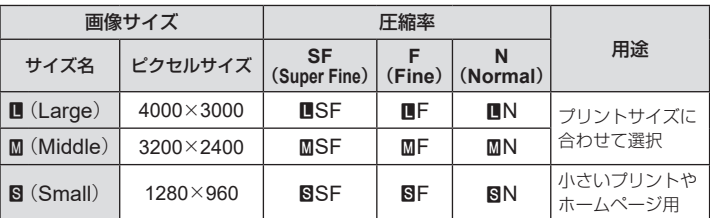

- MF/MN/MN/MN以外の組み合わせを設定したいときは、カスタムメニューの「画質 [設定\]](#page-97-2)(P.98)の設定を変更してください。
- \*1 画質モードがRAWの場合、次のモードではJPEG+RAWになります。

#### [圖 水中HDR] [@ 深度合成] [d eポートレート] [gm 手持ち夜景] [E **HDR**逆光補正]

\*2 JPEG+RAWで撮影した画像のJPEGだけ、またはRAWだけを消去することはで きません。消去すると両ファイルともに消去されます(パソコンでJPEGを消去し てRAWだけをカメラに戻した場合、RAW編集([P.68,](#page-67-0) [88](#page-87-0))はできますがプリ ント予約([P.75](#page-74-0))はできません)。

#### **RAW**画像とは

写真にする前の未加工の状態で、撮影後に絵作りをしたり、念のために保存しておくため のデータ(拡張子「.ORFI)です。他のカメラや一般のソフトウェアでの再生・表示、プリ ント予約はできません。このカメラでJPEGにすることができます。 『GP 「RAW[編集/](#page-67-0) JPEG[編集」\(](#page-67-0)P.68)、「RAW[画像を編集する\(](#page-87-0)RAW編集)」(P.88)

# <span id="page-56-0"></span>画質を選択する(8四質モード)

用途に応じてムービーの画質モードを設定します。

- **1** Qボタンを押して、FGでn画質モードを選 択します。
- **2** HIで設定値を選択し、Qボタンを押します。
	- ムービーの画質モードは、「画像サイズ」、「ビットレー ト(圧縮率)」、「フレームレート」の組み合わせで構成 されています。

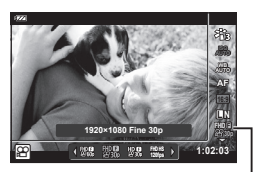

n画質モード

#### **■ 選択できる画質の種類**

選択できるムービーの画質は、動画メニュー([P.87](#page-86-1))の[動画フレームレート]と[動 画ビットレート]の設定によって異なります。

- テレビでムービーを再生する場合、テレビとムービーのフレームレートが合っていない となめらかに再生されません。ムービーを撮影する前に、各国/地域のテレビ映像信号 に合わせてフレームレートを設定してください。
	- ー NTSC地域:60p(30p)
	- ー PAL地域:50p(25p)
- MPEG-4 AVC/H.264形式で保存されます。1ファイルは4GBに制限されます。1回の撮影は 最長29分に制限されます。
- 使用するカードによっては、最長時間まで記録されずに途中で撮影が終了する場合があ ります。
- 選択する画質モードによって使用できるピクチャーモードが異なります。
- 4K、ハイスピードで撮影するときは、UHS-I のUHSスピードクラス3のカードをご使用 ください。
- FHD/HDで撮影するときは、スピードクラス10以上のカードをご使用ください。
- 4Kムービーは、パソコンの環境によって再生できない場合があります。再生条件につい ては当社ホームページをご確認ください。

*2*

画質モード:**4K**

4Kサイズのムービー撮影ができます。

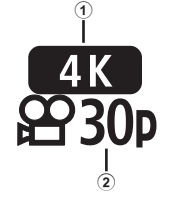

1 画像サイズ 4K : 3840×2160 2 フレームレート 30p / 25p

**58** | JP<br>58 | JP 2 撮影する

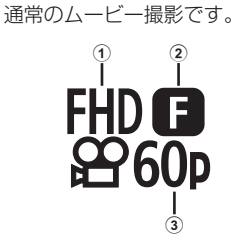

画質モード:**FHD/HD**

1 画像サイズ FHD :1920×1080 HD : 1280×720 2 ビットレート(圧縮率) SF (Super Fine)  $\angle$  F (Fine)  $\angle$ N(Normal) 3 フレームレート 60p $(30p)$  / 50p $(25p)$ 

## 画質モード:**HS**(ハイスピード)

スローモーションのムービーを撮影することができます。早いフレームレートで記録 し、30fps相当のムービーとして保存します。

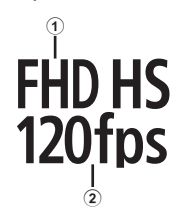

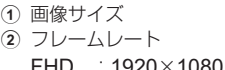

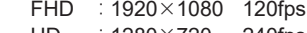

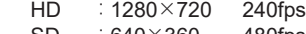

- SD :640×360 480fps
- ムービー記録中、AF/AEは固定されます。
- スローモーションムービーは、最大で20秒間撮影が可能です。
- 音声は記録されません。
- [捌版] / [HD HS] / [SD HS]は、10 /SCNモードでは設定できません。

# <span id="page-58-0"></span>手ぶれを抑えて撮影する(手ぶれ補正)

被写体が暗い場面や、高倍率撮影などで起きやすい手ぶれを抑えることができます。 シャッターボタンの半押しから手ぶれ補正が働きます。

- 1 <sup>◎ボタンを押して、△▽で手ぶれ補正を選択し</sup> ます。
- **2** HIで項目を選択し、Qボタンを押します。

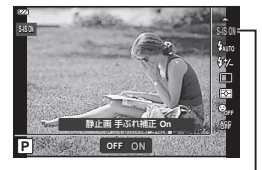

手ぶれ補正

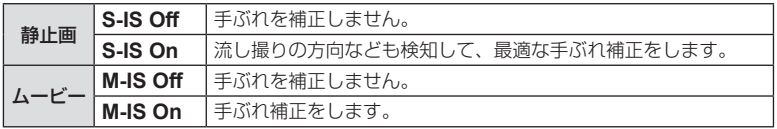

- 静止画撮影時、手ぶれが大きすぎるときやシャッター速度が極端に遅い場合、手ぶれを 補正しきれないことがあります。このときは三脚を使用して撮影してください。
- [**M-IS On**]のときは画面の端が切り取られるため、撮影できる範囲が少し狭くなります。
- ムービーの画質モードが[開版] / [ม ]] / [ม ]<br>| | [ ]<br>| <u>30時</u> | [ ] 30場合は[**M-IS Off**]になります。
- 三脚使用時は手ぶれ補正を[S-IS Off] / [M-IS Off]に設定してください。
- 手ぶれ補正が作動していると、作動音や振動を感じることがあります。

### <span id="page-58-1"></span>フラッシュの発光量を調節する(フラッシュ発光量補正)

フラッシュの光で被写体が白く飛んでしまったり、全体的にはちょうどよい明るさな のに被写体だけが暗い写真になってしまうときにフラッシュの発光量を調整します。

- **1** Qボタンを押して、FGでフラッシュ補正を選 択します。
- **2** HIで補正値を設定し、Qボタンを押します。
	- -の数値が大きいほど暗く、+の数値が大きいほど 明るく補正します。

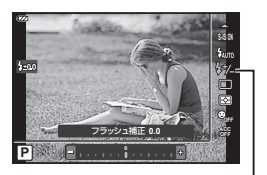

フラッシュ補正

• **血モード、●モードの[圖 水中HDR]、SCN**モードでは無効です。

# <span id="page-59-0"></span>明るさを測る方法を選択する(測光)

カメラが被写体の明るさを測定する方法を変更します。

**1** Qボタンを押して、FGで測光を選択します。

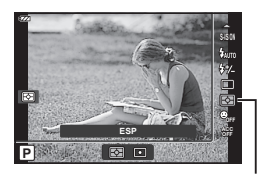

測光

#### **2** HIで項目を選択し、Qボタンを押します。

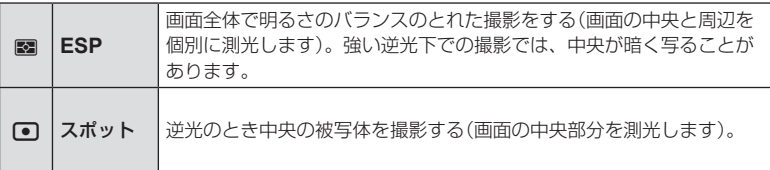

# <span id="page-59-1"></span>自動的に人物の顔を検出する(顔優先)

カメラが自動的に人物の顔を検出して、ピント合わせやデジタルESP測光の調整を行 います。

- **1** Qボタンを押して、FGで顔優先を選択しま す。
- **2** HIで設定を選択し、Qボタンを押します。

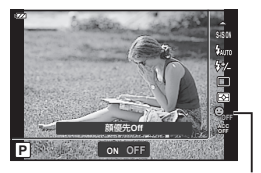

顔優先

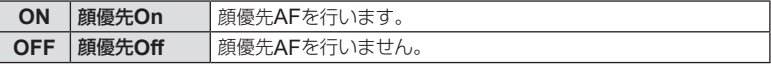

# <span id="page-60-0"></span>別売アクセサリーを使う(アクセサリー)

カメラに別売アクセサリーを取り付ける場合に設定します。

- 1 <sup>◎ボタンを押して、△▽でアクセサリーを選択</sup> します。
- **2** HIで設定を選択し、Qボタンを押します。

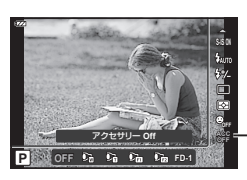

アクセサリー

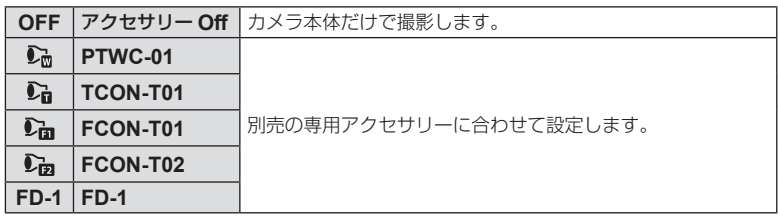

■g [「別売アクセサリーについて」\(](#page-125-0)P.126)

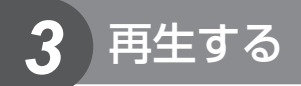

# 再生時の情報表示

再生画像情報

簡易表示

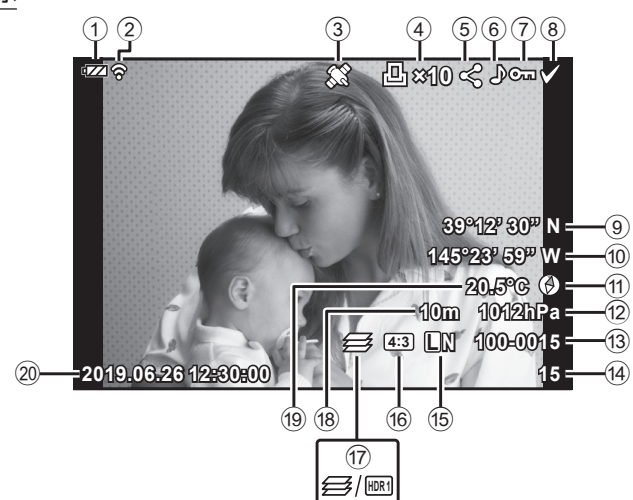

総合表示

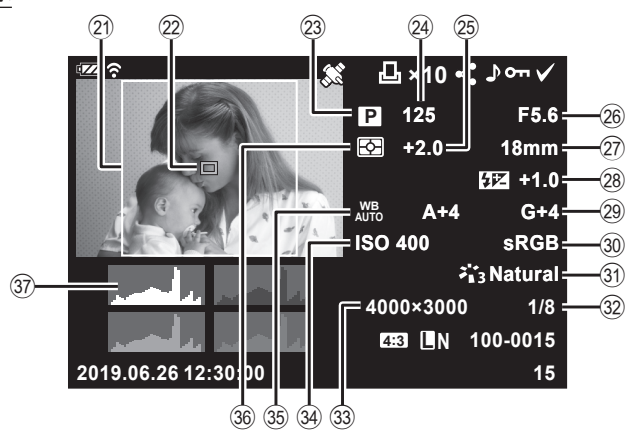

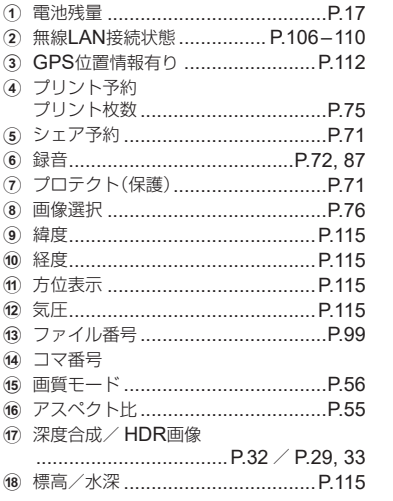

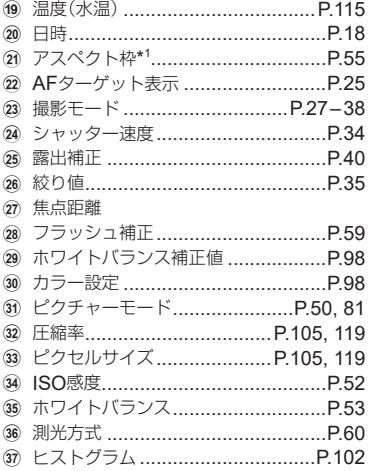

\*1 画質モードをRAWに設定してアスペクト比を4:3以外に設定した場合のみ表示され ます。

## 情報表示を切り換える

INFOボタンを押すたびに再生時の情報表示の切り換 えができます。 **INFO ×10 39°12' 30" N 145°23' 59" W** INFO **20.5°C** INFO **10m 1012hPa 4:3 L N 100-0015 2019.06.26 12:30:00 15** 簡易表示 **×10 125 F5.6 +2.0 18mm +1.0 A+4 G+4 ISO 400 sRGB Natural 4000×3000 1/8** INFO **4:3 L N 100-0015 2019.06.26 12:30:00 15** 表示Off 総合表示

• 再生時の情報表示に、ヒストグラム表示、ハイライト&シャドウ表示を追加できます。 g[q**Info**]([P.102](#page-101-1))

# 撮った画像/ムービーを見る

## **1 ■ボタンを押します。**

- 撮影した画像が表示されます。
- コントロールダイヤルや十字ボタンで画像が切り換 わります。
- シャッターボタン半押しまたは▶ボタンを押すと 撮影モードに戻ります。

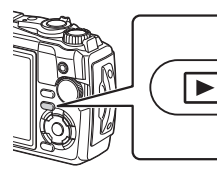

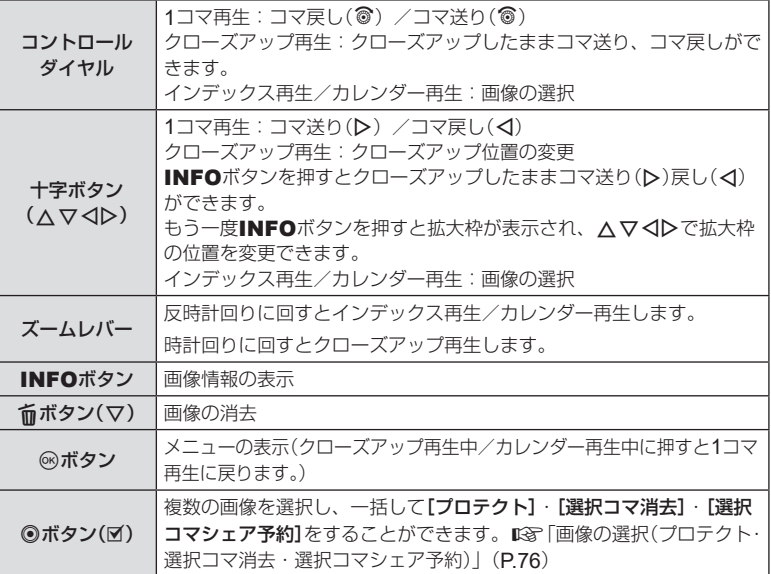

# インデックス再生/カレンダー再生

1コマ再生でズームレバーを反時計回り(BD側)に 回すとインデックス再生します。さらに回すとイ ンデックス再生のコマ数が変更され、最後にカレ ンダー再生に変わります。

• AV<BHIはコントロールダイヤルでカーソル を移動させます。

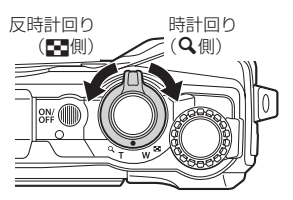

- ズームレバーを時計回り(Q側)に回すと、カレンダー再生、インデックス再生、1コマ再 生の順に再生画面が戻ります。
- カレンダー再生時にQボタンを押すと1コマ再生に戻ります。

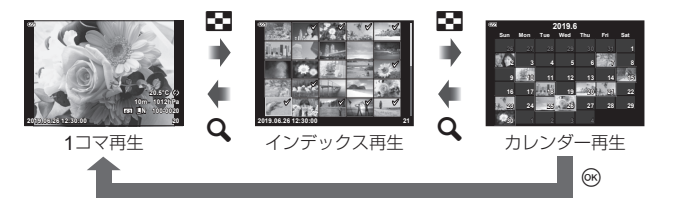

• インデックス再生のコマ数を変更できます。 [GT 表示] ([P.103](#page-102-0))

# クローズアップ再生

1コマ再生でズームレバーを時計回り(Q側)に回 すと2倍から最大14倍まで拡大表示され、反時計 回り(G側)に回すと縮小表示されます。Qボタン を押すと1コマ再生に戻ります。

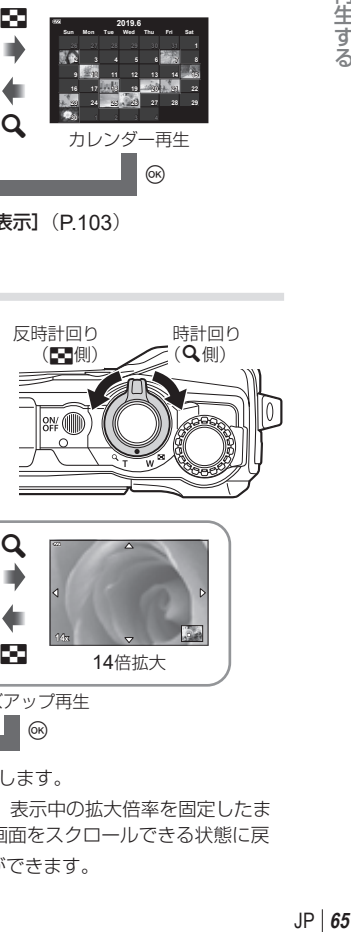

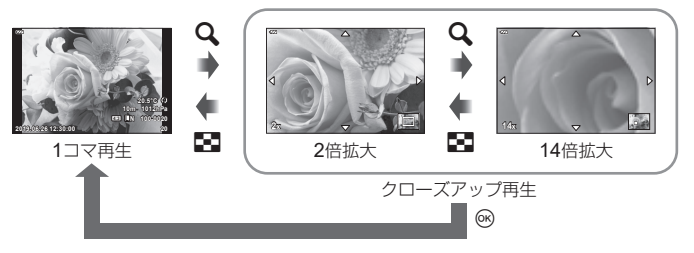

- △▽<
トを押すと、押したボタンの方向にスクロールします。
- 拡大表示中にINFOボタンを押してからHIを押すと、表示中の拡大倍率を固定したま ま画像を選択できます。再度INFOボタンを押すと、画面をスクロールできる状態に戻 ります。コントロールダイヤルを回しても画像の選択ができます。

# <span id="page-65-0"></span>ムービーを再生する

ムービーを選択してQボタンを押すとメニューが表示され ます。[ムービー再生]を選択し、Qボタンを押すとムービー 再生が始まります。

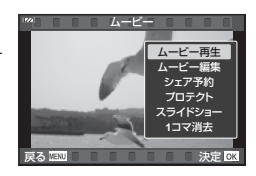

### **■ 再生中の操作**

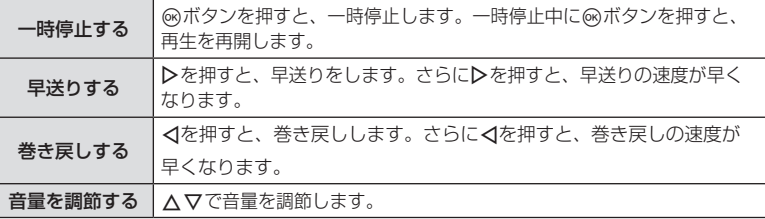

### **■ 一時停止中の操作**

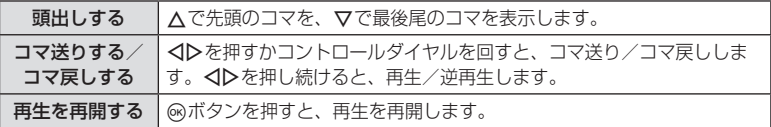

### **■ ムービー再生を中止するには**

MENUボタンを押します。

### 再生中の画像を消去する

消去したい画像を再生し、而ボタン(▽)を押します。 [実行]を選択し®ボタンを押すと消去されます。

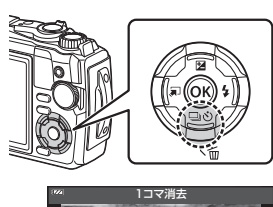

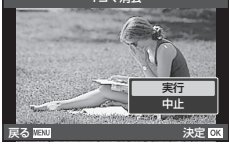

# 再生メニューを使う

画像の再生中にQボタンを押すと再生メニューが表示 されます。使いたい機能を選択し、Qボタンを押して 決定します。選択中の画像の種類によって表示される 機能が異なります。

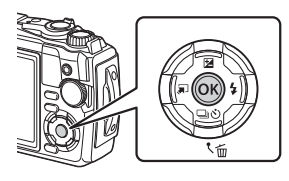

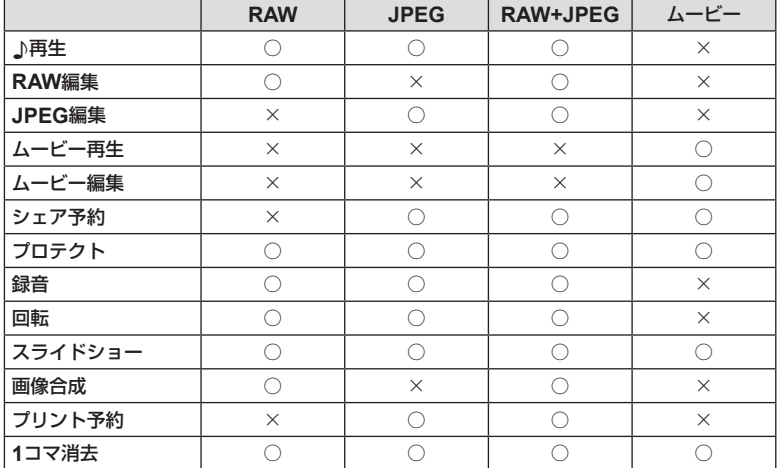

### <span id="page-66-0"></span>7再生

録音した音声([P.72](#page-71-0))と静止画を同時に再生します。

- **1** 音声録音した静止画を選択し、Qボタンを押します。
- 2 [♪再生]を選択し、<sup>@ボタンを押します。</sup>
	- 録音音声の再生が始まります。
	- <br />
	ボタンまたはMENUボタンを押すと再生を終了します。
	- 録音音声の再生中に△▽を押すと音量調節ができます。

# <span id="page-67-0"></span>**RAW**編集/ **JPEG**編集

撮影した画像を編集して別の画像として保存します。

- **1** 再生画面で編集する静止画を表示し、Qボタンを押します。
	- RAW画像の場合は[**RAW**編集]、JPEG画像の場合は[**JPEG**編集]が表示されます。 RAW+JPEGで記録した画像は、メニューに両方が表示されますので、編集したい 方のメニューを選択します。

**2** [**RAW**編集]または[**JPEG**編集]を選択し、Qボタンを押します。

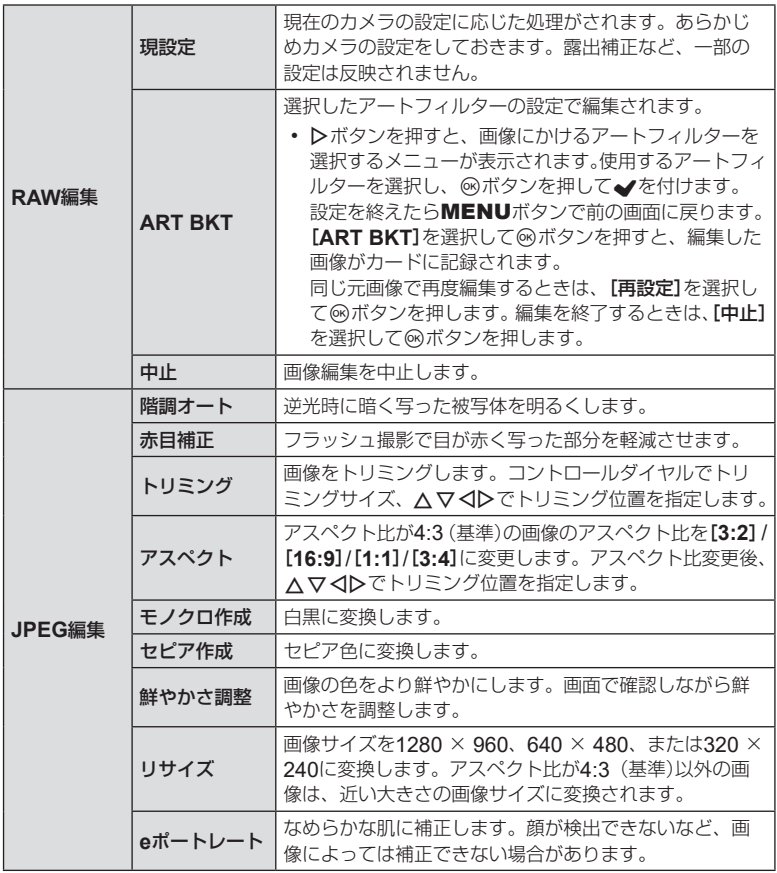

- **3 設定を完了したら**@ボタンを押します。
	- 画像に設定が反映されます。
- **4** [実行]を選択し、Qボタンを押します。
	- 編集された画像がカードに記録されます。
- 画像によっては赤目補正できないことがあります。
- 次の場合はJPEG編集できません。 パソコンで編集した画像/カードの空き容量が不足している場合/他のカメラで撮影 した画像
- [リサイズ]では、撮影時の画像サイズより大きなサイズには設定できません。
- 画像によっては「リサイズ]を使用できないことがあります。
- [トリミング] / [アスペクト]は、アスペクト比が4:3 (基準)の画像のみ編集できます。

#### ムービー再生

選択中のムービーを再生します。  $\mathbb{Q}$ 『ムービーを再生する| (P.66)

#### ムービー編集

ムービーを編集できます。

#### **■ ムービーから静止画を切り出す(静止画切り出し)**

撮影時のアスペクト比が[**16:9**]で画質モードが4Kの本機で撮影したムービーからコ マを選択し、静止画として保存できます。

- **1** 再生画面で編集するムービーを表示し、Qボタンを押します。
- **2** [ムービー編集]を選択し、Qボタンを押します。
- 3 △▽で[静止画切り出し]を選択し、<sup>@ボタンを押します。</sup>
- **4** HIで静止画として保存するコマを表示し、Qボタンを押します。
	- △▽でジャンプ操作が可能です。
	- MENUボタンを押すと1コマ再生に戻ります。
- 保存した画像の撮影日時は、実際に撮影した日時と異なる場合があります。

*3*

再生する

### **■ ムービーをトリミングする(トリミング)**

本機で撮影したムービーをトリミングし、上書きして保存、または別のムービーとし て新規に保存できます。

- **1** 再生画面で編集するムービーを表示し、@ボタンを押します。
- **2 [ムービー編集]を選択し、**@ボタンを押します。
- 3 △▽で[トリミング]を選択し、<sup>@ボタンを押します。</sup>
- **4** [上書き保存]または[新規作成]を選択し、Qボタンを押します。
	- 画像がプロテクトされている場合は、[上書き保存]は選択できません。
- 5 <Dで先頭のフレームまたは最後のフレームのどちらから削除するかを選 択し、Qボタンを押します。
	- コントロールダイヤルを回すと、先頭のコマまたは最後尾のコマを表示します。
- 6 <Dで削除する範囲を指定します。
	- 赤く表示された部分が削除されます。
- **7** <sup>◎ボタンを押します。</sup>
- 8 [実行]を選択し、<sup>@ボタンを押します。</sup>
- 保存した画像の撮影日時は、実際に撮影した日時と異なる場合があります。

<span id="page-70-0"></span>スマートフォンに転送したい画像をあらかじめ選択しておくことができます。また、 シェア予約をつけると、OI.Shareでその画像だけを閲覧することもできます。

転送したい画像を再生して@ボタンを押すと、メニューが表示されます。「シェア予約」 を選択して<br />
<br />  $\mathcal{L}$  />  $\mathcal{L}$ が表示されます。

シェア予約を解除するには入またはマを押します。あらかじめ転送したい画像を選択 し、一括してシェア予約をつけることもできます。 $\mathfrak{g}$ [「画像の選択\(プロテクト・選](#page-75-0) [択コマ消去・選択コマシェア予約\)」\(](#page-75-0)P.76)

• RAW画像はシェア予約はできません。

### \$ **メモ**

• ?セットアップメニューですべてのシェア予約を一括して解除できます。 g& [「シェア予](#page-109-0) 約を解除する| (P110)

# <span id="page-70-1"></span>プロテクト

画像を誤って消さないように保護します。保護したい画像 を再生してQボタンを押すと、メニューが表示されます。 [プロテクト]を選択してQボタンを押したあと、Fまたは Vを押すと画像がプロテクトされます。 Om (プロテクト マーク)が表示されます。プロテクトを解除するにはAま たは▽を押します。 あらかじめプロテクトしたい画像を選択し、一括してプロ

テクトすることもできます。  $\mathbb{R}$ [「画像の選択\(プロテクト・](#page-75-0) [選択コマ消去・選択コマシェア予約\)」\(](#page-75-0)P.76)

• カードを初期化した場合は、プロテクトされている画像も消去されます。

プロテクトマ-

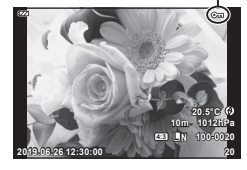

### <span id="page-71-0"></span>録音

静止画に音声を録音します(最長30秒)。

- **1** 再生画面で音声を録音する画像を表示し、Qボタンを押します。
	- プロテクトされた画像には録音できません。
- **2** [録音]を選択し、Qボタンを押します。
	- 録音を中止する場合は、[中止]を選択してください。 **JPEG**編集
- **3 「録音スタート]を選択して**@ボタンを押すと、録 音を開始します。
- **4** <sup>◎ボタンを押して、録音を終了します。</sup>
	- 音声を録音した画像には♪が表示されます。
- 録音した音声を消去する場合は、手順3で[消去]を選択してください。

### \$ **メモ**

- 音声録音は▶再生メニュー ([P.88](#page-87-1))からも設定できます。
- 録音した音声は[♪再生] ([P.67](#page-66-0))で再生できます。

### 回転

撮影した画像を回転させることができます。

- **1** 再生画面で画像を表示し、Qボタンを押します。
- **2** [回転]を選択し、Qボタンを押します。
- 3 △ (反時計回り)、▽ (時計回り)を押すたびに画像が回転します。
	- Qボタンを押して、設定を終了します。
	- 回転表示した画像はその状態でカードに記録されます。
	- ムービーやプロテクトされている画像は回転できません。

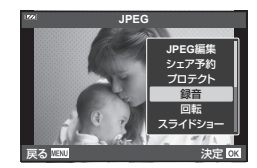

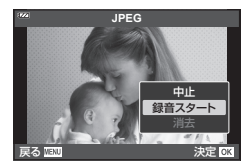
# <span id="page-72-0"></span>スライドショー

カードに記録された画像を自動的に連続して再生します。

- **1** 再生画面でQボタンを押します。
- **2** [スライドショー]を選択し、Qボタンを押します。

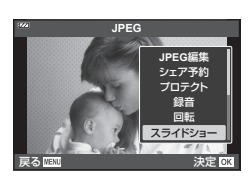

**3** スライドショーの設定をします。

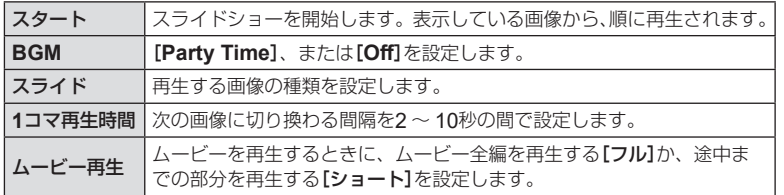

#### **4** [スタート]を選択し、Qボタンを押します。

- スライドショーが始まります。
- スライドショーの再生中に△▽を押すと、全体の音量が調節できます(カメラのス ピーカーでの再生時のみ)。音量調節表示中に<
D>を押すと、画像やムービーに録音 した音量とBGMのバランスを調節できます。
- Qボタンを押すとスライドショーが停止します。

#### [**Party Time**]以外の**BGM**について

[**Party Time**]以外のBGMを使うには、当社ホームページからダウンロードしたデータ をカードに記録して、手順3で[**BGM**]から選択します。ダウンロードについては下記の ホームページをご覧ください。

http://support.olympus-imaging.com/bgmdownload/

## 画像合成

撮影したRAW画像を最大3コマまで重ねて合成し、別の画像として保存します。 保存時の画質モードで保存されます。([**RAW**]の場合は[Y**N+RAW**]で保存されます。)

- **1** 再生画面で画像を表示し、Qボタンを押します。
- **2** [画像合成]を選択し、Qボタンを押します。
- **3 合成するコマ数を選択し、**◎ボタンを押します。
- **4 △ ▽ ⊲**Dで合成するRAW画像を選択し、@ボタ ンを押します。
	- 手順3で選択したコマ数を選択すると、画像合成画面が 表示されます。
- **5** 合成する各画像のゲイン(明るさ)を選択します。
	- < コ>で画像を選択し、△▽で数値を変更します。
	- ゲインは0.1 ~ 2.0まで選択できます。表示画像を見な がらゲインを調節してください。
- **6** Qボタンを押すと、確認画面が表示されます。 [実行]を選択し、Qボタンを押します。

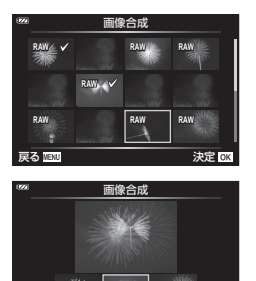

**×0.3 ×1.5 ×0.5**

戻る 四四 ついて アンディア 決定 OK

- \$ **メモ**
	- 画像をRAW形式で保存し、繰り返し[画像合成]を行うと、4コマ以上の画像合成が可能です。

# <span id="page-74-0"></span>プリント予約

プリントしたい画像や枚数などをあらかじめ指定しておくと、その情報がカードに保 存されます。プリント予約した画像は、DPOF対応のプリントショップでプリントで きます。プリント予約にはカードが必要です。

- **1** 再生画面で画像を表示し、Qボタンを押します。
- **2 [プリント予約]を選択し、**@ボタンを押します。
- **3** [**1**コマ予約]または[全コマ予約]を選択し、Qボタンを押します。

#### **1**コマ予約の場合

<IDを押してプリント予約したいコマを選択し、△▽を 押してプリントする枚数を設定します。

• 複数の画像をプリント予約する場合は、この手順を繰り 返します。予約が終わったらQボタンを押します。

#### 全コマ予約の場合

[全コマ予約]を選択し、<br />
<br />
不

**4** 日時の種類を選択し、Qボタンを押します。

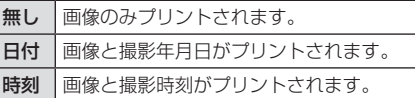

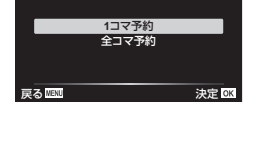

プリント予約

*3*

再生する

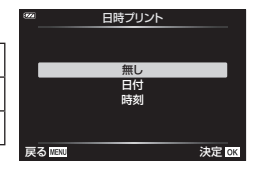

• 複数の画像をプリントする場合、1コマごとに設定を変 えることはできません。

#### **5** [予約する]を選択し、Qボタンを押します。

- 他の機器で予約した内容を、このカメラで変更することはできません。また、このカメ ラで新たに予約を行うと、他の機器で予約した内容は消去されます。
- RAWデータおよびムービーはプリント予約できません。

### **1**コマ消去

再生中の画像を消去します。

- **1** 再生画面で消去する画像を表示し、Qボタンを押します。
- **2** [**1**コマ消去]を選択し、Qボタンを押します。
- **3 〔実行〕**を選択し、⑥ボタンを押します。
	- 画像が消去されます。

# 画像の選択(プロテクト・選択コマ消去・選択コマ シェア予約)

複数の画像を選択し、一括して[プロテクト]・[選択コマ消去]・[選択コマシェア予約] をすることができます。

- **1** 再生画面で選択したい画像を表示するか、インデックス再生画面([P.65](#page-64-0)) で選択したい画像にカーソルを移動します。
- 2 **Mボタンを押します。**

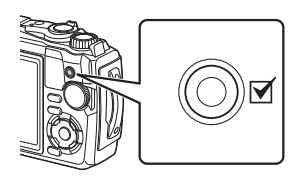

**2019.06.26 12:30:00 21**

- 選択した画像には◆が表示されます。もう一度押 すと解除されます。
- **3** Qボタンを押してメニューを表示します。
- **4** [選択コマシェア予約]·[プロテクト]·[選択コマ消去]から選択し、%ボ タンを押します。

# パノラマ画像をスクロール再生する

複数の画像をつなぎ合わせたパノラマ画像をスクロール再生することができます。

- **1** 1コマ再生でパノラマ画像を選択します。
- **2** ズームレバーを時計回りに回します。
	- AV<Bトを押すと、押したボタンの方向にスクロールします。

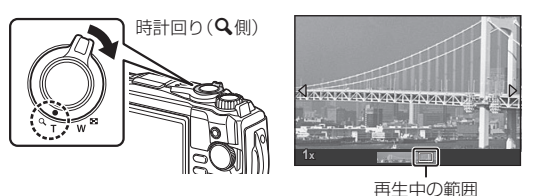

- パノラマ画像のスクロール再生中、さらにズームレバーを時計回りに回すと2倍から最大 14倍まで拡大表示され、反時計回りに回すと縮小表示されます。@ボタンを押すと1コ マ再生に戻ります。
- 2倍以上の拡大表示中にINFOボタンを押してから<1> を押すと、表示中の拡大倍率を固定したまま画像を選 択できます。再度INFOボタンを押すと、画面をスク ロールできる状態に戻ります。コントロールダイヤル を回しても画像の選択ができます。

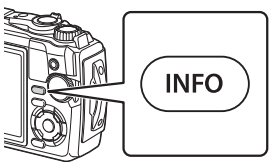

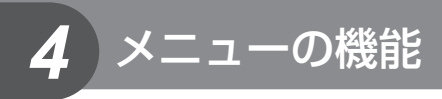

# メニューの基本操作

メニューでは、ライブコントロールなどに表示されない撮影/再生時の機能やカメラ を使いやすくカスタマイズできる機能を設定します。

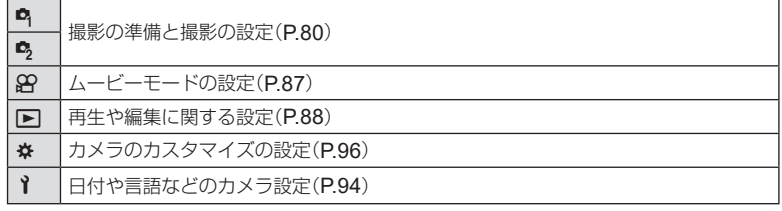

#### メニューで選択できない機能について

メニューを表示したとき、十字ボタンを使っても選択できない項目がある場合があります。

- 現在の撮影モードで設定できない項目の場合 LGR [「撮影モード設定可能一覧」\(](#page-135-0)P.136)
- 設定済みの項目との組み合わせにより設定できない場合 モードダイヤルを血に設定していると、ピクチャーモードが選択できないなど
- **1** MENUボタンを押し、メニューを表示させます。

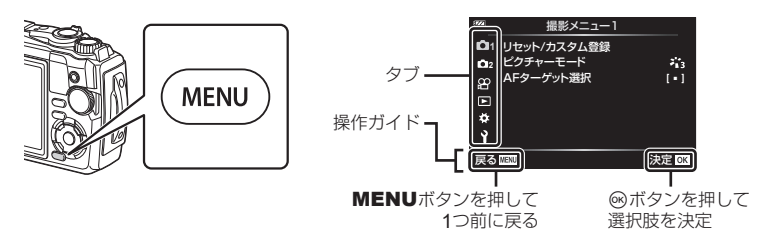

- 機能を選択すると、約2秒後にガイドが表示されます。
- INFOボタンを押すと、ガイドの表示/非表示を切り換えることができます。
- **2** FGでタブを選択し、Qボタンを押します。
	- ※カスタムメニューを選択したときは、メニューグループのタブが表示されます。 △▽でメニューグループを選択し、®ボタンを押します。

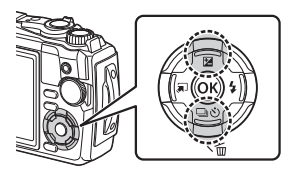

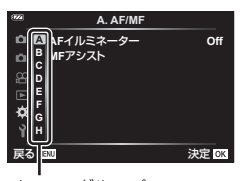

- メニューグループ
- 3 △▽で機能を選択し®ボタンを押して、各設定画面に進みます。

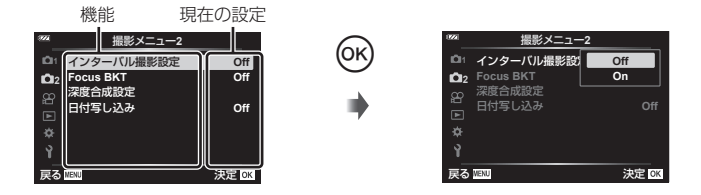

- **4** △▽で設定値を選択し®ボタンを押して、設定内容を確定します。
	- 繰り返しMENUボタンを押して、メニューを終了します。

\$ **メモ**

• 各機能の初期設定については、[「初期設定/カスタム一覧」\(](#page-139-0)P.140)をご覧ください。

<span id="page-79-0"></span>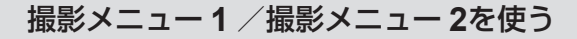

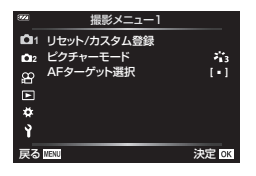

撮影メニュー 1 **1** スピック 撮影メニュー 2

■ リセット/カスタム登録 ピクチャーモード([P.50,](#page-49-0) [81](#page-80-0)) AFターゲット選択([P.82](#page-81-0))

■ インターバル撮影設定([P.84](#page-83-0)) Focus BKT ([P.85](#page-84-0)) 深度合成設定([P.86](#page-85-0)) 日付写し込み([P.86](#page-85-1))

撮影機能を初期設定に戻す・お気に入りの設定を登録する (リセット/カスタム登録)

#### **■ カメラの設定を初期値に戻す(リセット)**

カメラの設定を工場出荷時の設定に戻します。g[「初期設定/カスタム一覧」](#page-139-0) ([P.140](#page-139-0))

- **1 撮影メニュー 1で、[リセット/カスタム登録]を選択し、@ボタンを押し** ます。
- 2 [リセット]を選択し、<sup>@ボタンを押します。</sup>
- **3** リセットの種類([フル]と[標準])を選択し、Qボタンを押します。

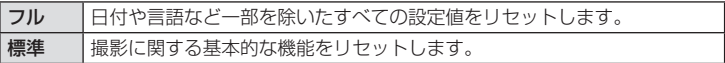

**4** [実行]を選択し、Qボタンを押します。

#### **■ お気に入りの設定を登録する**

現在のカメラの設定を、2つのカスタムモードに登録できます。

- **1** 登録したい状態にカメラを設定します。
	- モードダイヤルは8 (ムービーモード)以外に設定してください。
- **2 B 撮影メニュー 1で、[リセット/カスタム登録]を選択し、**@ボタンを押し ます。
- **3 [カスタムモード C1]または[カスタムモード C2]を選択し、 ◎ボタンを押** します。
- **4** [登録]を選択し、Qボタンを押します。
	- 登録内容が上書きされます。
	- 登録を解除する場合は[クリア]を選択します。
- 登録した設定は、モードダイヤルをC1またはC2に設定すると簡単に呼び出すことがで きます。 』@[「カスタムモードを使う\(カスタムモード](#page-35-0)C1 / C2)」(P.36)

### <span id="page-80-0"></span>画像の仕上がりを設定する(ピクチャーモード)

[ピクチャーモード]([P.50](#page-49-0))の設定に、個別にコントラストやシャープネスなどの 微調整をしておくことができます。調整したパラメータは仕上がり項目ごとに記憶さ れます。

- **1** W 撮影メニュー 1で、[ピクチャーモード]を選択し、 **@ボタンを押します。** 
	- 撮影モードの設定に応じて選択できるピクチャーモードが 表示されます。

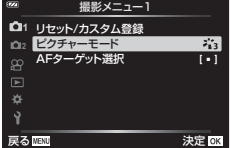

- 2 △▽で項目を選択し、<sup>@ボタンを押します。</sup>
	- 各項目でさらに2を押すと、選択したピクチャーモードに応じて詳細設定ができます。 詳細設定ができないピクチャーモードもあります。
	- [標準]以外の階調ではコントラスト調整は反映されません。

# <span id="page-81-0"></span>ピントを合わせる範囲を選択する(**AF**ターゲット選択)

AFを行う位置や範囲を変更できます。

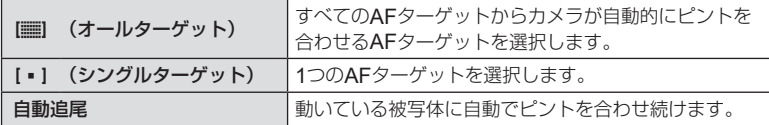

#### **■ ピントの位置を自分で決める(ターゲット選択)**

ピント合わせに使うAFターゲットの位置を変更できます。

- **1 © 撮影メニュー 1で、[AFターゲット選択]を選択し、**@ボタンを押します。
- **2** [I · ]]を選択し、<sup>3ボタンを押します。</sup>
- **3** FGHIでAFターゲットの位置を選択し、Qボタンを押します。
	- 選択中にQボタンを長押しすると、AFターゲットが中央に戻ります。
	- 撮影待機時にAFターゲットの位置を変更する場合は、Qボタンを長押しします。
- アスペクト比([P.55](#page-54-0))の設定により、AFターゲットの数や大きさが変わります。
- デジタルテレコン使用時は、AFターゲットの位置を変更できません。

#### **■ 動いている被写体にピントを合わせ続ける(自動追尾)**

動いている被写体に自動でピントを合わせ続けることができます。

- **1 © 撮影メニュー 1で、[AFターゲット選択]を選択し、**@ボタンを押します。
- **2** [自動追尾]を選択し、Qボタンを押します。
- **3** MENUボタンを押して撮影画面に戻ります。
- **4 AFターゲットを被写体に合わせて、シャッターボタンを半押ししたまま®** ボタンを押します。
- **5** 被写体を認識すると、被写体の動きに合わせてAFターゲットが動き、自動 でピントを合わせ続けます。
	- 中止するときは、Qボタンを押します。
- 被写体や撮影状況によっては、ピントを固定できなかったり、被写体を追尾できなくな ることがあります。
- 被写体を追尾できなくなったときは、AFターゲットが赤く点灯します。
- デジタルテレコン使用時は、[[ = ]](シングルターゲット)になります。

# <span id="page-83-0"></span>一定時間ごとに自動的に撮影する(インターバル撮影)

設定した間隔で自動的に撮影できます。また撮影した一連のコマを1つのムービーと して記録することもできます。

**1** X 撮影メニュー 2で[インターバル撮影設定]を選 択し、Qボタンを押します。 **<sup>2</sup>**

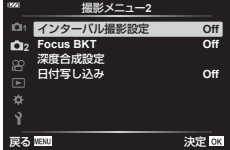

- **2 [On]を選択し、トを押します。**
- **3** 以下の設定をします。

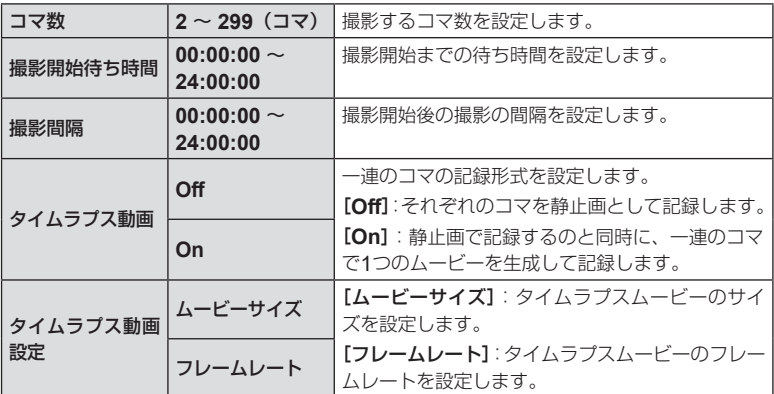

- 画面に表示される開始予定時間や終了予定時間は目安です。撮影条件などによって異 なる場合があります。
- 各項目で値を選んでQボタンを押すと、設定されます。
- ▲ 設定を終えたら<sup>◎ボタンを押します。</sup>
- **5** [**Off**]/[**On**]の選択画面に戻りますので、[**On**]が選択されていることを 確認し、もう一度<br />
硫酸テクを押します。
- **6** 撮影します。
- [\[撮影確認\]](#page-93-1)(P.94)は0.5秒で動作します。
- 撮影開始待ち時間、撮影間隔の設定を1分31秒以上にすると、1分でモニターを消灯して カメラの電源が切れます。撮影10秒前に自動的に復帰します。またモニター消灯中は、 ON/OFFボタンを押しても復帰します。
- 撮影した静止画が正しく記録されていない場合は、タイムラプスムービーは生成されません。
- カード残量が不足した場合、タイムラプスムービーは記録されません。

• 撮影開始後に次の操作をするとインターバル撮影は、終了します。

モードダイヤル/ MENUボタン/ Inボタン/ USBケーブルを接続/電源オフ

- 電池残量が少なくなると途中で撮影を終了します。十分に充電した電池をお使いいた だくか、撮影が長時間になる場合はUSB-ACアダプターをお使いください。USB-AC アダプターをお使いの場合、カメラに電池を挿入した状態で、USBケーブルを接続し た後に表示される画面で「充電1を選択してください。モニターの消灯後、ON/OFFボ タンを押すと再度モニターが点灯し、充電しながら撮影できます。
- [タイムラプス動画設定]の[ムービーサイズ]で[**4K**]を選択して生成されたムービーは、 パソコンの環境によって再生できない場合があります。再生条件については当社ホーム ページをご確認ください。

# <span id="page-84-0"></span>ピント位置を少しずつ変化させて撮影する(**Focus BKT**)

自動的にピント位置を変えながら、1回の撮影で10/20/30コマ撮影します。

- **1 鸟撮影メニュー2で[Focus BKT]を選択し、**@ボタンを押します。
- **2 [On]を選択し、トを押します。**
- **3 以下の設定をして**<br />
ボタンを押します。

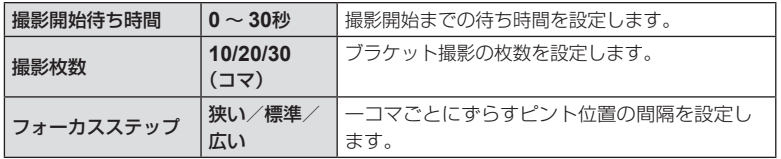

- **4** シャッターボタンを半押しして、ピントを合わせます。
	- 合焦マークが点滅したときはピントが合っていません。
- **5** シャッターボタンを全押しして撮影します。
- 1コマごとにピント位置を変えながら、[撮影枚数]で設定したコマ数を撮影します。 シャッ ターボタンを半押ししてピントを合わせた位置とその前後でピントを移動させて撮影し ます。
- ブラケット撮影中はBKTが緑色で表示されます。
- ピント位置が∞(無限遠)に達すると撮影が終了します。
- AFターゲットは[I = 1](シングルターゲット)に固定されます。
- 露出・ホワイトバランスは、最初の1コマで固定されます。

# <span id="page-85-0"></span>ピント位置を変えて撮影した画像を合成する(深度合成設定)

設定した枚数分を自動的にピント位置を変えながら連続撮影し、1枚の画像に合成し ます。1コマ目に撮影された画像と合成された画像の2枚が記録されます。

#### **1** X 撮影メニュー 2で[深度合成設定]を選択し、Qボタンを押します。

#### **2** 以下の設定をして⑥ボタンを押します。

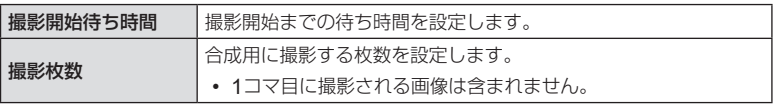

#### **3 モードダイヤルをふに設定します。**

#### **4** HIで[深度合成]を選択し、Qボタンを押します。

#### **5** シャッターボタンを半押しして、ピントを合わせます。

- 合焦マークが点滅したときはピントが合っていません。
- ピント位置を固定して撮影する場合は、フォーカスロック([P.46](#page-45-0))またはMF ([P.55](#page-54-1))をお使いください。

#### **6** シャッターボタンを全押しして撮影します。

- AFターゲットは[I = 1]に固定されます。
- 露出・ホワイトバランスは、最初の1コマで固定されます。

### <span id="page-85-1"></span>静止画撮影時に日付を写し込む(日付写し込み)

静止画に日付や時刻を写し込んで撮影します。

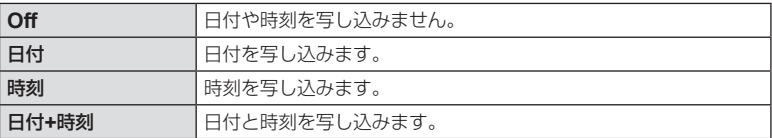

• 画像に写し込んだ日付や時刻を削除することはできません。

- 日時設定を行っていない場合は使用できません。 ロ&「初期設定をする」(P.18)
- 次の場合は無効です。

RAW画像(JPEG+RAWの場合を含む) /ムービー/ SCNモードのeポートレート、 手持ち夜景、ライブコンポジット、パノラマ、HDR逆光補正/ Aモードの深度合成、 フォーカスBKT /^モードの水中HDR /ピクチャーモードの[**ART**]/モードダ イヤル89時の静止画撮影/連写/再生メニューの[編集]で編集された画像

• [日付写し込み]を設定すると Date が表示されます。

# <span id="page-86-0"></span>動画メニューを使う

動画メニューでは、ムービー撮影の機能を設定します。

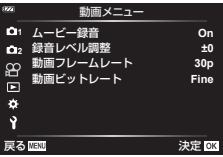

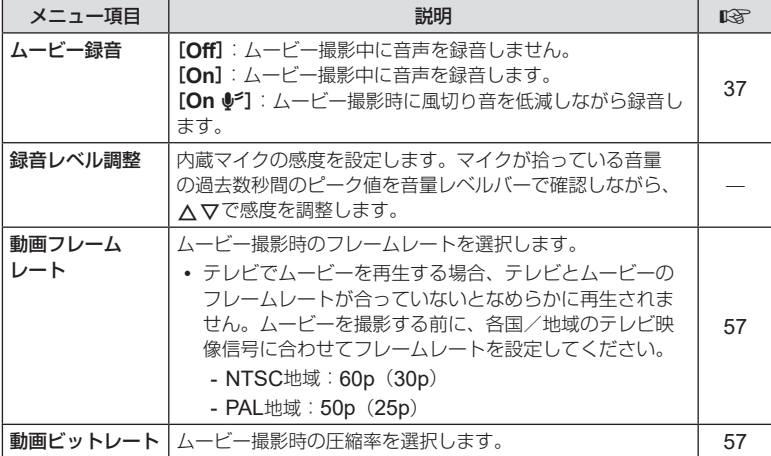

• ムービー録音では、レンズの駆動音やカメラの操作音が入ることがあります。 気になるときは、ボタンをなるべく押さないようにするなど、音の発生を抑えてく ださい。

- ハイスピードムービー、ピクチャーモードの<sup>Agr</sup> (ジオラマ)では、ムービー録音できません。
- ムービー録音が[**Off**]のときは、Oが表示されます。

# <span id="page-87-0"></span>再生メニューを使う

#### 再生メニュー

スライドショー([P.73](#page-72-0)) 回転再生 編集 プリント予約([P.75](#page-74-0)) 全プロテクト解除([P.93](#page-92-0)) スマートフォン接続([P.107](#page-106-0))

再生メニュー **1** スライド **2 On** 回転再生 ജ 編集 プリント予約  $\blacksquare$ 全プロテクト解除 Ö. スマートフォン接続 Ŷ **戻る 興趣 インタン 法定 回復** 

### 画像を回転して再生する(回転再生)

設定が[**On**]のとき、縦位置で撮影した画像が自動的に回転して再生されます。

### 撮影した画像を加工する(編集)

撮影した画像を編集して別の画像として保存します。RAW画像は、ホワイトバラン スや、アートフィルターを含むピクチャーモードなどの撮影時に使うような処理を加 えることができます。JPEG画像は、トリミングやリサイズなどの簡単な加工ができ ます。

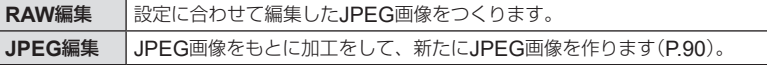

#### **■** RAW**画像を編集する(**RAW**編集)**

- 1 **▶再生メニューで[編集]を選択し、**@ボタンを押します。
- 2 △▽で[画像選択]を選択し、<br />
ボタンを押します。
- **3** HIで編集する静止画を選択し、Qボタンを押します。
	- 編集メニューが表示されます。
	- 選択した画像がRAW画像でないときは表示されません。別の画像を選択してください。
- **4** [**RAW**編集]を選択し、Qボタンを押します。
	- 設定方法のメニューが表示されます。
- **5** 設定方法([現設定]と[**ART BKT**])を選択し、Qボタンを押します。
	- 選択した設定方法によって、手順が異なります。
	- 現設定: 現在のカメラの設定に応じた処理がされます。あらかじめカメラの設 定をしておきます。露出補正など、一部の設定は反映されません。
		- **1)** Mボタンを押します。
			- 現在のカメラの設定が反映されます。
		- **2**)[実行]を選択してQボタンを押します。
			- 編集した画像がカードに記録されます。
	- **ART BKT**: 選択したアートフィルターの設定で編集されます。
		- **1) レボタンを押します。** 
			- 画像にかけるアートフィルターの選択メニューが表示されます。
		- **2**) 使用するアートフィルターを選択し、Qボタンを押します。
			- 選択したアートフィルターに◆が付きます。
		- **3**) MENUボタンを押して前の画面に戻ります。
		- **4) [ART BKT]**を選択して®ボタンを押します。
			- 編集した画像がカードに記録されます。
- **6** 同じ元画像で再度編集するときは、[再設定]を選択してQボタンを押しま す。編集を終了するときは、[中止]を選択してQボタンを押します。
	- [再設定]を選択したときは、画面に設定方法のメニューが表示されます。手順4から 繰り返します。
- ピクチャーモードをアートフィルターに設定すると、[カラー設定]は[**sRGB**]に固定さ れます。
- 次の場合はRAW編集できません。

カードの空き容量が不足している場合/他のカメラで撮影した画像

• RAW編集したい画像を再生して編集をすることもできます。 『GAY 「RAW[編集/](#page-67-0) JPEG [編集」\(](#page-67-0)P.68)

# <span id="page-89-0"></span>**■** JPEG**画像を加工する(**JPEG**編集)**

[**JPEG**編集]では以下の内容が編集できます。

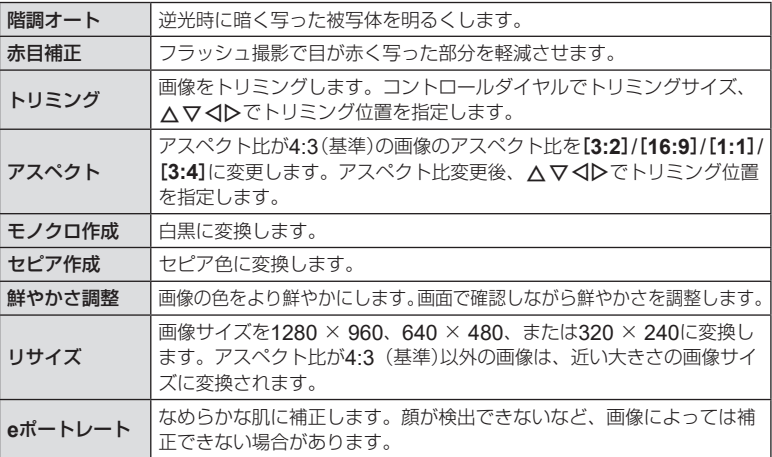

- 画像によっては赤目補正できないことがあります。
- 次の場合はJPEG編集できません。 パソコンで編集した画像/カードの空き容量が不足している場合/他のカメラで撮影 した画像
- [リサイズ]では、撮影時の画像サイズより大きなサイズには設定できません。
- 画像によっては[リサイズ]を使用できないことがあります。
- [トリミング]/[アスペクト]は、アスペクト比が4:3 (基準)の画像のみ編集できます。
- 1 **▶再生メニューで[編集]を選択し、**@ボタンを押します。
- 2 △▽で[画像選択]を選択し、<sup>@ボタンを押します。</sup>
- **3** HIで編集する静止画を選択し、Qボタンを押します。
	- 編集メニューが表示されます。
	- 選択した画像がJPEG画像でない場合、[**JPEG**編集]は表示されません。別の画像 を選択してください。
- **4** [**JPEG**編集]を選択し、Qボタンを押します。
	- 編集メニューが表示されます。

### **5** FGで項目を選択し、Qボタンを押します。

- 設定が画像に反映されて確認できます。メニューが表示される項目では、△▽で設定 を選択します。
- [トリミング]を選択したときは、コントロールダイヤルでサイズを設定、△▽< トリミング位置を設定できます。
- [アスペクト]を選択したときは、A マ くトで位置を設定できます。
- **6** [実行]を選択し、Qボタンを押します。
	- 編集された画像がカードに記録されます。

#### **■ 音声録音**

静止画に音声を録音します(最長30秒)。 画像再生時の[録音]と同じ機能です([P.72](#page-71-0))。

#### **■ 画像合成**

撮影したRAW画像を最大3コマまで重ねて合成し、別の画像として保存します。 保存時の画質モードで保存されます。([**RAW**]の場合は[Y**N+RAW**]で保存されます。)

- **1** q再生メニューで[編集]を選択し、Qボタンを押します。
- **2** FGで[画像合成]を選択し、Qボタンを押します。
- **3 合成するコマ数を選択し、**⑥ボタンを押します。
- **4** FGHIで合成するRAW画像を選択し、Qボタ ンを押します。
	- 手順3で選択したコマ数を選択すると、画像合成画面が 表示されます。
- **5** 合成する各画像のゲイン(明るさ)を選択します。
	- < Dで画像を選択し、△▽で数値を変更します。
		- ゲインは0.1 ~ 2.0まで選択できます。表示画像を見な がらゲインを調節してください。
- **6** <sup>◎ボタンを押すと、確認画面が表示されます。</sup> [実行]を選択し、Qボタンを押します。

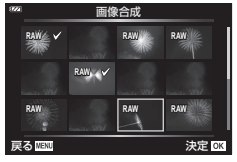

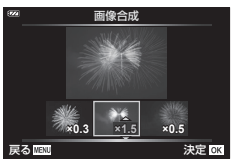

### \$ **メモ**

• 画像をRAW形式で保存し、繰り返し[画像合成]を行うと、4コマ以上の画像合成が可能です。

*4*

# ムービーから静止画を切り出す(静止画切り出し)

撮影時のアスペクト比が[**16:9**]で画質モードが4Kの本機で撮影したムービーからコ マを選択し、静止画として保存できます。

- 1 **▶再生メニューで[編集]を選択し、**@ボタンを押します。
- 2 △▽で[画像選択]を選択し、<sup>@ボタンを押します。</sup>
- **3** HIでムービーを選択し、Qボタンを押します。
- **4 [ムービー編集]を選択し、**@ボタンを押します。
- 5 △▽で[静止画切り出し]を選択し、<sup>@ボタンを押します。</sup>
- **6** <1 > で静止画として保存するコマを表示し、<sup>@ボタンを押します。</sup>
	- AVでジャンプ操作が可能です。
	- MENUボタンを押すと1コマ再生に戻ります。
- 保存した画像の撮影日時は、実際に撮影した日時と異なる場合があります。

### ムービーをトリミングする(トリミング)

本機で撮影したムービーをトリミングし、上書きして保存、または別のムービーとし て新規に保存できます。

- 1 **▶再生メニューで[編集]を選択し、**@ボタンを押します。
- **2** FGで[画像選択]を選択し、Qボタンを押します。
- **3** HIでムービーを選択し、Qボタンを押します。
- **4** [ムービー編集]を選択し、<sup>@ポタンを押します。</sup>
- **5** △▽で[トリミング]を選択し、⑥ボタンを押します。
- **6 〔上書き保存]または[新規作成]を選択し、**⑥ボタンを押します。
	- 画像がプロテクトされている場合は、[上書き保存]は選択できません。
- **7** HIで先頭のフレームまたは最後のフレームのどちらから削除するかを選 択し、Qボタンを押します。
	- コントロールダイヤルを回すと、先頭のコマまたは最後尾のコマを表示します。
- **8** HIで削除する範囲を指定します。
	- 赤く表示された部分が削除されます。
- **9** Qボタンを押します。
- **10**[実行]を選択し、Qボタンを押します。
- 保存した画像の撮影日時は、実際に撮影した日時と異なる場合があります。

### <span id="page-92-0"></span>全プロテクト解除

プロテクトされている画像を一度に解除できます。

- **1** q再生メニューで[全プロテクト解除]を選択し、Qボタンを押します。
- **2** [実行]を選択し、Qボタンを押します。

# <span id="page-93-0"></span>セットアップメニューを使う

eセットアップメニューでは、カメラの基本的な機能を設 定します。 **<sup>2</sup>**

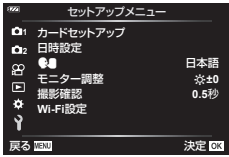

<span id="page-93-1"></span>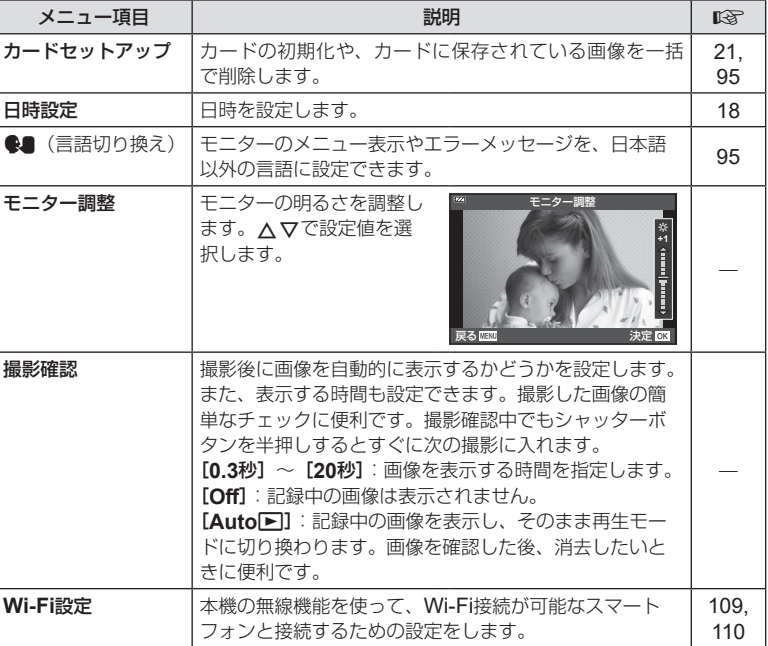

# <span id="page-94-0"></span>全コマを消去する(カードセットアップ)

撮影した画像をすべて消去します。プロテクトした画像は消去されません。

- **1** eセットアップメニューで、[カードセットアップ] を選択し、Qボタンを押します。
- **2 [全コマ消去]を選択し、**@ボタンを押します。

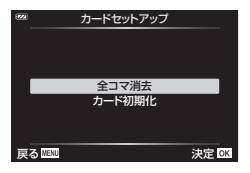

W

**Česky English Suomi Ελληνικά Italiano Latviski Polski**

**Български Nederlands Français Magyar Lietuvių k. Português**(P

**Hrvatski Dansk Eesti Deutsch Indonesia Norsk**

하국어

戻る 決定

- **3** [実行]を選択し、Qボタンを押します。
	- 全コマ消去が実行されます。

# <span id="page-94-1"></span>表示言語を設定する(®)

モニターのメニュー表示やエラーメッセージを、他の言語に設定します。

- **1 `\*セットアップメニューで、[●■]を選択し、**@ボ タンを押します。
- 2 △▽<Dまたはコントロールダイヤルで、設定 したい言語にカーソルを移動します。
	- 言語を選択する画面は、2ページで構成されています。 AV<br />  $\Delta \nabla \langle \mathcal{D} \rangle$ 動して、ページを切り

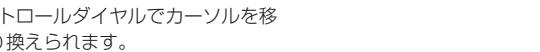

**3** 設定したい言語の位置にカーソルを移動させた状態で、Qボタンを押します。

# <span id="page-95-0"></span>カスタムメニューを使う

おカスタムメニューを使って、機能の拡張やカメラのカスタマイズができます。

#### カスタムメニュー

- a AF/MF
- 
- **C** 露出/ISO ([P.97](#page-96-0))
- **D** フラッシュ ([P.98](#page-97-0))
- **El** 画質/WB/色([P.98](#page-97-1))
- **E** 記録([P.99](#page-98-0))

a **AF/MF**

- G フィールドセンサー ([P.100](#page-99-0))
- **f そ**の他([P.100](#page-99-1))

#### **A. AF/MF MF**アシスト <sup>M</sup> 表示 **Off** /音/接続 **1 A AF**イルミネーター **B B C B H B C B** Ý **戻る 嘔射 ついて ついて ついて 決定 OK**

#### **MENU → ☆ → A**

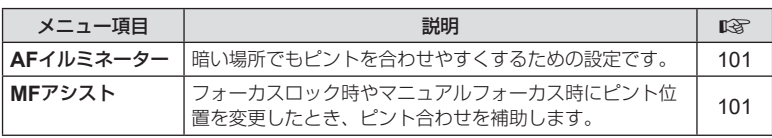

### M 表示**/**音**/**接続

#### **MENU → ☆ → B**

<span id="page-95-1"></span>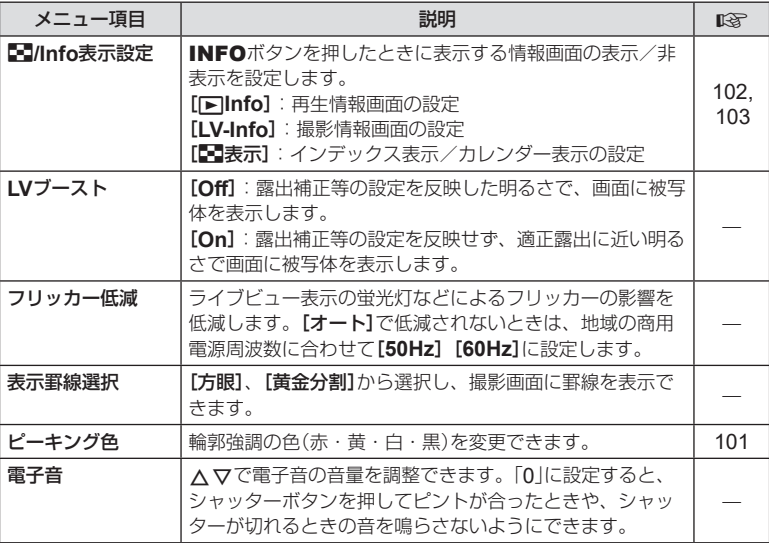

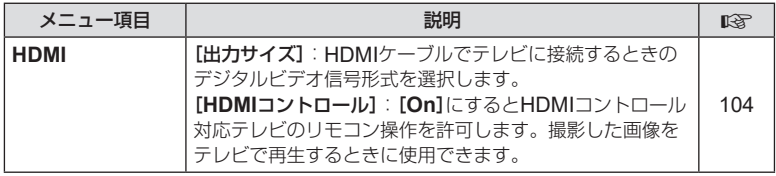

# <span id="page-96-0"></span>C 露出**/ISO**

**MENU → ☆ → 回** 

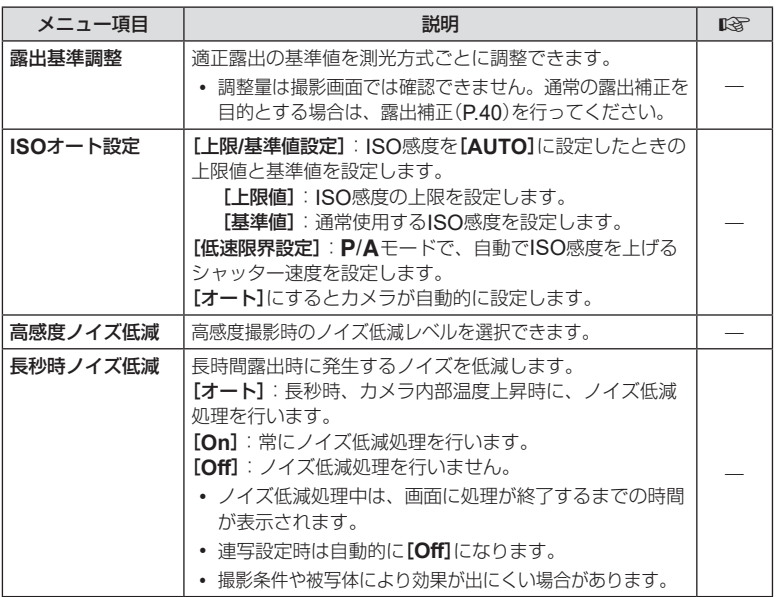

### 画像のノイズについて

長秒時の撮影では、画面にノイズが多く発生する場合があります。これは撮像素子の温度 上昇や、撮像素子内部の駆動回路が熱源となり、本来撮像素子に光のあたっていない部分 にも電流を発生させてしまうためです。この現象は、高温の環境でISO感度を上げたり、 長秒時の露出で顕著に表れます。これらのノイズを軽減するために、このカメラは長秒時 ノイズ低減が働きます。

<span id="page-97-0"></span>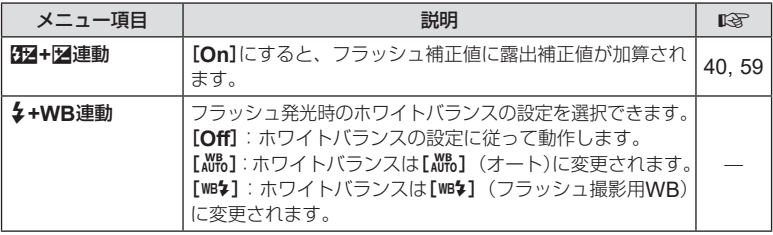

# <span id="page-97-1"></span>**B** 画質/WB/色

**MENU→**  $\hat{\mathbf{v}}$  **→ B** 

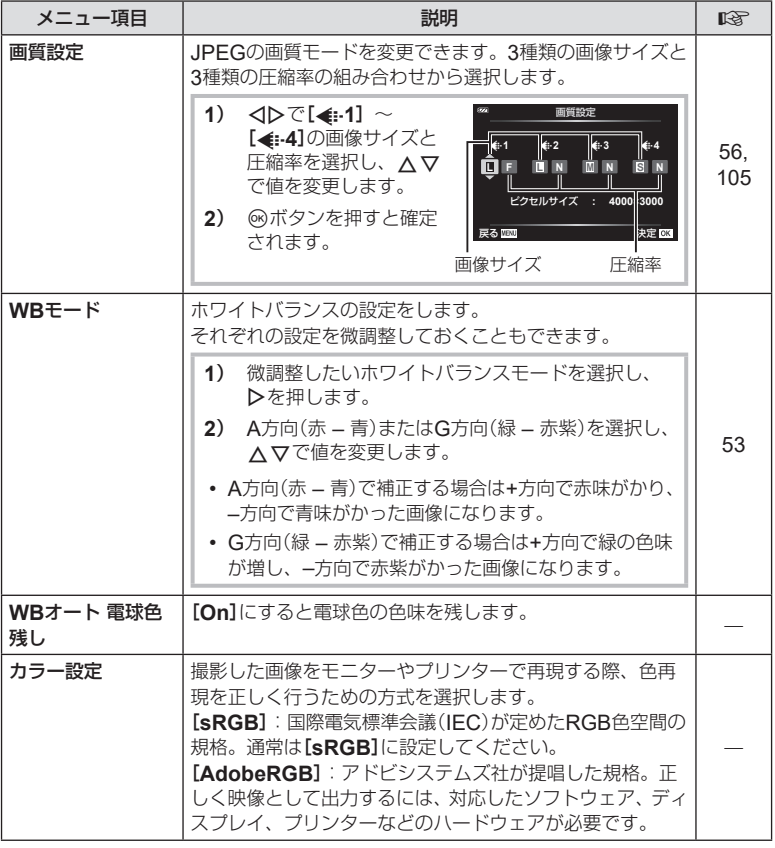

<span id="page-98-0"></span>1 記録

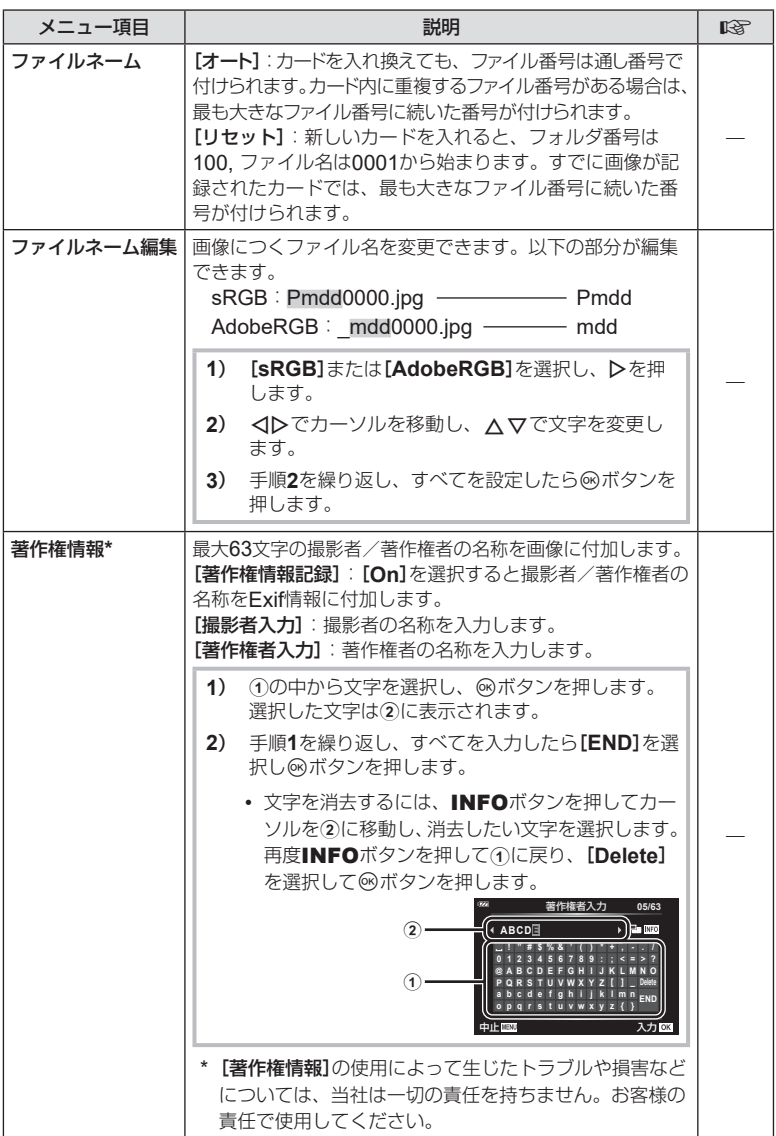

# <span id="page-99-0"></span>G フィールドセンサー

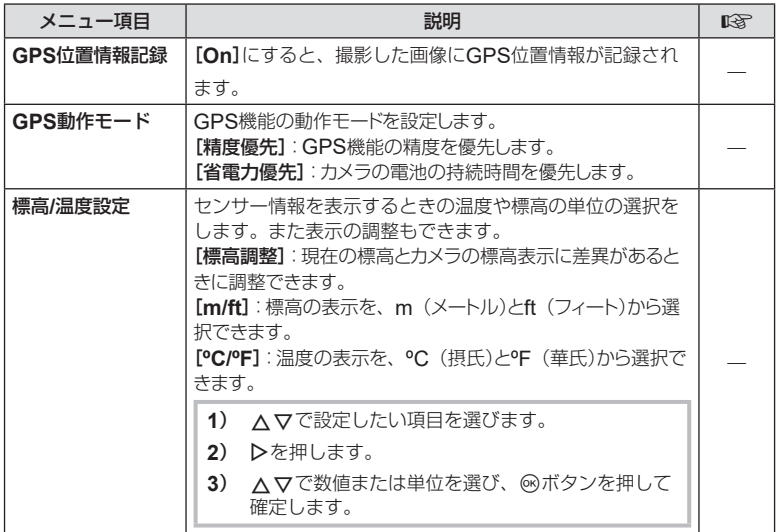

# <span id="page-99-1"></span>■ その他

#### **MENU→ ☆ → Ⅲ**

<span id="page-99-2"></span>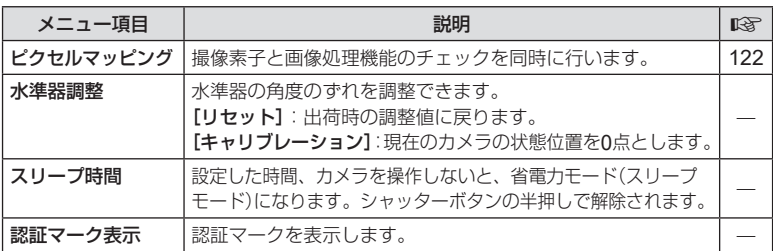

# <span id="page-100-0"></span>暗い場所でもピントを合わせやすくする(**AF**イルミネーター)

### **MENU → ☆ → 2 → [AFイルミネーター]**

暗い場所でもピントを合わせやすくするため、AFイルミネーター(AF補助光)を発光 します。[**Off**]に設定するとAFイルミネーターを発光しません。

### <span id="page-100-1"></span>**MF**アシスト

# **MENU → ☆ → M → [MFアシスト]**

MFでのピント合わせを補助する機能です。フォーカスロック時やマニュアルフォー カス時にピント位置を変更したとき、被写体の輪郭を強調したり画面の一部を拡大し たりして表示します。

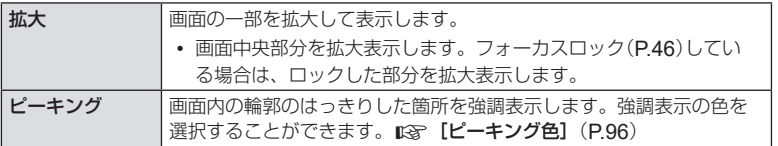

<span id="page-100-2"></span>• ピーキング表示は、細かい被写体ほど強く表示される傾向にあります。正確なピント位 置を保証するものではありません。

• [拡大]と[ピーキング]をどちらも[**On**]に設定すると、被写体によっては輪郭がはっきり 見えなくなる場合があります。

# <span id="page-101-0"></span>情報表示の画面を追加する

# **MENU → ※ → B → [G]/Info表示設定]**

# **■ p**Info (再生情報表示)

[q**Info**]で以下の再生情報表示画面を追加できます。追 加した画面は、画像再生時にINFOボタンを繰り返し押す と表示されます。また、初期設定で表示されている画面を 非表示にすることもできます。『SG[「情報表示を切り換える」](#page-62-0) ([P.63](#page-62-0))

# ヒストグラム表示

画像の明るさの分布をヒストグラムで表示します。横軸 は明るさ、縦軸は明るさごとの画素数を表しています。

# ハイライト**&**シャドウ表示

ハイライト&シャドウ表示では、露出オーバーの部分を 赤、露出アンダーの部分を青で表示します。

# **■** LV-Info**(撮影情報表示)**

[**LV-Info**]でヒストグラム表示画面、ハイライト&シャド ウ表示画面、水準器表示画面を追加できます。[カスタム 表示**1**]または[カスタム表示**2**]を選択し、追加する画面に チェックを入れます。追加した画面は、撮影時にINFOボ タンを繰り返し押すと表示されます。また、初期設定で表 示されている画面を非表示にすることもできます。ggr[「情](#page-23-0) [報表示を切り換える」\(](#page-23-0)P.24)

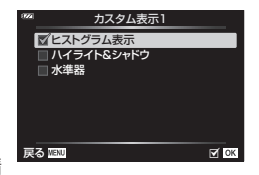

#### 水準器表示

カメラの傾きを表示します。「あおり」方向は縦のバー、「水平」方向は横のバーで表示 します。バーが緑色で表示されたとき、カメラは水平・垂直になります。

- 水準器の表示は目安としてお使いください。
- 表示に誤差がある場合は、水準器調整([P.100](#page-99-2))を行ってください。

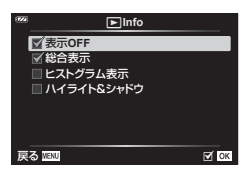

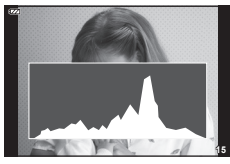

ヒストグラム表示

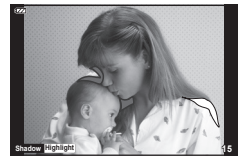

ハイライト&シャドウ表示

# <span id="page-102-0"></span>■ G<br /> **■** G<br />  $\overline{a}$  G<br />  $\overline{b}$  G<br />  $\overline{c}$   $\overline{c}$   $\overline{c}$   $\overline{c}$   $\overline{c}$   $\overline{c}$   $\overline{c}$   $\overline{c}$   $\overline{c}$   $\overline{c}$   $\overline{c}$   $\overline{c}$   $\overline{c}$   $\overline{c}$   $\overline{c}$   $\overline{c}$   $\overline{c}$   $\overline{c}$

[日表示]で、インデックス表示画面の分割数を変更したり、初期設定で表示されている画面 を非表示にできます。チェックを入れた画面は、画像再生時にズームレバーを繰り返し回すと 表示されます。

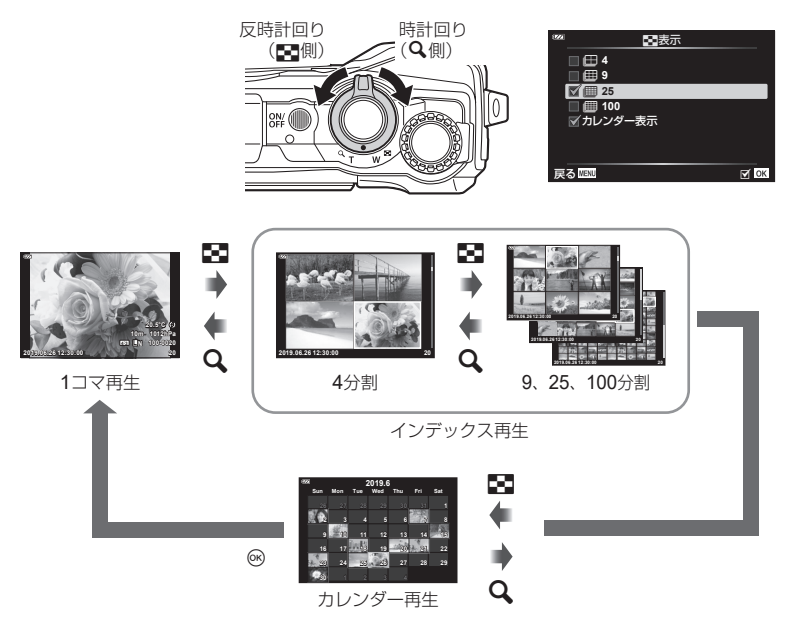

### <span id="page-103-0"></span>カメラの画像をテレビで見る

## $MENU \rightarrow \hat{x} \rightarrow B \rightarrow [HDM]$

別売のケーブルを使ってテレビに接続して画像を再生します。また、撮影でも使用で きます。ハイビジョン対応のテレビに接続すると、高画質な画像をテレビで見ること ができます。

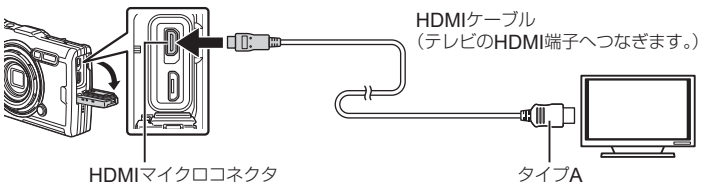

テレビとカメラを接続してテレビの入力を切り換えます。

- HDMIケーブルを接続すると、カメラのモニターは消灯します。
- テレビの入力切り換えについては、テレビの取扱説明書をご覧ください。
- テレビの設定によっては、画像や情報表示の一部が欠けて見えることがあります。
- HDMIケーブルでテレビに接続するときのデジタルビデオ信号形式を選択することがで きます。テレビの入力設定に合わせて選択してください。

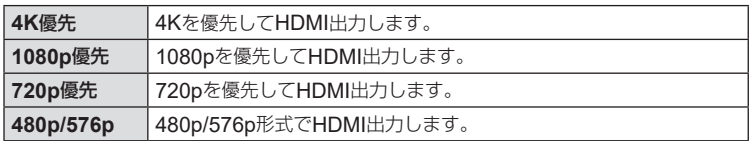

- 他のHDMI出力機器と接続しないでください。故障の原因となります。
- パソコンとのUSB接続中は、HDMI出力は行われません。
- 撮影状態のときは信号形式を[**4K**優先]にしていても、1080p優先で出力されます。

### **テレビのリモコンを使う**

HDMIによるコントロールに対応したテレビに接続したとき、テレビのリモコンで操作す ることができます。[**HDMI**コントロール]を[**On**]にしてください。[**On**]に設定中は、再 生以外のカメラ操作はできません。

カメラのモニター表示は消灯します。

- テレビに表示された操作ガイドに従って操作できます。
- 1コマ再生のときに、リモコンの「赤」ボタンで情報表示の切り換え、「緑」ボタンでイン デックス表示への切り換えができます。
- テレビによっては使用できない機能があります。

### <span id="page-104-0"></span>MENU → ※ → **国** → [画質設定]

画像サイズと圧縮率を組み合わせて、JPEGの画質モードを設定できます。

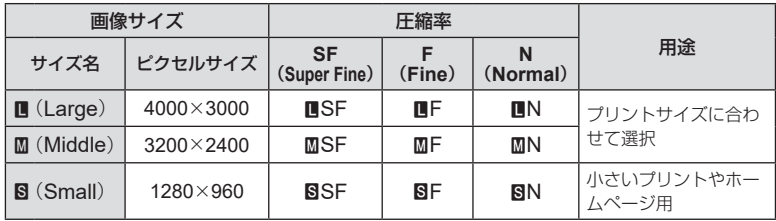

# *5* スマートフォンと接続する

本機の無線LAN機能(Wi-Fi)を使ってスマートフォンと接続し、専用アプリを使用す ることで、撮影や撮影後の楽しみがいっそう広がります。

• すべてのスマートフォンで動作を保証するものではありません。

#### **OLYMPUS Image Share** (**OI.Share**)

スマートフォンでカメラをリモート操作したり、画像の転送ができます。 詳細は、下記アドレスをご参照ください。

http://app.olympus-imaging.com/oishare/

#### **OLYMPUS Image Track**(**OI.Track**)

カメラで記録したフィールドセンサーログを確認したり管理することができます。 詳細は、下記アドレスをご参照ください。

http://app.olympus-imaging.com/oitrack/

#### **OLYMPUS Image Palette**(**OI.Palette**)

アートフィルターやカラークリエーターによる編集やトリミングなどの加工ができ ます。

詳細は、下記アドレスをご参照ください。

http://app.olympus-imaging.com/oipalette/

- 無線**LAN**機能を使用する前に「無線**LAN**[機能について」\(](#page-147-0)**P.148**)をよくお読みください。
- 電波による通信は、傍受される可能性があります。あらかじめご了承ください。
- 本機の無線LAN機能を使って、自宅や公衆のアクセスポイントに接続することはできません。
- 送受信用アンテナは、グリップ内にあります。金属類をなるべく近づけないでください。
- 接続中は、バッテリーの消耗が早くなります。バッテリーの残量が少ないと通信中でも 通信が途切れる場合があります。
- 電子レンジやコードレス電話機など、磁場、静電気、電波の発生するところでは通信し にくくなったり、速度が遅くなったりします。
- Wi-Fi転送が遅い場合は、スマートフォンのBluetooth設定をオフにしてお試しください。

# <span id="page-106-0"></span>スマートフォンとの接続設定をする

スマートフォンにインストールした専用アプリ"OI.Share"を起動しておきます。

- 1 **下**再生メニューで[スマートフォン接続]を選択し、<br ボタンを押します。
	- 撮影待機時にMENUボタンを長押ししても[スマートフォン接続]を開始できます。
- **2** モニターに表示される操作ガイドに従って、Wi-Fi接続の準備を進めます。
	- モニターにSSIDとパスワードとQRコードが表示されます。

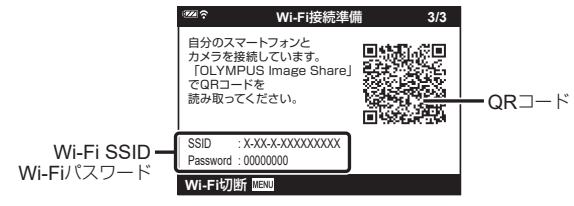

- **3** OI.Shareの画面下部に表示されるカメラのマークをタップします。
- **4** OI.Shareに表示されるガイドに従ってQRコードを読み取り、接続設定を 進めます。
	- 一部のスマートフォンではQRコード読み取り後に手動で設定する必要があります。
	- QRコードを読み取れない場合は、OI.Shareに表示されるガイドに従って手動で設 定する必要があります。
	- スマートフォンのWi-Fi設定でカメラのモニターに表示されているSSIDとパスワー ドを入力して接続します。スマートフォンのWi-Fi設定については、スマートフォン の取扱説明書をお読みください。
	- スマートフォンが他のWi-FiネットワークやWi-Fi機器へ接続している場合、スマー トフォンのWi-Fi設定でカメラのSSIDへ接続先を変更する必要があります。
	- 接続すると、画面にw**1**が表示されます。
- **5** 接続を終了するには、カメラのMENUボタンを押します。
	- OI.Shareでカメラの電源をオフにし、接続を終了することもできます。

# スマートフォンに画像を転送する

スマートフォンでカメラ内の画像を選択して取り込むことができます。また、あら かじめシェアする画像をカメラで選択しておくこともできます。『88 [「シェア予約」](#page-70-0) ([P.71](#page-70-0))

- **1** カメラをスマートフォンと接続する([P.107](#page-106-0))。
- **2** OI.Shareを起動して、写真転送ボタンをタップします。
	- カメラ内の画像が一覧で表示されます。
- **3** 転送したい写真を選択し、保存ボタンをタップします。
	- 保存が完了したらスマートフォンからカメラの電源をオフできます。

# スマートフォンからリモート撮影する

カメラをスマートフォンから操作してリモート撮影ができます。

- **1** カメラをスマートフォンと接続する([P.107](#page-106-0))。
- **2** OI.Shareを起動して、リモコンボタンをタップします。
- **3** シャッターボタンをタップして撮影します。
	- 撮影した画像はカメラ内のカードに記録されます。
	- 使用できる撮影機能に一部制限があります。
## <span id="page-108-0"></span>接続の方法を変更する

スマートフォンと接続する方法には、いつも同じ設定で接続する「プライベート]と、 接続の度に異なる設定で接続する[ワンタイム]があります。ご自分のスマートフォン と接続するときは[プライベート]、ご友人等のスマートフォンに画像を転送するとき は[ワンタイム]が便利です。

初期設定では「プライベート]になっています。

- **1** eセットアップメニューで[**Wi-Fi**設定]を選択し、Qボタンを押します。
- **2 [Wi-Fi接続設定]を選択し、 トを押します。**
- **3** 無線LAN接続の方法を選択し、<sup>◎ボタンを押します。</sup>
	- [プライベート]: 1台のスマートフォンと接続する(初回の接続設定以降は自動的に 接続します)。OI.Shareのすべての機能が使用できます。
	- 「ワンタイム1: 複数台のスマートフォンと接続する(毎回異なった接続設定で接続し) ます)。OI.Shareの写真転送機能のみ使用できます。カメラでシェア予約された画像 のみ閲覧できます。
	- [毎回確認]:毎回どちらの方法で接続するかを選択します。
	- [**Off**]:Wi-Fi機能を使用しません。

## <span id="page-108-1"></span>無線**LAN**設定の内容をリセットする

[**Wi-Fi**接続設定]の設定内容を初期化します。

- **1** eセットアップメニューで[**Wi-Fi**設定]を選択し、Qボタンを押します。
- **2 [Wi-Fi設定リセット]を選択し、レを押します。**
- **3 [実行]を選択し、**<br />
ボタンを押します。
	- 次の項目が初期化されます。

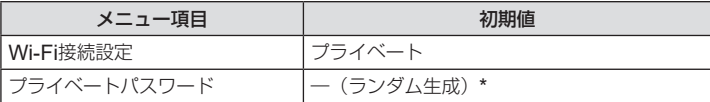

\* スマートフォンとの接続設定も初期設定(未接続の状態)になります。

## <span id="page-109-0"></span>パスワードを変更する

「プライベート1で使うパスワードを変更します。

- **1** eセットアップメニューで[**Wi-Fi**設定]を選択し、Qボタンを押します。
- **2** [プライベートパスワード]を選択し、Iを押します。
- **3 操作ガイドに従って◎ボタンを押します。** 
	- 新しいパスワードに設定されます。
	- パスワード変更後は、再度スマートフォンとの接続設定を行ってください。 『87 [「スマー](#page-106-0) [トフォンとの接続設定をする」\(](#page-106-0)P.107)

## <span id="page-109-1"></span>シェア予約を解除する

画像に設定されているシェア予約を解除します。

- **1 i**セットアップメニューで[Wi-Fi設定]を選択し、<sup>@ボタンを押します。</sup>
- 2 [全シェア予約解除]を選択し、トを押します。
- 3 [実行]を選択し、<sup>@ボタンを押します。</sup>

# <span id="page-110-0"></span>*6* フィールドセンサー機能を使う

このカメラでは、位置や標高などのGPSや各種センサー情報を取得し、ログとして記 録できます。また、その情報を撮影した静止画にも付与することができます。記録し たログは、スマートフォン用の専用アプリOLYMPUS Image Track (OI.Track)で 読み込んで利用することができます。

OI.Trackについては、以下のホームページをご参照ください。 http://app.olympus-imaging.com/oitrack/

- このカメラは、準天頂衛星システムやGLONASSにも対応しています。
- 位置情報が付与された画像には、緯度と経度が表示されます。
- このカメラにはナビゲーション機能は搭載されていません。
- アプリは最新のバージョンをお使いください。

#### **GPS**機能およびその他の情報表示について

厳密な精度を求める使用を想定した機能ではないため、いかなる場合においても測定 した値(緯度経度、方角、標高、温度など)に対しての保証はいたしません。また、自 然災害などの影響により、情報内容が実際と異なる場合があります。

### **GPS**機能をお使いのときのご注意

- GPS機能を使用する前に「GPS[機能、電子コンパスについて」\(](#page-152-0)P.153)をよくお読みく ださい。
- 国や地域により、位置情報を政府への申請なしに取得をすることは違法になる場合があ ります。そのため、あらかじめ、当社販売エリアにより位置情報を表示できないよう設 定している場合があります。 また国外に持ち出す際には、持ち出す国や地域によって定められた法律があります。必 ずそれにしたがってください。
- 飛行機内などGPS機能の使用を禁止されている場所では、必ずLOGレバーをOFFにし、 [**GPS**[位置情報記録\]](#page-99-0)(P.100)および[\[日時設定\]](#page-93-0)(P.94)の[**GPS**自動日時補正]を両 方とも[**Off**]にしてください。

## <span id="page-110-1"></span>**GPS**機能を使う前に(**GPS**アシストデータ)

カメラや通信の状態によっては位置情報の取得(測位)に時間がかかることがあり ます。GPSアシストデータを使うと、測位時間を数秒~数十秒に短縮できます。 GPSアシストデータは、スマートフォン用の専用アプリOLYMPUS Image Track (OI.Track)やパソコン用の専用ソフトウェアOLYMPUS A-GPS Utilityを使用し て更新することができます。

あらかじめカメラの日時設定を正しく設定しておいてください。

• カメラのWi-Fi接続設定は[プライベート] ([P.109](#page-108-0))に設定してください。

- GPSアシストデータは4週間ごとに更新が必要になります。データ更新から時間が経つ と、測位情報がずれることがありますので、できるだけ新しいGPSアシストデータを使 用してください。
- GPSアシストデータの提供は予告なく終了することがあります。

#### **■ スマートフォンを使って**GPS**アシストデータを更新する**

あらかじめスマートフォン用の専用アプリOLYMPUS Image Track (OI.Track)を インストールしてください。GPSアシストデータの更新方法は、下記アドレスをご覧 ください。

http://app.olympus-imaging.com/oitrack/

[「スマートフォンとの接続設定をする」\(](#page-106-0)P.107)にしたがってスマートフォンと接続 してください。OI.Trackの設定画面から[**A-GPS**データの更新]を実行してください。

• カメラとの接続でエラーが表示されたときは、カメラとスマートフォンの接続をしなお す必要があります。

#### **■ パソコンを使って**GPS**アシストデータを更新する**

下記のアドレスからパソコン用の専用ソフトウェアOLYMPUS A-GPS Utilityをダウ ンロードして、パソコンにインストールしてください。

http://sdl.olympus-imaging.com/agps/

上記アドレスのウェブサイトに掲載されている利用説明書「OLYMPUS A-GPS Utility 利用説明書」に従って、データの更新を行ってください。

• GPSアシストデータを更新していないと、GPS機能をはじめてお使いになる場合や、 しばらく使用していなかった場合は測位が完了するまでに数分かかることがあります。

### **GPS**機能を使うには

次のいずれかの場合にGPS機能が有効になります。

LOGレバーをLOGにする([P.113](#page-112-0))/[**GPS**[位置情報記録\]](#page-99-0)(P.100)を[**On**]にする/ [\[日時設定\]](#page-93-0)(P.94)の[**GPS**自動日時補正]を[**On**]にする

- GPSアンテナ部(P.11)を手や金属で覆わないでください。
- GPSアシストデータを更新していないと、GPS機能を初めてお使いになる場合や、しば らく使用していなかった場合は測位が完了するまでに数分かかることがあります。
- GPS機能を有効にすると、電池の消耗が早くなります。[**GPS**[動作モード\]](#page-99-1)(P.100)で [省電力優先]に設定すると、消費電力を抑えながらGPS機能を使用できます。

### **GPS**ログを軌跡表示する

GPSログを記録したあとで、OI.Trackを使用して、GPSログの軌跡を表示すること ができます。

• 移動の軌跡はカメラ本体では表示できません。

## <span id="page-112-0"></span>ログを記録する/保存する

このカメラは、LOGレバーをLOGにすると、GPSや各種センサー情報([P.111](#page-110-0)) を取得してログに記録します。ログは、スマートフォン用の専用アプリOLYMPUS Image Track (OI.Track)で読み込んで利用できます。

#### LOGレバーをLOGに合わせます。

• ログの記録を開始します。記録中は動作ランプが点滅 します。

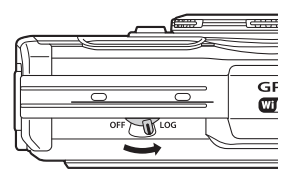

- 電池残量が少なくなると、自動的にログの取得を終了します(P.134)。
- LOGモードにすると、常に測位を継続しているため電池を消耗します。
- ログファイルを一時的に記録しているカメラの記憶領域がいっぱいになると、新たにロ グを記録することができなくなります(P.134)。その場合はLOGレバーをOFFにして、 ログをカードに保存してください。

#### ログの保存について

記録したログは、LOGレバーをOFFにしたときカードに保存されます。

- ログの保存中はモニターに保存動作中の画面が表示されます。表示が消えるまでカード を取り出さないでください。保存中にカードを取り出すと、ログファイルが消失したり、 カメラやカードに不具合が生じるおそれがあります。
- カメラが無線通信中の場合やカードの容量が不足していたり書き込み禁止になっている 場合など、LOGレバーをOFFにしてもログの保存が開始されないことがあります。その 場合は、カメラの無線通信を終了したり、カード内の不要なデータを削除するなど、ロ グの保存が可能な状態にしてください。保存が完了するまではカメラの電池を抜かない でください。
- カメラにカードが入っていないとログを保存しません。
- 電池残量が少ないとログを保存しません。電池を充電してください。
- カードに保存できるログファイル数の上限は199個までです。保存できるファイル数が残 り少なくなると、モニターにエラーメッセージが表示されます(P.134)。その場合はカー ドを交換するか、ログファイルをパソコンに保存して不要なログファイルを消去してく ださい。
- ログファイルは、カード内の「GPSLOG」フォルダと「SNSLOG」フォルダ内に保存され ます(P.15)。

## 記録/保存したログを使う

カメラに一時記録したログ、またはカードに保存したログを使用するには、スマー トフォンで専用アプリOLYMPUS Image Track (OI.Track)を起動し、本機の無線 LAN機能を使ってスマートフォンと接続してください([P.107](#page-106-0))。

#### 専用アプリ**OLYMPUS Image Track**(**OI.Track**)を使ってできること

- 一時記録中のログと画像の確認 カメラで一時記録中のログと画像をスマートフォンで確認することができます。
- 一時記録したログと画像のスマートフォンへの転送、閲覧 カメラで一時記録したログと画像をスマートフォンに転送して、閲覧することができ ます。
- 移動の軌跡の閲覧 カードに保存したログを読み込んで、移動の軌跡をスマートフォンで閲覧することが できます。
- ログの一時記録中に撮影した画像と記録したログの関連付け ログの一時記録中に撮影した画像と、記録したログを関連付けて閲覧、管理すること ができます。
- OI.Trackを使って、GPSアシストデータを更新することもできます([P.111](#page-110-1))。

詳細は、下記アドレスをご参照ください。

http://app.olympus-imaging.com/oitrack/

## 測位情報画面を表示する

カメラの電源が切れているときにINFOボタンを 押すと、モニターに測位情報を表示します。

• 表示される情報は、気象条件などにより誤差を生じ ることがあります。目安としてお使いください。

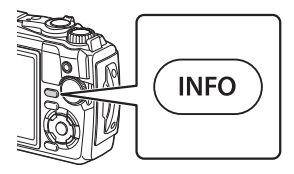

### 画面表示

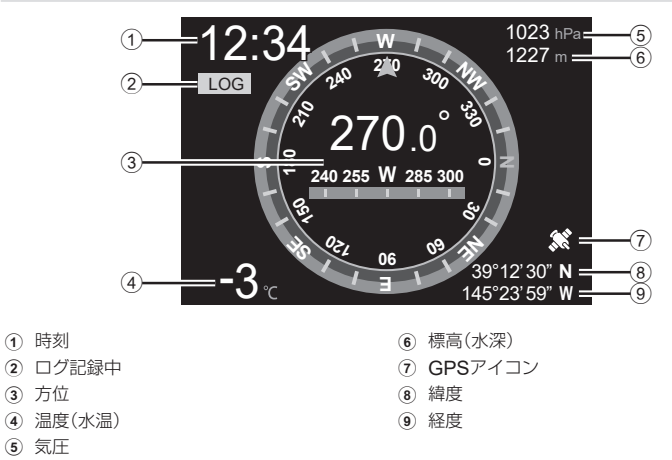

## **■ 緯度/経度について**

GPSアイコンが点滅しているときや表示されていないときは、測位ができていません。

#### GPS**機能およびその他の情報表示について**

• 厳密な精度を求める使用を想定した機能ではないため、いかなる場合においても測定し た値(緯度経度、方角、水深、温度など)に対しての保証はいたしません。また、自然災害 などの影響により、情報内容が実際と異なる場合があります。

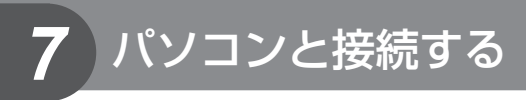

## カメラをパソコンに接続する

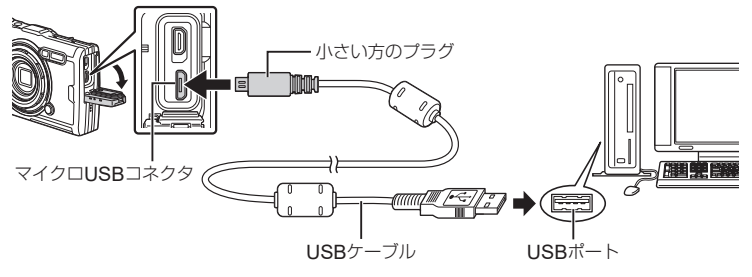

- USBケーブルでカメラとパソコンを接続すると、カメラのモニターに接続先を選択する 画面が表示されます。
- カメラをパソコンに接続しても、カメラの画面に何も表示されない場合、電池残量が著 しく不足している可能性があります。充電した電池を使用してください。
- パソコンと接続できない場合は、一度ケーブルを外し、再度パソコンに接続しなおして ください。
- パソコンとUSB接続している間も、電池を充電することができます。充電時間はパソコ ンなどの性能により大きく異なります(パソコンなどの性能によっては10時間程度かかる 場合もあります)。

接続できるパソコンの環境は以下のとおりです。

**Windows** : **Windows 7 SP1/Windows 8/Windows 8.1/Windows 10 Mac** : **OS X v10.9 - v10.11, macOS v10.12 - v10.14**

- **1** カメラの電源が切れていることを確認し、カメラとパソコンを接続します。
	- USBポートの位置はパソコンによって異なります。パソコンの取扱説明書をご覧ください。
	- モニターにUSBケーブルの接続先を選択する画面が表示されます。
- **2** △▽を押して[ストレージ]または[MTP]を選択 します。Qボタンを押します。

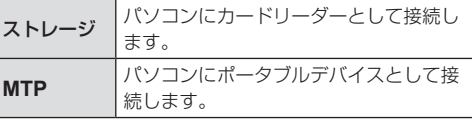

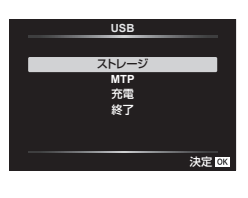

**3** カメラが新しい機器としてパソコンに認識されます。

- USB端子を装備していても、以下の環境では正常な動作は保証いたしません。 拡張カードなどでUSB端子を増設したパソコン/工場出荷時にOSがインストールさ れていないパソコン/自作パソコン
- パソコンに接続中は、カメラとしての機能は一切動作しません。
- パソコンに認識されない場合は、一度USBケーブルを抜いてから、再度パソコンに接続 しなおしてください。

# ソフトウェアのインストール

カメラとパソコンを直接USB接続して使うときには、以下のソフトウェアをインス トールしてください。

#### **Olympus Workspace**

カメラで撮影した静止画やムービーをパソコンに取り込んで、閲覧や編集、管理を行 うためのアプリケーションソフトウェアです。カメラのファームウェアのアップデー トもできます。ソフトウェアのダウンロードについては以下をご覧ください。ソフト ウェアのダウンロードにはご利用の製品のシリアルNoを入力する必要があります。

https://support.olympus-imaging.com/owdownload/

*7*

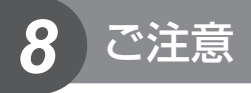

## 電池についてのご注意

- 電池は、当社製リチウムイオン電池1個を使用します。当社純正の充電池以外は使用でき ません。
- カメラの消費電力は、使用条件などにより大きく異なります。
- 以下の条件では撮影をしなくても電力を多く消費するため、電池の消費が早くなります。
	- ズーム動作を繰り返す。
	- 撮影モードでシャッターボタンを半押しして、オートフォーカス動作を繰り返す。
	- 長時間、モニターで画像を表示する。
	- パソコンとの接続時。
	- 無線LAN機能を有効にする。
- 消耗した電池をお使いのときは、電池残量警告が表示されずにカメラの電源が切れるこ とがあります。
- ご購入の際、充電池は十分に充電されていません。ご使用の前に付属のUSB-ACアダプ ターで充電を行ってください。
- 長期間(1 ヶ月以上)カメラを使わない場合、カメラから電池を取り出して保管してください。 長期間電池をカメラに入れたままにしておくと、電池の寿命が短くなったり、電池が使えな くなる可能性がありますのでご注意ください。
- 付属のUSB-ACアダプターによる充電池の充電時間は約3時間です。周囲温度が高い場 合は充電時間が長くなる場合があります。
- 付属の電池は専用のUSB-ACアダプターまたは充電器以外は使用しないでください。ま た、付属のUSB-ACアダプターは専用の電池以外に使用しないでください。
- 指定以外の電池を使用した場合、爆発(または破裂)の危険があります。
- 使用済み電池は取扱説明書の[「使用上のご注意」\(](#page-149-0)P.150)に従って廃棄してください。
- USB-ACアダプターを利用される場合でも動作安定のため電池を入れてご使用ください。

## 海外での使用について

- 充電器とUSB-ACアダプターは、世界中のほとんどの家庭用電源AC100 ~ 240V (50/60Hz)でご使用になれます。ただし、国や地域によっては、コンセントの形状が異 なるため、変換プラグアダプター(市販)が必要になる場合があります。
- イラストの変換プラグアダプター(市販)は一例です。詳しくは、電気店や旅行代理店で ご確認ください。

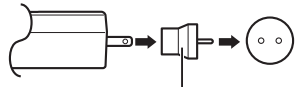

変換プラグアダプター(市販品の一例)

• 市販の海外旅行用電子式変圧器(トラベルコンバーター)は、充電器とUSB-ACアダプター が故障することがありますので使用しないでください。

# カードの撮影可能枚数(静止画)/撮影可能時間(ムービー)

- 撮影可能枚数および撮影可能時間は目安です。実際の撮影可能枚数および撮影可能時間は、 撮影条件や使用するカードによって異なります。
- 撮影可能枚数/撮影可能時間は、4GBのカードを使用した場合の目安です。

### **■ 静止画**

画像サイズはアスペクト比4:3のときの例です。

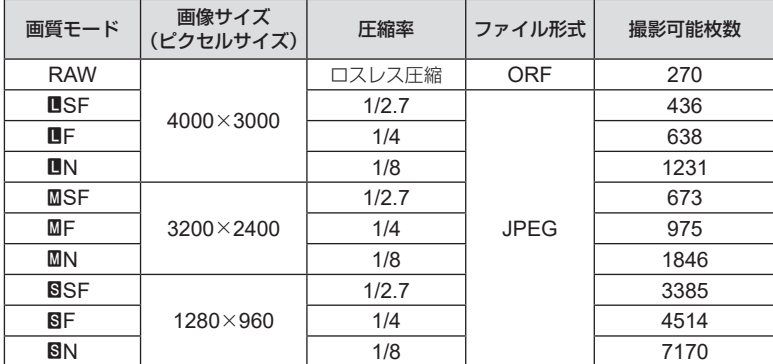

• 撮影可能枚数は撮影対象やプリント予約の有無などによっても変わります。撮影や画像 の消去を行ってもモニターに表示される枚数が変わらないことがあります。

• 実際のファイルサイズは被写体によって変わります。

• モニターに表示される撮影枚数は9999までです。

### **■ ムービー**

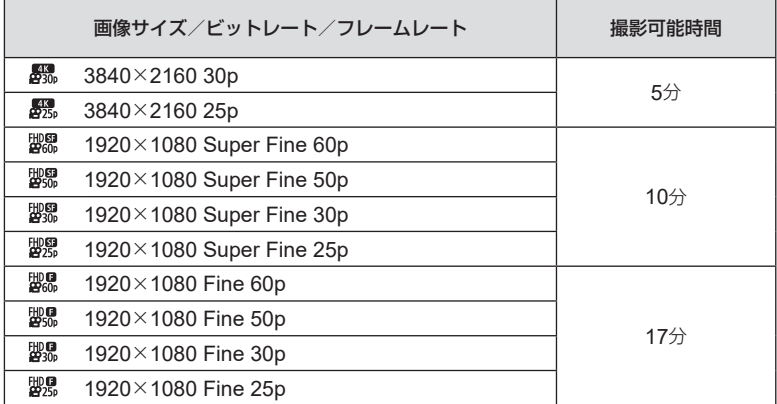

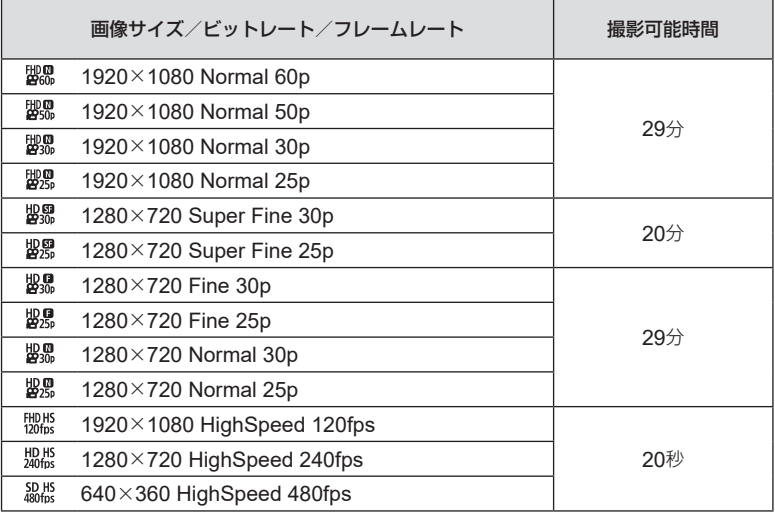

- ムービーの画質モードが[開版] / [塊版] / [級版]の場合、連続して撮影できる時間は最長 秒です。
- カードの容量に関わらず、1度に記録できるムービーの最大ファイルサイズは4GBまでに なります。

#### 撮影枚数を増やすには

不要な画像を消去するか、カメラをパソコンなどに接続して画像を保存してから、カー ドの画像を消去します。

g[**1**コマ消去]([P.66](#page-65-0))/[選択コマ消去]([P.76](#page-75-0))/[全コマ消去]([P.95](#page-94-0))/ [カード初期化]([P.21](#page-20-0))

## カメラのお手入れと保管

水中で使用する場合の注意事項については[、「防水・耐衝撃性能について」\(](#page-122-0)P.123) をご覧ください。

## カメラのお手入れ

カメラのお手入れの際は、カメラの電源を切り、電池を取り外します。

• 絶対にベンジンやアルコールなどの強い溶剤や化学雑巾を使わないでください。

#### カメラの外側:

- 柔らかい布でやさしく拭きます。汚れがひどい場合は、うすめた低刺激のせっけん水に 布を浸して、固く絞ってから、汚れを拭き取ります。その後、乾いた布でよく拭きます。 海辺でカメラを使用した場合は、真水に浸した布を固く絞って拭き取ります。
- 「砂や泥、ほこりなどの異物がカメラに付着するような場所で使用したとき」は、そのまま 使用すると故障の原因となる場合がありますので、次の方法ですすぎ洗いをしてください。
	- **1** 電池/カードカバーおよびコネクタカバーをしっかりと閉じて、ロック します。(P.10)
	- **2** バケツなどに真水を張り、カメラを下向き にした状態で水の中に入れ、よく揺すりま す。また、強めの水道水を当てながら、ボ タン、ダイヤルを操作しすすぎ洗いをして ください。

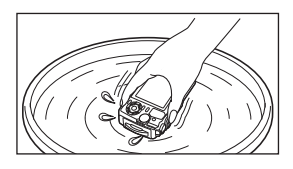

#### モニター:

• 柔らかい布でやさしく拭きます。

#### レンズ:

- レンズに砂やほこりなどの異物がついた状態でレンズを拭くと、キズがつくおそれがあ ります。市販のレンズブロアーでほこりを吹き払ったあと、レンズクリーニングペーパー でやさしく拭きます。
- レンズを汚れたままにしておくと、カビがはえることがあります。

#### 電池/ **USB-AC**アダプター:

• 乾いた柔らかい布で拭きます。

## カメラの保管

- 長期間、カメラを使用しないときは、電池とカードを取り外してください。風通しがよく、 涼しい乾燥した場所に保管してください。
- 電池は定期的に取り換えて、カメラの機能をテストしてください。
- 使用後は清掃して保管してください。
- 防虫剤のあるところに保管しないでください。
- 薬品を扱うような場所での保管は、腐食などの原因になるため避けてください。
- レンズを汚れたままにしておくと、カビがはえることがあります。
- 長期間使用しなかったカメラは、使用前に各部の点検をしてください。海外旅行などの 大切な撮影の前には、必ず撮影をしてカメラが正常に動作することを確かめてください。

### <span id="page-121-0"></span>画像処理機能をチェックする ― ピクセルマッピング

撮像素子と画像処理機能のチェックを同時に行います。最適な効果を得るため、撮影・ 再生直後より1分以上時間を空けた後に実行します。

#### **4 カスタムメニュー 国の[\[ピクセルマッピング\]](#page-99-2) (P.100)を選択します。**

#### **2** [スタート](サブメニュー2)表示中に<sup>@ボタンを押します。</sup>

- ピクセルマッピング実行中の[処理中]バーが表示されます。終了するとメニューに戻 ります。
- 誤って処理中にカメラの電源を切ってしまった場合は、必ずもう一度このチェックを行っ てください。

## アフターサービス

- 保証書はお買い上げの販売店からお渡しいたしますので「販売店名・お買い上げ日」等の記 入されたものをお受け取りください。もし記入もれがあった場合は、直ちにお買い上げの 販売店へお申し出ください。また保証内容をよくお読みの上、大切に保管してください。
- 本製品のアフターサービスに関するお問い合わせや、万一故障の場合はお買い上げの販 売店、または当社サービスステーションにご相談ください。取扱説明書に従ったお取り 扱いにより、本製品が万一故障した場合は、お買い上げ日より満1 ヶ年間「保証書」記載内 容に基づいて無料修理いたします。
- 保証期間経過後の修理等については原則として有料となります。
- 本製品の製造打ち切り後、5年間は本製品のアフターサービスについて対応いたします。 但し、当該アフターサービス対応については、故障の状況、本製品に対応する補修用性 能部品の有無、及び保有している場合はその期間(製造打ち切り後5年間を目安に保有い たします)等に応じ、当社の判断で、本製品の修理または同等品への交換(製品交換)のい ずれかにて対応させて頂きます。
- 交換が行われた部品(もしくは製品)の所有権は弊社に帰属し、返却はいたしません。
- 本製品の故障に起因する付随的損害(撮影に要した諸費用、および撮影により得られる利益 の喪失等)については補償しかねます。また、運賃諸掛かりはお客様においてご負担願います。
- 修理品をご送付の場合は、修理箇所を指定した書面を同封して十分な梱包でお送りくだ さい。また控えが残るよう宅配便または書留小包のご利用をお願いします。

## <span id="page-122-0"></span>防水・耐衝撃性能について

本製品は、防水性能・耐衝撃性能を備えています。

- 防水性能:JIS/IEC保護等級8級(IPX8) \*1に該当し、水深15mまでの撮影が可能です。
- 耐衝撃性能:当社試験条件による落下テストをクリアしています。
- \*1 当社の定める、指定時間および指定圧力の水中に没して使用できることを意味しています。
	- 本製品の防水性能・耐衝撃性能については当社試験条件によるものであり、無破損・ 無故障を保証するものではありません。

以下の点を守り、正しくご使用ください。

#### 水中での使用前の注意

- 電池/カードカバーおよびコネクタカバーのパッキンとその接触面にゴミ、砂等の異物 が付着していないことを確認し、異物が付着している場合は繊維くずの出ない清潔な布 で取り除いてください。
- 電池/カードカバーおよびコネクタカバーのパッキンにひび割れ、キズ等がないことを 確認してください。
- 電池/カードカバーおよびコネクタカバーの開閉ノブとロックノブをしっかりと閉じて ください。
- 水辺(海上・湖上・海辺・湖畔等)での電池/カードカバーおよびコネクタカバーの開け 閉め、および濡れた手での開け閉めは避けてください。
- このカメラは水中で沈みます。
- 温泉では使用できません。

#### 水中での使用中の注意

- 水深15mを超えて、または水中で60分以上使用しないでください。
- 水中では電池/カードカバーおよびコネクタカバーの開け閉めをしないでください。
- 水中に勢いよく飛び込むなど、カメラに衝撃を与えないでください。衝撃により電池/ カードカバーおよびコネクタカバーが開くおそれがあります。

#### 水中での使用後の注意

- カメラについた水滴や汚れを繊維くずの出ない布で十分にふき取ったあと、電池/カー ドカバーおよびコネクタカバーを開けてください。
- 電池/カードカバーおよびコネクタカバーを開くとき、カバーの内 側に水滴が入り込まないよう、図に示す向きにして、ゆっくり開け てください。カバーの内側表面に水滴がついた場合は、必ずふき取っ てからご使用ください。

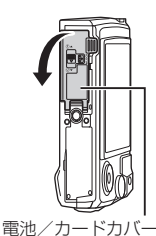

#### 保管・お手入れについて

- 洗浄・防錆・防曇・補修等で薬品類を使わないでください。防水性能を保てない場合が あります。
- 水中で使用したあとは、電池/カードカバーおよびコネクタカバーをしっかりと閉め、 ロックをし、レンズリングをはずした状態でバケツなどに入れた真水に**10**分程度さらし、 そのあと風通しの良い日陰で乾燥させてください。 水中での使用後、真水にさらさずに**60**分以上放置しないでください。カメラの外観不良・ 防水性能劣化の原因となります。
- 防水性能を維持するために、**1**年に一度防水パッキンの交換をお勧めします(防水パッキ ンの交換は有料になります)。 防水パッキンの交換可能代理店・修理店につきましては、オリンパスホームページ **https://olympus-imaging.jp/** よりご確認ください。

#### その他の注意

- 本製品の付属品(充電池など)は防水性能はありません。
- カメラに衝撃が加わると、防水性能を保てない場合があります。

## 別売シリコンジャケットの取り付け方

取り付けは図のように行います。取り外しは取り付けと逆の手順で行います。

• シリコンジャケットを無理な力で引っ張ると、破損する恐れがあります。ご注意ください。

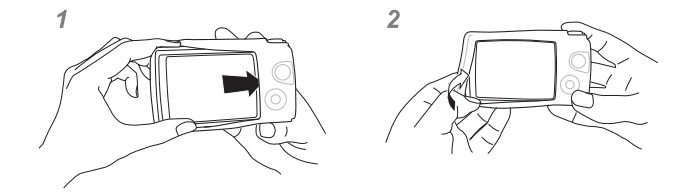

## オリンパスワイヤレス**RC**フラッシュシステムを使って撮る

オリンパスワイヤレスRCフラッシュシステムに対応しているフラッシュを使用する と、ワイヤレスでフラッシュ撮影や水中フラッシュ撮影ができます。 ワイヤレスフラッシュ撮影での設置可能な範囲は周辺環境により変わりますが、カメ ラの内蔵フラッシュから1 ~ 2mが目安です。

- カメラとフラッシュの通信にはカメラの内蔵フラッシュを使用します。
- 専用水中フラッシュを使うには、防水プロテクター、光ファイバーケーブルなどが必要 です。
- ワイヤレスフラッシュや水中フラッシュの操作については、専用外部フラッシュや防水 プロテクターなどの取扱説明書をご覧ください。
- **1** 専用フラッシュの電源を入れる。
- **2** 専用フラッシュの発光モードをRCモードに設定する。

チャンネルやグループの設定がある場合は、CH1、グループAに設定します。

- **3** ライブコントロールでフラッシュを選び、[#**RC**](リモートコントロール) を選ぶ。
	- [「フラッシュを使って撮影する\(フラッシュ撮影\)」\(](#page-44-0)P. 45)
- **4** テスト撮影をして、フラッシュの作動や撮影した画像を確認する。
- カメラとワイヤレスフラッシュの充電状況を確認してから撮影します。
- カメラのフラッシュが[#**RC**]のとき、カメラ本体の内蔵フラッシュはワイヤレスフラッ シュとの通信に使用されます。撮影のためのフラッシュとしては使用できません。
- ワイヤレスフラッシュ撮影では、専用外部フラッシュのリモートセンサーをカメラに向 け、発光部を照射方向に向けて設置します。

## 別売アクセサリーについて

別売のアクセサリーを使うことで、いろいろな撮影を楽しむことができます。 アクセサリーを取り付けるときは、カメラに付属しているレンズリングを取り外して ください。

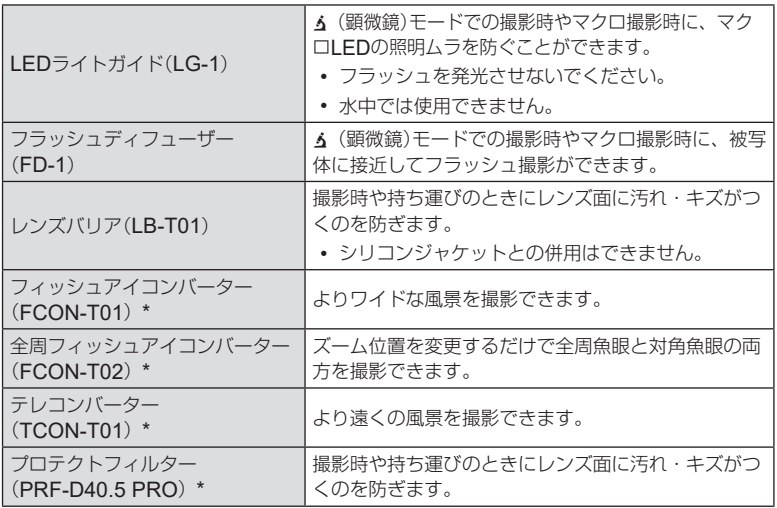

\* カメラに取り付けるにはコンバーターアダプター (CLA-T01)が必要です。

- 別売アクセサリーをお使いの場合は、ライブコントロールでアクセサリー設定を行って <ださい。『g [「別売アクセサリーを使う\(アクセサリー\)」\(](#page-60-0)P.61)
- 水中での使用後は、真水で洗浄してください。
- 詳しくは、オリンパスホームページ https://olympus-imaging.jp/ よりご確認ください。

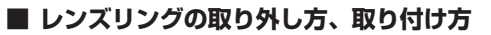

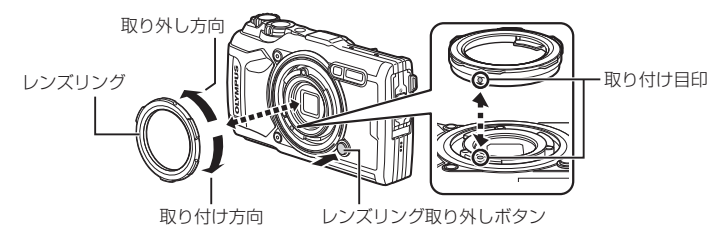

#### 取り外し方

レンズリング取り外しボタンを押しながら、取り外し方向に回します。

#### 取り付け方

取り付け目印の位置を合わせ、カチッと音がするまで取り付け方向に回します。

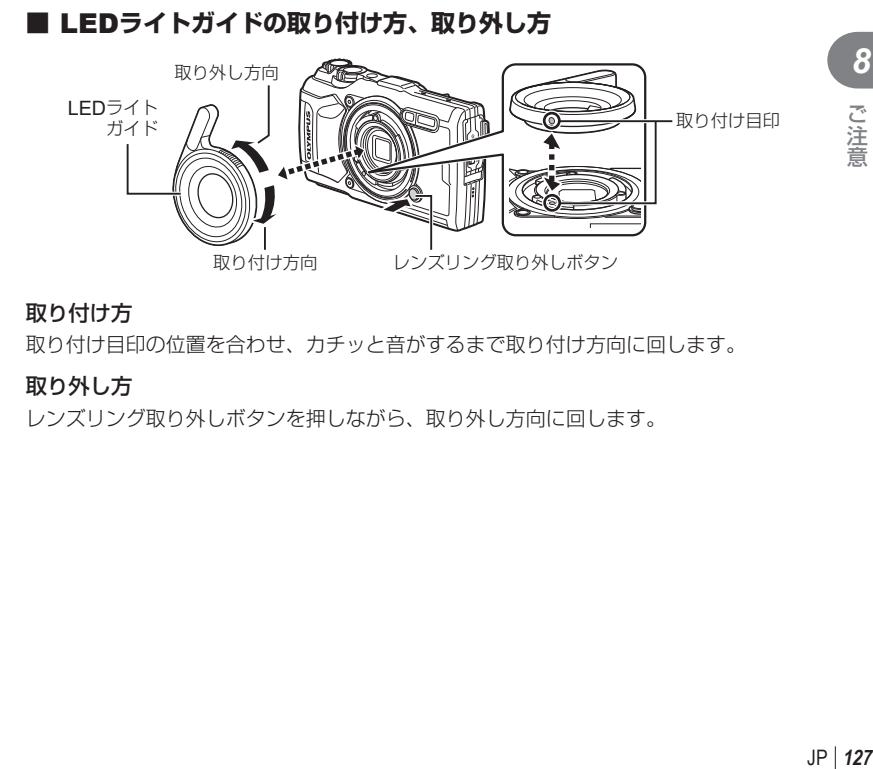

#### 取り付け方

取り付け目印の位置を合わせ、カチッと音がするまで取り付け方向に回します。

#### 取り外し方

レンズリング取り外しボタンを押しながら、取り外し方向に回します。

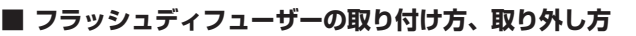

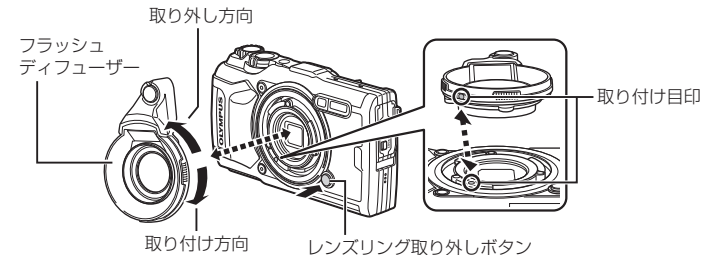

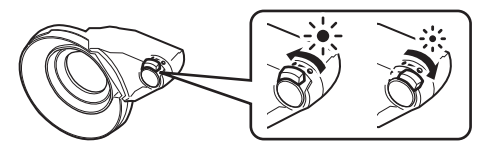

光量を切り換えることができます。

#### 取り付け方

取り付け目印の位置を合わせ、カチッと音がするまで取り付け方向に回します。

#### 取り外し方

レンズリング取り外しボタンを押しながら、取り外し方向に回します。

### **■ レンズバリアの取り付け方、取り外し方**

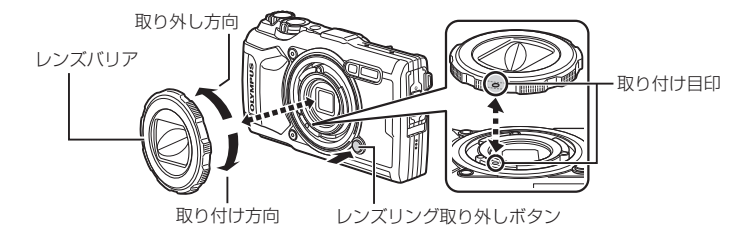

#### 取り付け方

取り付け目印の位置を合わせ、カチッと音がするまで取り付け方向に回します。

• レンズバリアの取り付け目印は裏側にあります。

#### 取り外し方

レンズリング取り外しボタンを押しながら、取り外し方向に回します。

### **■ コンバージョンレンズ/プロテクトフィルターの取り付け方、 取り外し方**

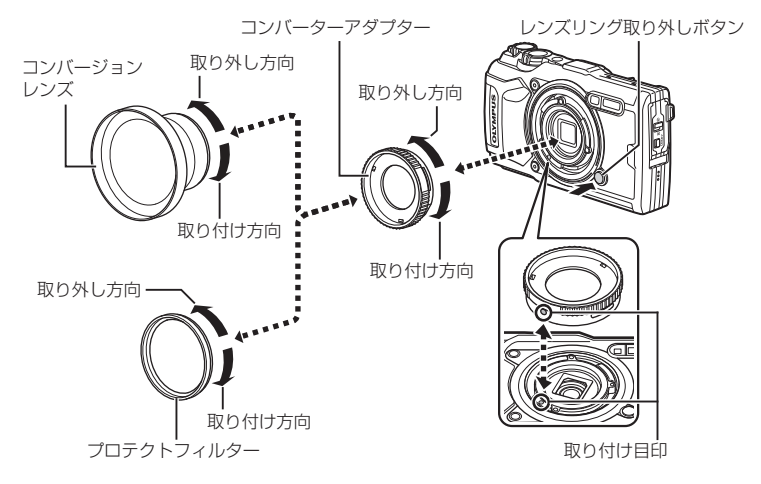

#### 取り付け方

- **1**) コンバーターアダプターを取り付けます。
	- 取り付け目印の位置を合わせ、カチッと音がするまで取り付け方向に回します。
- **2**) コンバージョンレンズ/プロテクトフィルターを取り付け方向に回して、コンバーター アダプターにねじ込みます。

#### 取り外し方

- **1**) コンバージョンレンズ/プロテクトフィルターを取り外し方向に回します。
- **2**) コンバーターアダプターを取り外します。
	- レンズリング取り外しボタンを押しながら、取り外し方向に回します。

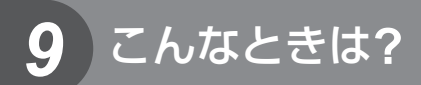

## 故障かな?と思ったら

### 雷池を入れてもカメラが動かない

#### 電池が充電されていない

• 充電器で電池を充電してください。

#### 低温下にあり、一時的に電池の性能が低下した

• 電池は低温では性能が低下します。カメラから電池を取り出してポケットに入れるなど して少し温めてから使用してみましょう。

### 言語の設定を促す画面が表示される

以下の場合に、図の画面が表示されます。

- 初めてカメラの電源を入れた
- 言語の設定が終了していない

「初期設定をする」(P.18)をご覧いただき、言語の設定を行っ てください。

### シャッターボタンを押しても撮影ができない

#### カメラが自動的に電源オフになっていた

• カメラは何も操作しないと一定時間後にスリープモードと呼ばれる省電力状態に入りま す。『g 【スリープ時間】(P.100) シャッターボタンを半押しすると復帰します。 スリープモードで5分放置すると電源が切れます。

#### フラッシュが充電中である

• モニターのシマークが点滅していたらフラッシュが充電中です。点滅が終わるまで待っ てからシャッターボタンを押してください。

#### カメラの内部温度が上がっている

• 長時間使用し、カメラの内部温度が上がると、自動的に動作を停止するときがあります。 電池を取り出し、内部温度が下がって撮影可能になるまでしばらくお待ちください。ま た使用中にカメラの外側の温度も上がりますが、故障ではありません。

**Please select your language. Veuillez choisir votre langue. Bitte wählen Sie Ihre Sprache. Por favor, selecciona tu idioma. ①<br>请设置组的语言。** 言語を選択してください。関連

### ピント合わせができなかった

• 被写体に近すぎる場合やオートフォーカスの苦手な被写体の場合は、ピント合わせがで きません。(モニターの合焦マークが点滅します。)被写体との距離を十分にとったり、被 写体と同じ距離にあるコントラストのはっきりしたものでピントを合わせてから、構図 を決めて撮影してください。

#### オートフォーカスの苦手な被写体

次のような場合、オートフォーカスでピントが合いにくいことがあります。

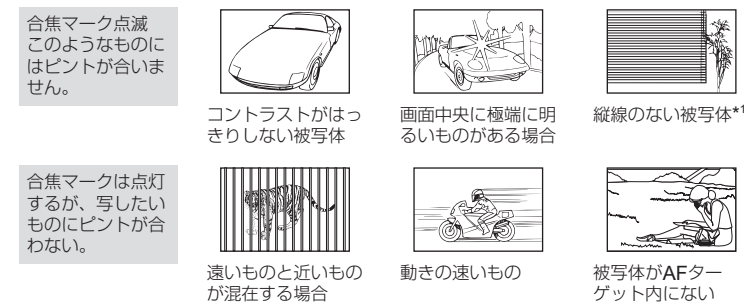

\*1 カメラを縦位置に構えてピントを合わせてから、横位置に戻して撮影するのも効果的 です。

#### 長秒時ノイズ低減が作動している

• 夜景の撮影など、遅いシャッター速度で撮影する際、画像にはノイズが目立つようにな ります。このカメラは長秒時の撮影後にノイズを取り除く動作をしますが、この間、次 の撮影はできません。[長秒時ノイズ低減]は[**Off**]に設定することもできます。 **『88 「長秒時ノイズ低減】(P.97)** 

### 日時設定がされていない

#### 購入時のままで使用している

• お買い上げ時のカメラの状態では日時設定はされていません。日時設定をしてからご使 用ください。 ge 「初期設定をする」(P.18)

#### カメラから電池を抜いていた

• 電池を抜いた状態で約1日放置すると、日時の設定は初期設定に戻ります(当社試験条件に よる)。また、カメラに電池を入れていた時間が短い場合は、これよりも早く日時の設定 が解除されます。大切なものを撮る前には日時の設定が正しいことを確認してください。

## 設定した機能が元に戻ってしまう

P/A/&D以外の撮影モードでは、モードダイヤルを回したり電源を切ると設定した機能が初 期設定に戻ります。

### 設定できない機能がある

撮影モードや撮影設定によっては選択できない機能があります。 DGM [「撮影モード設定可能](#page-135-0) [一覧」\(](#page-135-0)P.136)

### 撮影した画像が全体的に粗い

K画質モードで、ピクセルサイズの大きい値に設定するか圧縮率をSFまたはFに設定して ください。DGF[「画質を選択する\(](#page-55-0)■画質モード)| (P.56) ノイズ(ざらつき)が気になる場合は、ISO感度を下げると改善される場合があります。 **■☞[「感度を変更する\(](#page-51-0)ISO感度)」(P.52)** 

### 撮影した画像が全体的に白っぽい

逆光や半逆光で撮影すると起こる場合があります。フレアやゴーストといわれる現象による ものです。できるだけ画面内に強い光源が写らないように構図を考えましょう。画面内に光 源がなくてもフレアは発生する場合があります。手などをかざして光源から直接レンズに光 があたらないようにします。

### 撮影した画像に光が写っている

夜間にフラッシュを発光させて撮影すると、空気中のほこりなどに光が反射して、画像に写 り込むことがあります。

### 被写体にない明るい点が写り込む

撮像素子のドット抜けの可能性があります。 [ピクセルマッピング]を行ってください。 また、消えないときは何度かピクセルマッピングを行ってみてください。『すー[「画像処理機](#page-121-0) 能をチェックする ― [ピクセルマッピング」\(](#page-121-0)P.122)

### レンズが曇る/モニターが見にくい

急激な温度変化で曇り(結露)が発生する場合があります。電源を切り、カメラ全体がまわり の温度になじんで乾燥するのを待ってから撮影してください。

### テレビでムービーを再生するとなめらかに再生されない

テレビのフレームレートと撮影したムービーのフレームレートが合っていない可能性があり ます。その場合はパソコンで再生してください。テレビでなめらかに再生するには、カメラ のフレームレート設定を変更する必要があります。『g [\[動画フレームレート\]](#page-86-0) (P.87)

## 方位が正しく示されない

強い磁気や電波の影響(テレビ、電子レンジ、大型モーター、電波塔や高圧線の近くなど)が あると誤動作します。カメラを持って、手首を返しながら8の字に振ると復帰する場合もあ ります。

## モニターに警告メッセージ(エラーコード)が表示される

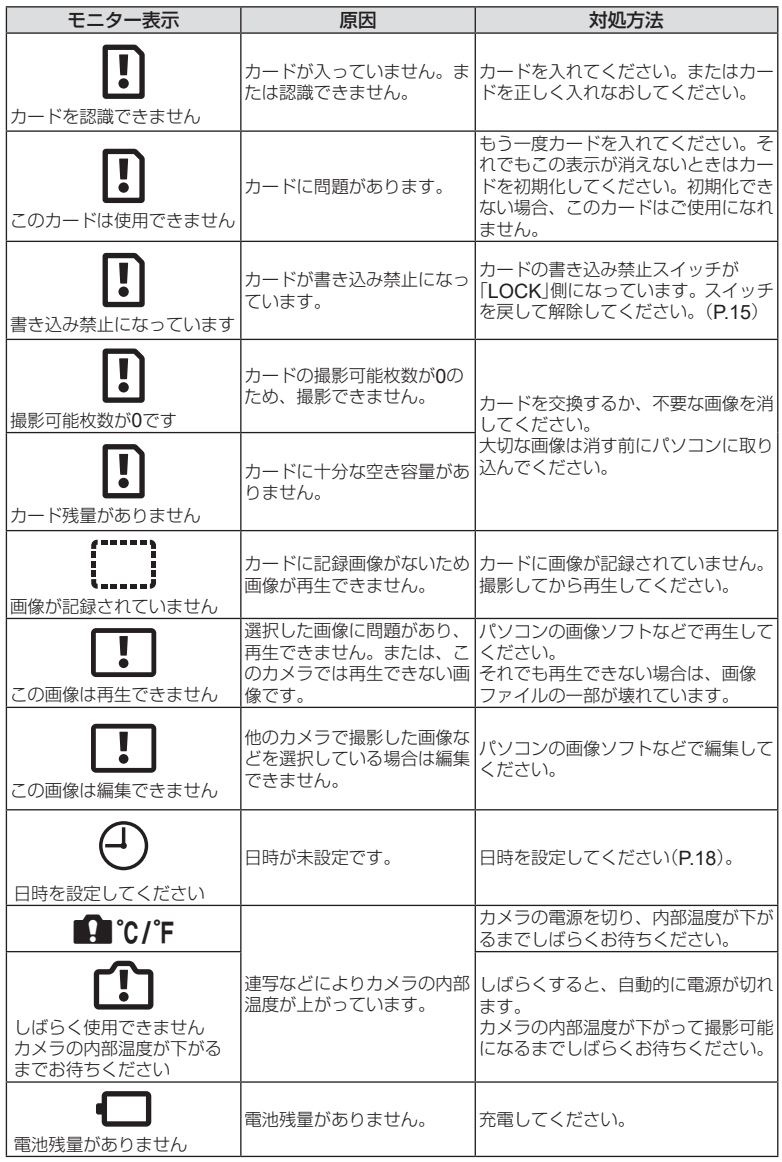

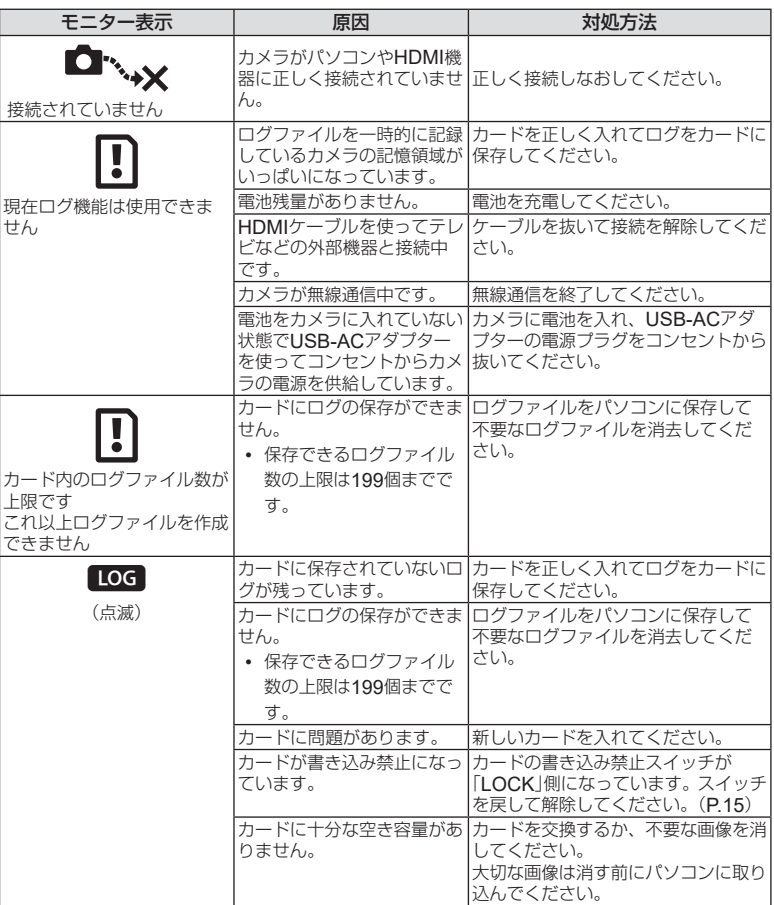

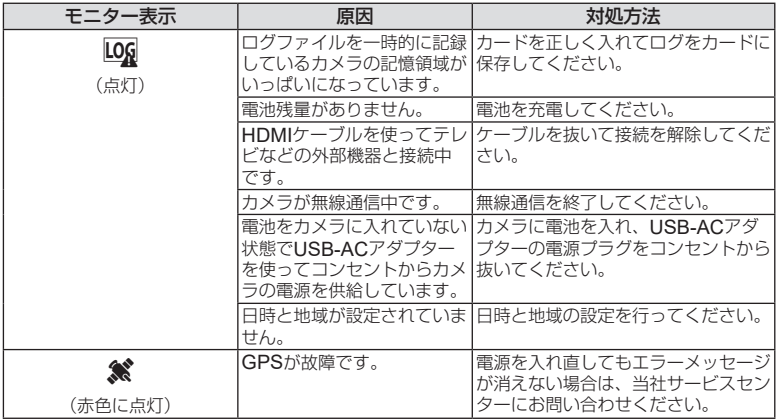

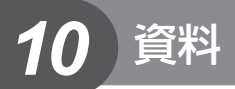

## <span id="page-135-0"></span>撮影モード設定可能一覧

## ■ <del>*【*<sub>』</sub> /</del> P / A / <u>*k*</u> / ● / 留モード</del>

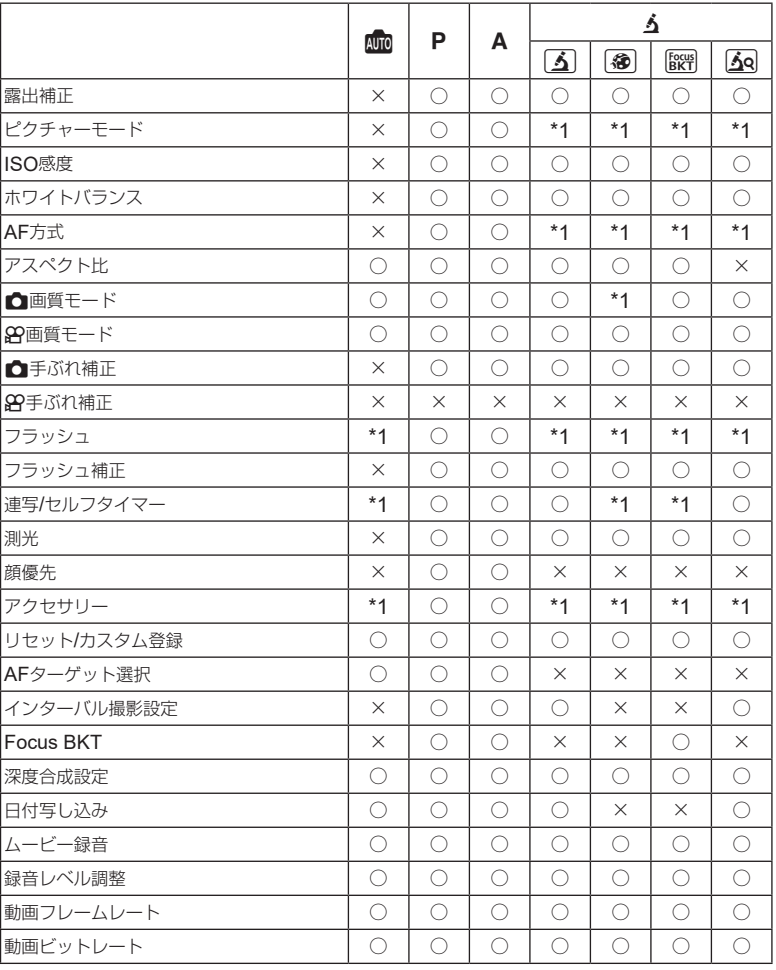

\*1 設定できない機能があります。

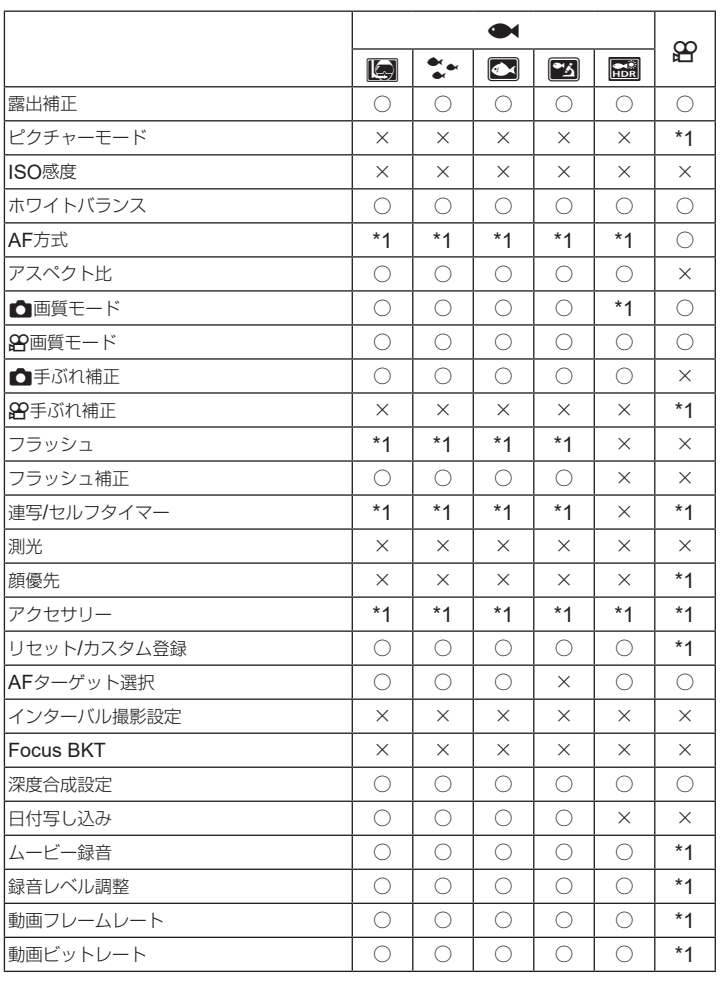

\*1 設定できない機能があります。

*10*

## **■** SCN**モード**

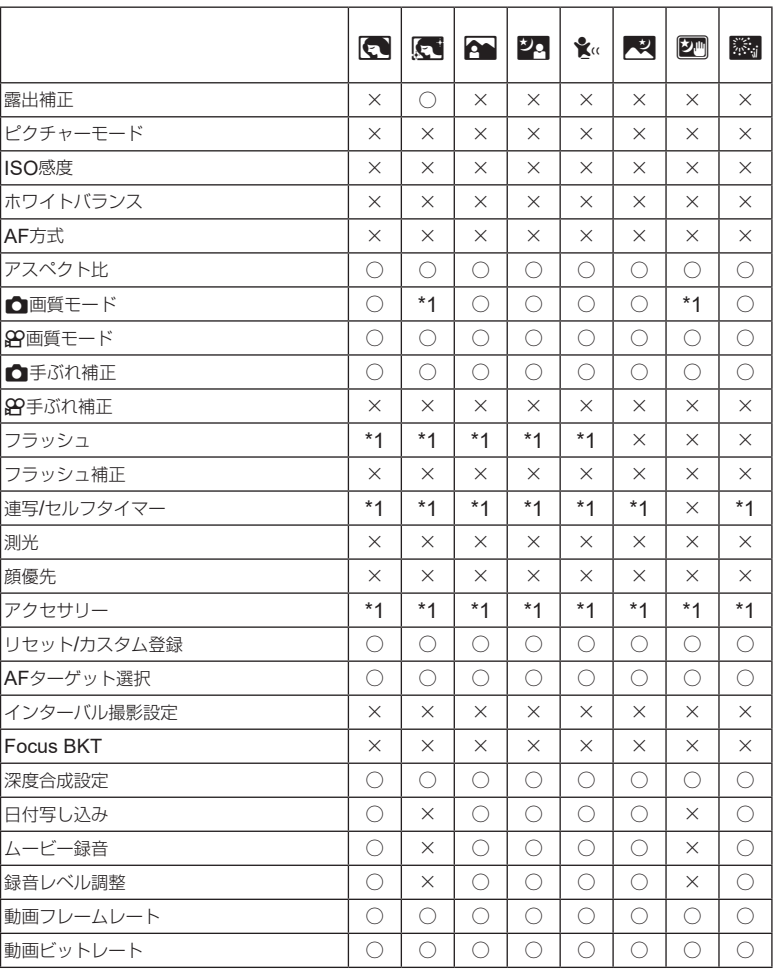

\*1 設定できない機能があります。

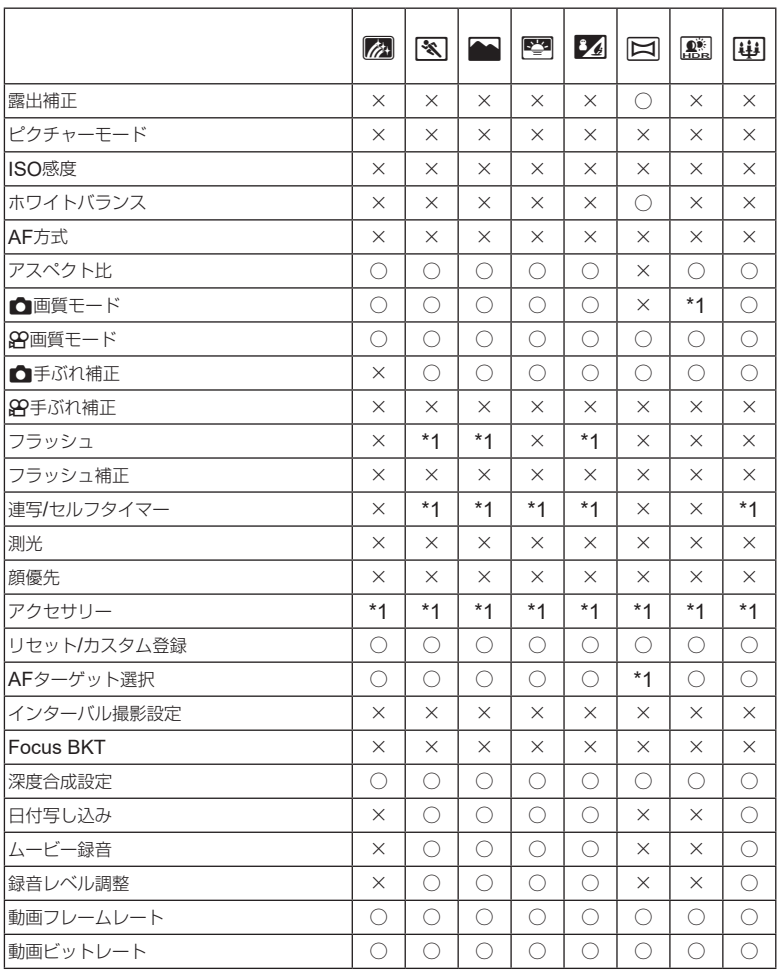

\*1 設定できない機能があります。

JP **139** 資料 *10*

## 初期設定/カスタム一覧

\*1:[カスタムモード **C1**]または[カスタムモード **C2**]に登録可能な機能

- \*2:[リセット](フル)で初期設定に戻る機能
- \*3:[リセット](標準)で初期設定に戻る機能

## ダイレクトボタン

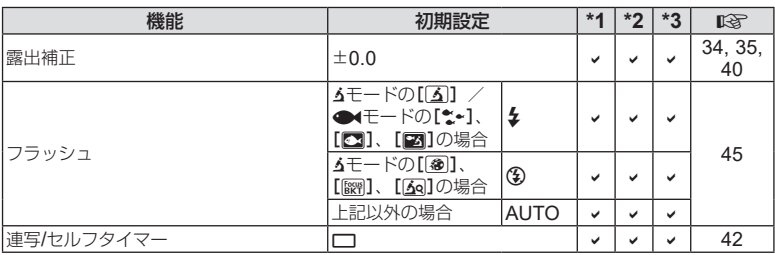

## ライブコントロール

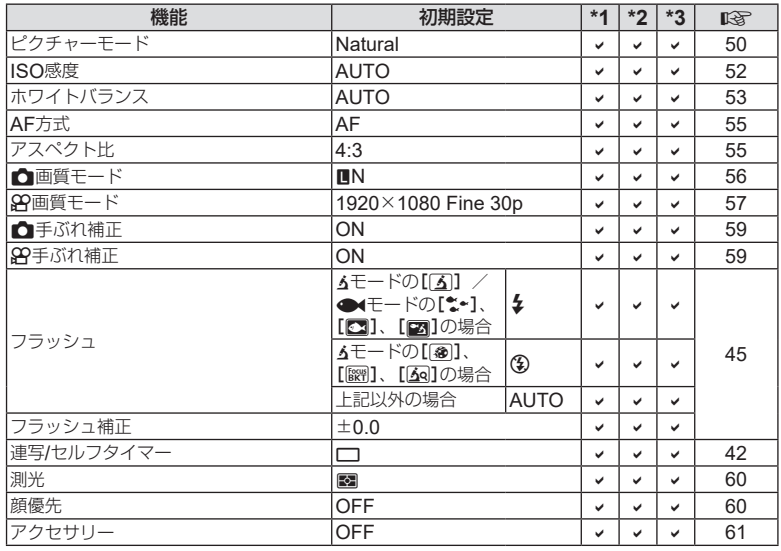

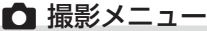

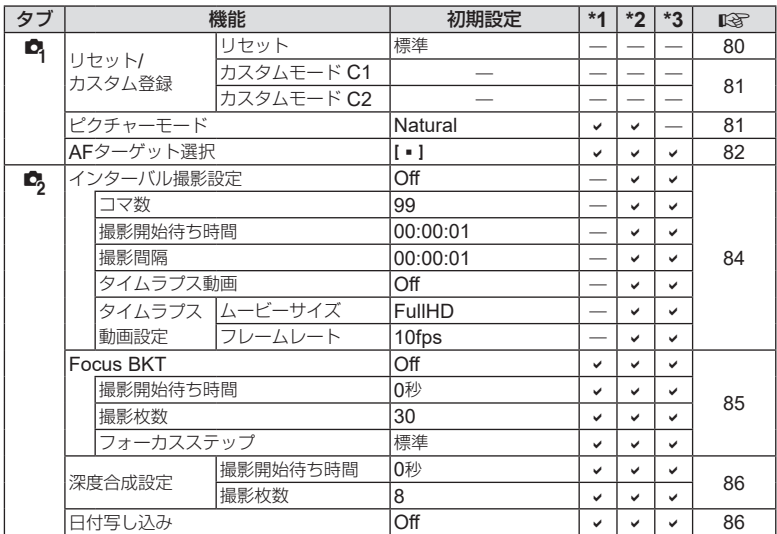

## 89 動画メニュー

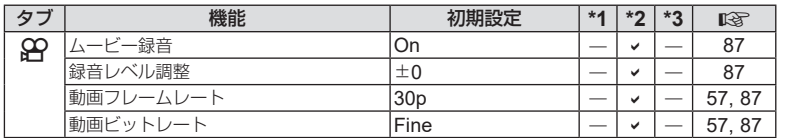

*10*

# ■ 再生メニュー

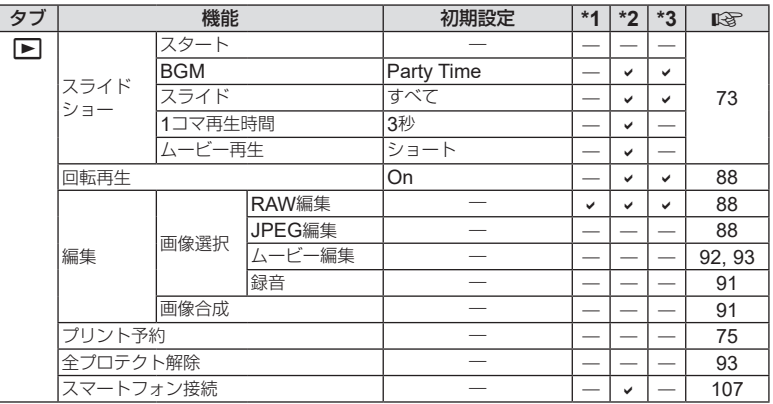

## Gカスタムメニュー

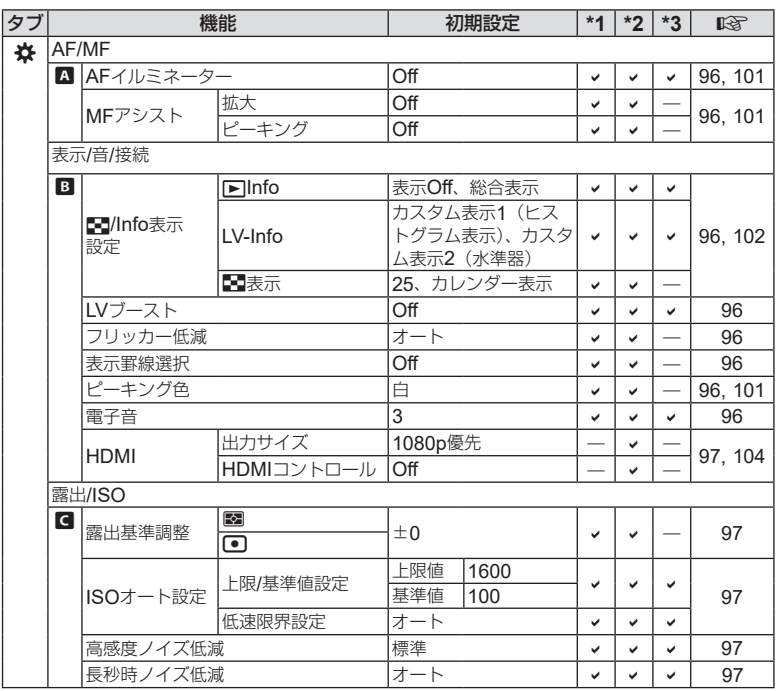

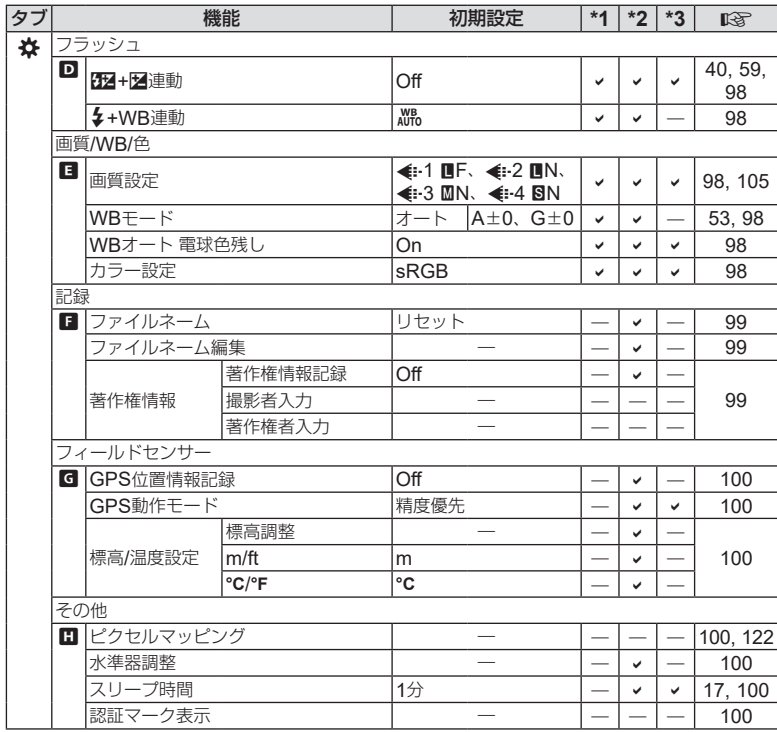

## e セットアップメニュー

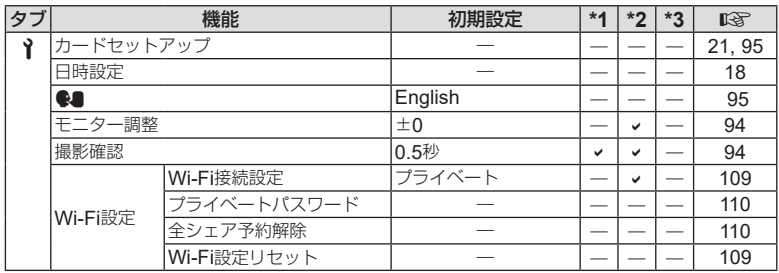

*10* 資料

# **■ カメラ**

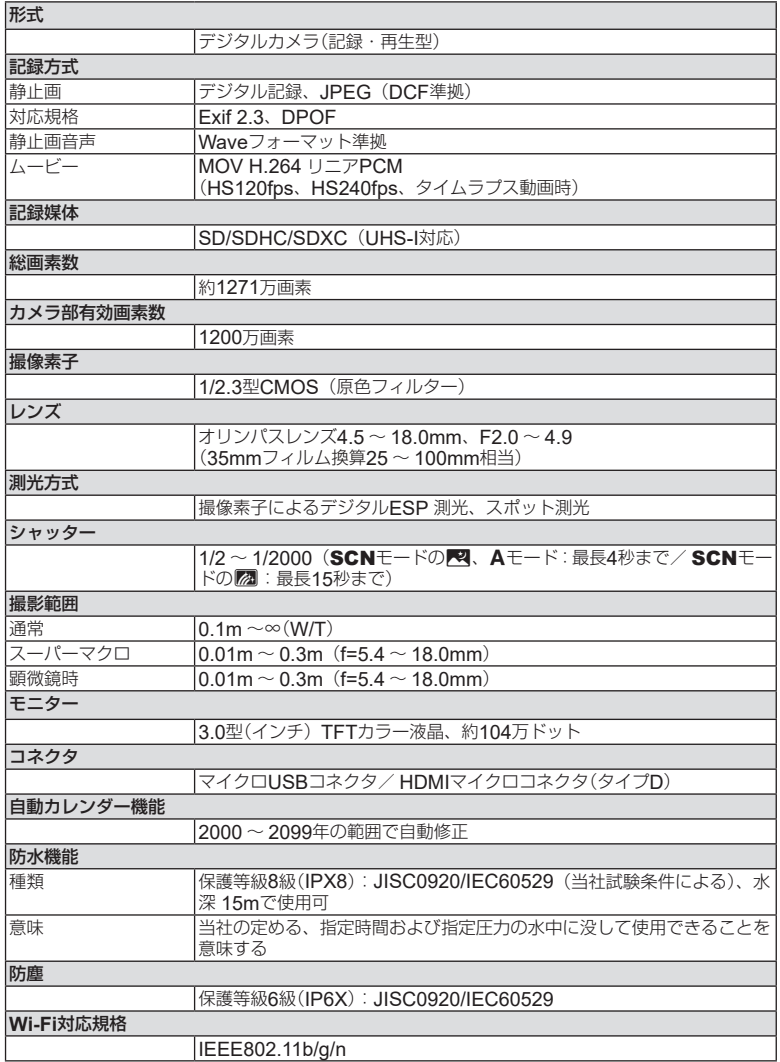
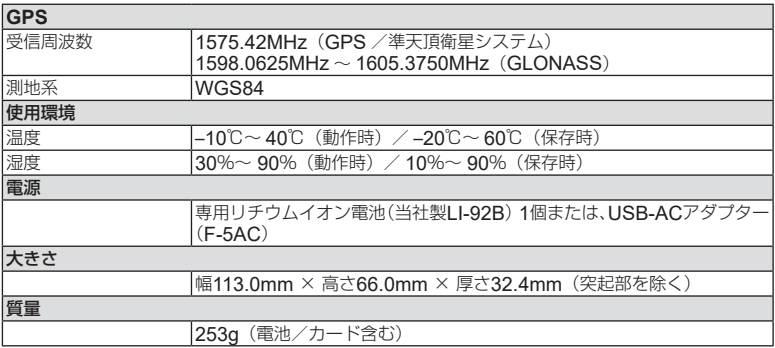

#### **■ リチウムイオン充電池**LI-92B

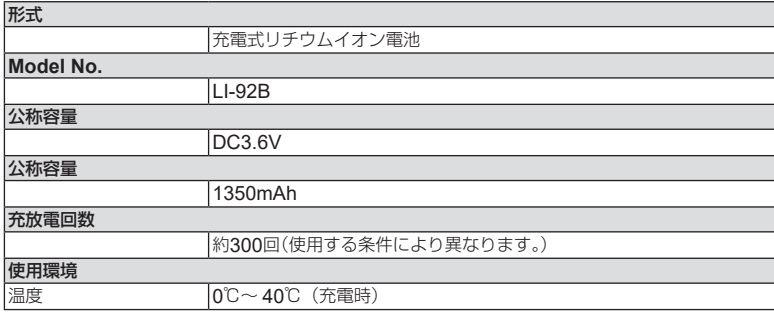

## **■** USB-AC**アダプター(**F-5AC**)**

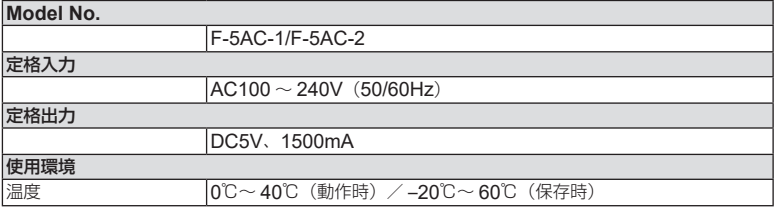

- 外観・仕様は改善のため予告なく変更することがありますので、あらかじめご了承く ださい。
- 最新の仕様は、当社ホームページをご覧ください。

HDMI、High-Definition Multimedia Interface、 およびHDMIロゴは、米国およびその他の国に おけるHDMI Licensing Administrator, Inc. の 商標または、登録商標です。

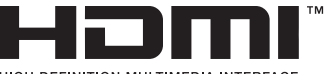

HIGH-DEFINITION MULTIMEDIA INTERFACE

安全にお使いいただくために

## 安全にお使いいただくために

#### ご使用の前に、この内容をよくお読みのうえ、製品を安全にお使いください。

ここに示した注意事項は、製品を正しくお使いいただき、お客様や他の人々への危害と財産の損害 を未然に防止するためのものです。内容をよく理解してから本文をお読みください。

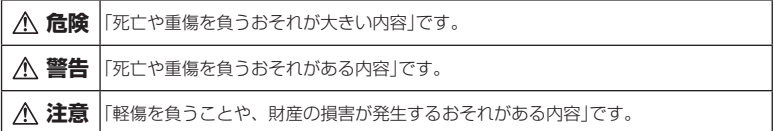

#### **危険**

*11*

#### 電池は誤った使い方をしない

液漏れ、発熱、発火、破裂、誤飲などによる火災ややけど、けがの原因となります。

- 火の中に投下したり、電子レンジやホットプレート、高圧容器で加熱しない
- 電磁調理器の上や傍らに置かない
- 端子を金属類で接続しない
- 電池とネックレスやヘアピン、鍵等の金属と一緒に持ち運んだり、保管しない
- 高温になる場所で使用・放置しない 直射日光のあたる場所、炎天下の車内、ストーブのそばなど
- 直接ハンダ付けしたり、変形・改造・分解をしない 端子部安全弁の破壊や、内容物の飛散が生じ危険です。
- 電源コンセントや自動車のシガレットライターの差し込み口等に直接接続しない
- 電池の液が目に入った場合は、目をこすらず、すぐに水道水などのきれいな水で十分に洗い流し たあと、直ちに医師の診断を受けてください。失明の恐れがあります。
- カメラから電池が取り出せなくなった場合、無理に取り出さず、お買い上げの販売店、当社修理 センター、または当社サービスステーションにご相談ください。 電池の外装にキズなどのダメージを加えますと、発熱・破裂のおそれがあります。

#### **USB-AC**アダプターは誤った使い方をしない

火災・破裂・発火・発煙・発熱・感電・やけど・故障の原因となります。 USB-ACアダプターが、熱い、異臭や異常音がする、煙がでているなど異常を感じたら、ただちに 電源プラグをコンセントから抜いて使用を中止し、お買い上げの販売店、当社修理センター、当社 カスタマーサポートセンター、または当社サービスステーションにご連絡ください。

- USB-ACアダプターを濡らしたり、濡れた状態または濡れた手で触ったり持ったりしない
- USB-ACアダプターを布などで覆った状態で使用しない
- USB-ACアダプターを分解・改造しない
- USB-ACアダプターは指定の電源電圧で使用する

**警告**

#### 製品の取り扱いについて

- 可燃性ガス、爆発性ガス等が大気中に存在するおそれのある場所では使用しない 引火・爆発の原因となります。
- ほこりや湿気、油煙、湯気の多い場所で長時間使用したり、保管しない 火災・感電の原因となります。
- フラッシュや**LED**(**AF**イルミネータ含む)を人(特に乳幼児)に向けて至近距離で発光させない
- カメラで日光や強い光を見ない

視力障害をきたすおそれがあります。

• 幼児や子供、ペットなどの動物が触れる可能性のある場所に放置しない

以下のような事故が発生するおそれがあります。

- 誤ってストラップを首に巻きつけ、窒息を起こす。
- 電池などの小さな付属品を飲み込む。 万一飲み込んだ場合は、直ちに医師にご相談ください。
- 目の前でフラッシュが発光し、視力障害を起こす。
- カメラの動作部でけがをする。
- フラッシュの発光部分を手で覆ったまま発光しない
- 連続発光後、発光部分に手を触れない やけどのおそれがあります。
- 分解や改造をしない

感電・けがをするおそれがあります。

• 内部に水や異物を入れない

火災・感電の原因となります。

万一水に落としたり、内部に水や異物が入ったときは、すぐに電源を切り電池を抜き、お買 い上げの販売店、当社修理センター、または当社サービスステーションにご相談ください。

• 本機の温度の高い部分に長時間触れない

低温やけどなどのおそれがあります。このような条件での使用が予想される場合は、あらか じめ三脚や手袋などを用意してください。

• 専用の当社製リチウムイオン電池、充電器、**USB-AC**アダプター以外は使用しない

発熱、変形などにより、火災・感電の原因となります。またカメラ本体または電源が故障したり、 思わぬ事故がおきる可能性があります。専用品以外の使用により生じた傷害は補償しかねま すので、ご了承ください。

• 通電中の**USB-AC**アダプター、充電中の電池に長時間触れない

充電中のUSB-ACアダプターや電池は、温度が高くなります。長時間皮膚が触れていると、 低温やけどのおそれがあります。

#### 電池の取扱いについて

- 水や海水などの液体で濡らさない
- 濡れた手で触ったり持ったりしない
	- 発熱・破裂・発火・感電・故障の原因となります。
- 所定の充電時間を超えても充電が完了しない場合は、充電を中止する 火災・破裂・発火・発熱の原因となります。
- 外装にキズや破損のある電池は使用しない、またキズをつけない 破裂・発熱・発火の原因となります。
- 膨れた電池を無理に機器に取り付けない

発熱、破裂、発火の原因となります。

- 落下や打撃により電池に強い衝撃を与えたり、投げたりしない 破裂・発熱・発火の原因となります。
- 充電器や機器に接続時、無理に接続しない プラス・マイナスを逆に接続すると、電池が逆に充電され内部で異常な反応が起こり、漏液、 発熱、破裂、発火の原因となります。
- 電子レンジや高圧容器などに入れない 急に加熱されたり、密封状態が壊れたりして、発熱、破裂、発火の原因になります。
- 電磁調理器の上や傍らに置かない 誤って加熱され、発熱、破裂、発火の原因となります。
- カメラの電池室を変形させたり、異物を入れたりしない
- 液漏れや異臭、変色、変形その他異常が発生した場合は使用を中止し、すぐに火気から遠ざける 火災・感電の原因となります。 お買い上げの販売店、当社修理センター、当社カスタマーサポートセンター、または当社サー ビスステーションにご連絡ください。
- 電池の液が皮膚・衣類へ付着すると、皮膚に傷害を起こすおそれがあるので、直ちに水道水など のきれいな水で洗い流してください。

#### **USB-AC**アダプターの取扱いについて

• コンセントからの抜き差しは、必ず**USB-AC**アダプター本体を持つ USB-ACアダプター本体を持たないと、火災・感電の原因となることがあります。

#### 無線**LAN**機能について

• 心臓ペースメーカーを装着している方から**15cm**以上離す

本機からの電波がペースメーカーの作動に影響を与える場合があります。

• 病院内や医療用電気機器のある場所では電源を切る 本機からの電波が医療用電気機器に影響を及ぼすことがあり、誤動作による事故の原因にな ります。

• 航空機内では電源を切る

運行の安全や支障をきたすおそれがあります。

**注意**

#### 製品の取り扱いについて

- 異臭、異常音、煙が出たりするなどの異常を感じたときは使用を中止する 火災・やけどの原因となることがあります。 やけどに注意しながらすぐに電池を取り外し、お買い上げの販売店、当社修理センター、当 社カスタマーサービスセンター、または当社サービスステーションにご連絡ください。 (電池を取り外す際は、素手で電池を触らないでください。また可燃物のそばを避け、屋外で 行ってください。)
- カメラをストラップで提げて持ち運んでいるときは、他のものに引っかからないように注意する けがや事故の原因となることがあります。
- 高温になるところに放置しない 部品の劣化・火災の原因となることがあります。

#### 電池の取扱いについて

- 乳幼児や動物・ペットには、電池の取り扱い、運搬をさせない(舐める、口に入れる、噛む等の 危険防止)
- 電池を使ってカメラを長時間連続使用したあとは、すぐに電池を取り出さない やけどの原因となることがあります。
- 長期間ご使用にならない場合は、カメラから電池を外しておく 液漏れ・発熱により、火災・けが・故障の原因となることがあります。
- 長期間保存する場合は、涼しいところに保管してください。
- 電池は、当社製リチウムイオン電池1個を使用します。指定の電池をお使いください。指定以外 の電池を使用した場合、爆発(または破裂)の危険があります。
- 当社製リチウムイオン電池は、当社デジタルカメラ専用です。他の機器に使用しないでください。

#### **USB-AC**アダプターの取扱いについて

- お手入れの際は、**USB-AC**アダプター本体をコンセントから抜いて行う USB-ACアダプター本体を抜かないで行うと、感電・けがの原因となることがあります。
- 付属の**USB-AC**アダプター **F-5AC**はこのカメラ専用です。 他のカメラに接続して電池を充電することはできません。
- 付属の**USB-AC**アダプター **F-5AC**はこのカメラ以外の機器に接続して使用しないでください。
- プラグインタイプの**USB-AC**アダプター **F-5AC**は、コンセントに垂直に正しく据え付けてく ださい。
- **AC**アダプタの電源プラグは**AC**アダプタを主電源から切り離すために使用されるため、簡単に 取り外しできるコンセントに接続してください。

## 使用上のご注意

- 本製品には精密な電子部品が組み込まれています。以下のような場所で長時間使用したり放置す ると、動作不良や故障の原因となる可能性がありますので、避けてください。
	- 直射日光下や夏の海岸、窓を閉め切った自動車の中、冷暖房器、加湿器のそばなど、高温 多湿、または温度・湿度変化の激しい場所
	- 砂、ほこり、ちりの多い場所
	- 火気のある場所
	- 水に濡れやすい場所
	- 激しい振動のある場所
- カメラを落としたりぶつけたりして、強い振動やショックを与えないでください。
- レンズを直射日光に向けたまま撮影または放置しないでください。撮像素子の退色・焼きつきを 起こすことがあります。
- カメラをご使用の際は、必ず電池/カードカバーを閉じロックをしてください。
- 寒い戸外から暖かい室内に入るなど急激に温度が変わったときは、カメラ内部で結露が発生する 場合があります。ビニール袋などに入れてから室内に持ち込み、カメラを室内の温度になじませ てからご使用ください。
- カメラを長期間使用しないと、カビがはえるなど故障の原因となることがあります。 使用前には動作点検をされることをおすすめします。
- テレビ、電子レンジ、ゲーム機、スピーカー、大型モーター、電波塔や高圧線の近くでカメラを 使用すると、磁気や電磁波、電波、高電圧の影響で、カメラが誤動作する場合があります。カメ ラが正常に動作しない場合は、電源を切ってから、電池を抜き差しして再度電源を入れてくださ い。
- カメラのそばにクレジットカードや磁気定期券、フロッピーディスクなどの磁気の影響を受けや すいものを近づけないでください。データが壊れて使用できなくなることがあります。
- SD/SDHC/SDXCカード以外は、絶対にカメラに入れない その他のカードを誤って入れた場合は、無理に取り出さず、お買い上げの販売店、当社修理セン ター、または当社サービスステーションにご相談ください。
- 大切なデータは万一の場合に備え、パソコン等の他の記録媒体に定期的にバックアップしてくだ さい。
- 本製品によるデータの破損につきましては、当社は一切の責任を負いかねますので、あらかじめ ご了承願います。
- 三脚を着脱する際は、カメラを回さず三脚のネジを回してください。
- カメラを持ち運ぶ際は、当社純正アクセサリー以外(三脚など)は取り外してください。
- 本体の電気接点部には手を触れないでください。
- レンズに無理な力を加えないでください。
- カメラの消費電力は、使用条件などにより大きく異なります。
- 以下の条件では撮影をしなくても電力を多く消費するため、電池の消費が早くなります。
	- ズーム動作を繰り返す。
	- 撮影モードでシャッターボタンを半押しして、オートフォーカス動作を繰り返す。
	- 長時間、モニターで画像を表示する。
	- GPS機能を使用する

**11 | 安全にお使いいただくために** 

- 消耗した電池をお使いのときは、電池残量警告が表示されずにカメラの電源が切れることがあり ます。
- 電池の端子は、常にきれいにしておいてください。汗や油で汚れていると、接触不良を起こす原 因となります。充電や使用する前に、乾いた布でよく拭いてください。
- 充電式電池をはじめてご使用になる場合、また長時間使用していなかった場合は、ご使用の前に 必ず充電してください。
- 一般に電池は低温になるにしたがって一時的に性能が低下することがあります。寒冷地で使用す るときは、カメラを防寒具や衣服の内側に入れるなど保温しながら使用してください。低温のた めに性能の低下した電池は、常温に戻ると性能が回復します。
- 海外では地域によって電池の入手が困難な場合があります。長期間の旅行などには、予備の電池 を用意されることをおすすめします。
- 使用済みの充電式電池は貴重な資源です。充電式電池を捨てる際には、端子をテー プなどで絶縁してから最寄の充電式電池リサイクル協力店にお持ちください。詳し くは一般社団法人JBRCホームページ(https://www.jbrc.com)をご覧ください。

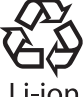

- モニターは強く押さないでください。 -i∩n 画面上ににじみが残り、画像が正しく再生されなくなったり、モニターが割れたり するおそれがあります。万一破損した場合は中の液晶を口に入れないでください。液晶が手足や 衣類に付着した場合は、直ちにせっけんで洗い流してください。
- モニターの画面上下に光が帯状に見えることがありますが、故障ではありません。
- 被写体が斜めのとき、モニターにギザギザが見えることがありますが、故障ではありません。記 録される画像には影響ありません。
- 一般に低温になるにしたがってモニターは点灯に時間がかかったり、一時的に変色したりする場 合があります。寒冷地で使用するときは、保温しながら使用してください。低温のために性能の 低下したモニターは、常温に戻ると回復します。
- 本製品のモニターは、精密度の高い技術でつくられていますが、一部に常時点灯あるいは常時点 灯しない画素が存在することがあります。これらの画素は、記録される画像に影響はありません。 また、見る角度により、特性上、色や明るさにむらが生じることがありますが、モニターの構造 によるもので故障ではありません。ご了承ください。

## その他のご注意

- 本書の内容については将来予告なしに変更することがあります。商品名、型番等、最新の情報に ついては当社カスタマーサポートセンターまでお問い合わせください。
- 本書の内容の一部または全部を無断で複写することは、個人としてご利用になる場合を除き、禁 止します。また、無断転載は固くお断りします。
- 本製品の不適当な使用による万一の損害、逸失利益、または第三者からのいかなる請求に関し、 当社では一切その責任を負いかねますのでご了承ください。
- 本製品の故障、当社指定外の第三者による修理、その他の理由により生じた画像データの消失に よる、損害および逸失利益などに関し、当社では一切その責任を負いかねますのでご了承ください。
- 本書の内容については、万全を期して作成しておりますが、万一ご不審な点、誤り、記載もれなど、 お気づきの点がございましたら当社カスタマーサポートセンターまでご連絡ください。

#### **機器認定について**

本製品には、電波法に基づく認証を受けた無線設備が内蔵されています。認証ラベルは無線設備に 添付されています。次の事項を行った場合、法律で罰せられることがあります。

本製品を分解、又は改造すること

本製品の証明ラベルをはがすこと

この機器の使用周波数帯では、電子レンジ等の産業、科学、医療用機器のほか工場の製造ライン等 で使用されている移動体識別用の構内無線局(免許を要する無線局)及び特定省電力無線局(免許を 要しない無線局)並びにアマチュア無線局(免許を要する無線局)が運用されています。

- 1. この機器を使用する前に、近くでこれらの無線局が運営されてないことを確認してください。
- 2. 万一、この機器から移動体識別用の構内無線局に対して有害な電波干渉の事例が発生した場合に は、すみやかに場所を変更するか、または電波の使用を停止してください。
- 3. その他、この機器から移動体識別用の特定省電力無線局あるいはアマチュア無線局に対して有害 な電波干渉の事例が発生した場合など何かお困りのことがおきたときは、カスタマーサポートセ ンターへお問い合わせください。

本機は、2.4GHz周波数帯を使用するDSSS/OFDM変調方式を採用し ており、与干渉距離は、40 m以下です。

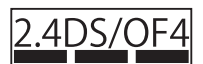

#### **無線**LAN**機能の使用について**

本機を購入した地域以外での無線LAN機能の使用については、その国の電波管理規則に違反する恐 れがありますので、当社では一切の責任は負えません。

### <span id="page-152-0"></span>GPS**機能、電子コンパスについて**

- 上空が開けていない場所(室内、地下、水中、森や高層ビルの近く)、および強い磁気や電波の影 響のあるところ(高圧電線の近く、磁石や電化製品、1.5GHz携帯電話の近く)では、測位できな かったり、誤差が生じることがあります。
- 測位情報画面や静止画再生画面などで表示される標高は、カメラ本体に内蔵されている圧力セン サーからの情報を元に表示・記録されています。GPSの測位情報に基づいた表示ではありませ んのでご注意ください。
- 強い磁気や電波の影響(テレビ、電子レンジ、大型モーター、電波塔や高圧線の近くなど)がある と電子コンパスが誤動作する場合があります。カメラをしっかりと持って、手首を返しながら8 の字に振ると電子コンパス機能を復帰させることができます。
- GPS機能および電子コンパス機能は、精度を求める機能ではないため、いかなる場合において も測定した値(緯度経度、方角など)に対して保証しません。
- GPS機能及びWi-Fi機能搭載機種については、国や地域によっては定められた法律があり、修 理サービスを提供できない場合がありますので、事前にその国や地域のサービスステーションに お問合せ下さい。

#### **電波障害自主規制について**

この装置は、クラスB機器です。この装置は、住宅環境で使用することを目的としていま すが、この装置がラジオやテレビジョン受信機に近接して使用されると、受信障害を引 き起こすことがあります。取扱説明書に従って正しい取り扱いをして下さい。本装置は、 VCCI協会の運用規程に基づく技術基準に適合した文言、又はマークを画面に電子的に表 示しています。表示の操作方法は、取扱説明書の[\[認証マーク表示\]](#page-99-0)(P.100)に記載して おります。

VCCI-B

接続ケーブル、USB-ACアダプター(USB-ACアダプター対応機種のみ)は、必ず、当製品指定の ものをお使いください。指定品以外では、VCCI協会の技術基準を超えることが考えられます。

### **商標について**

Windowsは米国Microsoft Corporationの登録商標です。 MacおよびAppleは米国アップル社の商標または登録商標です。 SDXCロゴは、SD-3C,LLCの商標です。 ApicalロゴはApical Limitedの登録商標です。

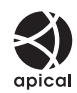

Wi-Fiは、Wi-Fi Allianceの登録商標です。 Wi-Fi CERTIFIEDロゴは、Wi-Fi Allianceの認証マークです。

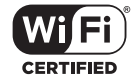

その他本説明書に記載されているすべてのブランド名または商品名は、それらの所有者の商標また は登録商標です。

## **カメラファイルシステム規格について**

カメラファイルシステム規格とは、電子情報技術産業協会(JEITA)で制定された規格「Design rule for Camera File system/DCF」です。

THIS PRODUCT IS LICENSED UNDER THE AVC PATENT PORTFOLIO LICENSE FOR THE PERSONAL AND NONCOMMERCIAL USE OF A CONSUMER TO (i) ENCODE VIDEO IN COMPLIANCE WITH THE AVC STANDARD ("AVC VIDEO") AND/ OR (ii) DECODE AVC VIDEO THAT WAS ENCODED BY A CONSUMER ENGAGED IN A PERSONAL AND NON-COMMERCIAL ACTIVITY AND/OR WAS OBTAINED FROM A VIDEO PROVIDER LICENSED TO PROVIDE AVC VIDEO. NO LICENSE IS GRANTED OR SHALL BE IMPLIED FOR ANY OTHER USE. ADDITIONAL INFORMATION MAY BE OBTAINED FROM MPEG LA, L.L.C. SEE HTTP://WWW.MPEGLA.COM

このカメラの内部のソフトウェアは第三者作成のソフトウェアを含んでいます。第三者作成のソフ トウェアは、その所有者または著作権者により所定の条件が課せられており、その条件に基づいて あなたに配布されています。この条件の中であなたに告知するものがある場合には、以下のURLの ウェブサイトに必要に応じて準備されたsoftware notice PDFファイル内に見出すことができます。 http://www.olympus.co.jp/en/support/imsg/digicamera/download/notice/notice.cfm

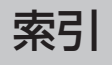

## アイコン

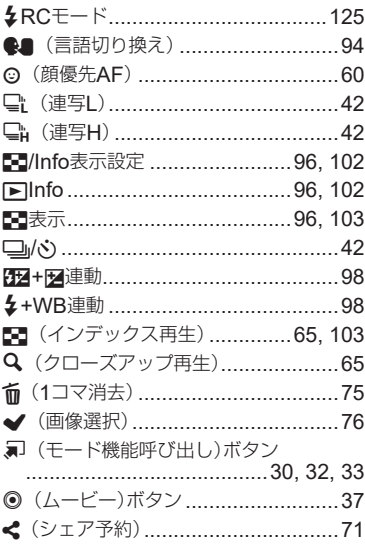

## 英数

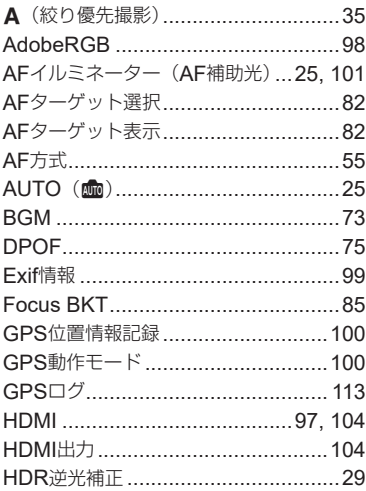

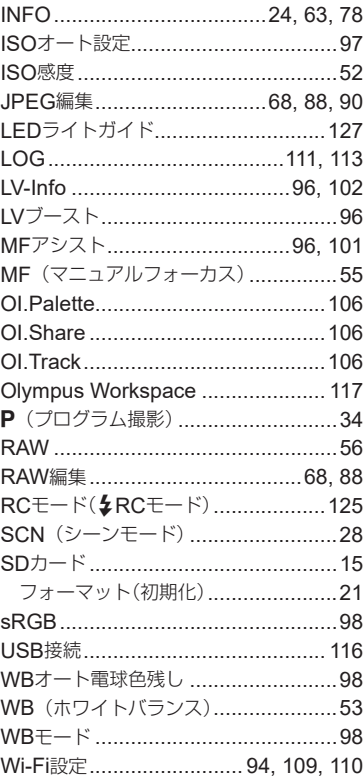

## あ

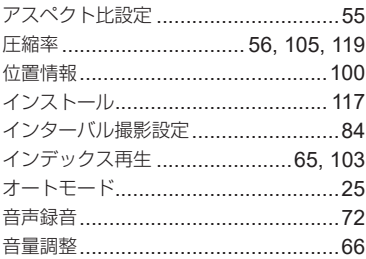

## か

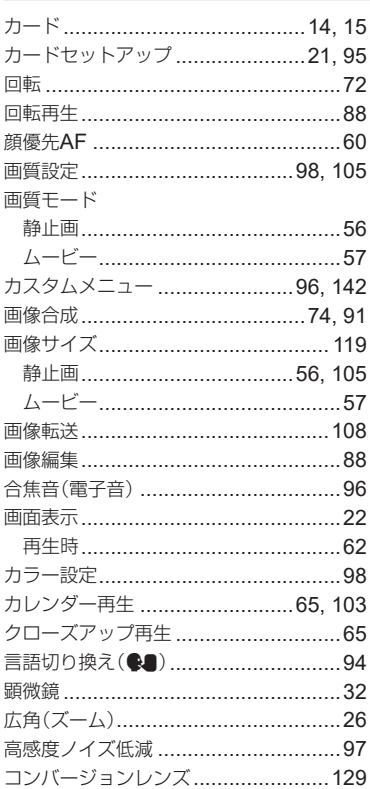

## さ

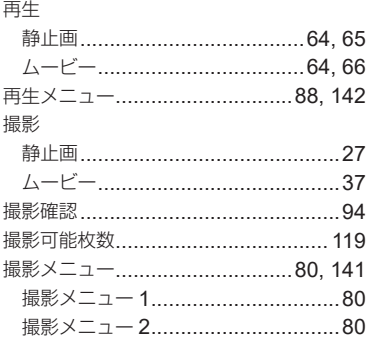

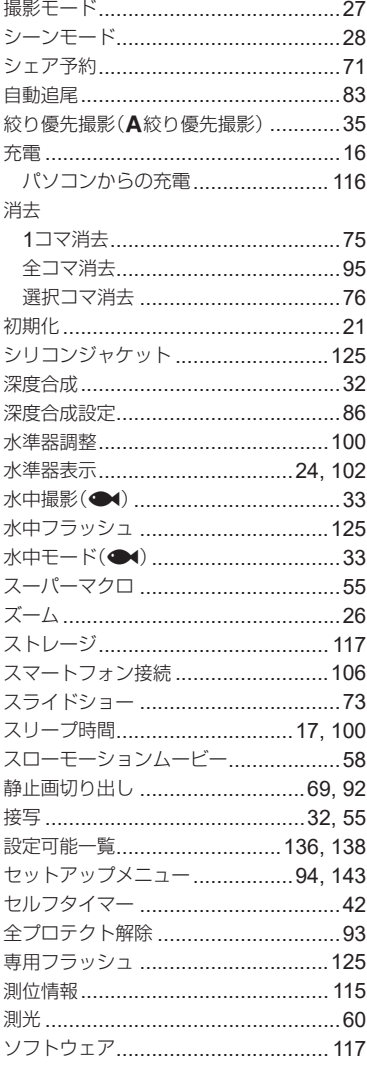

## İε

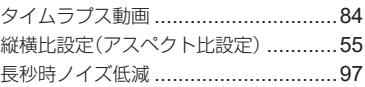

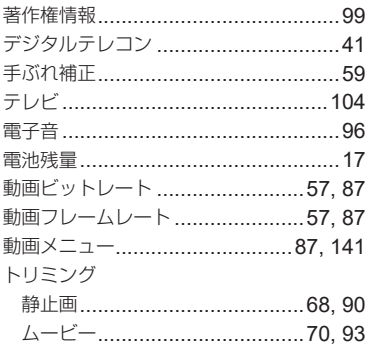

## $\frac{1}{2}$

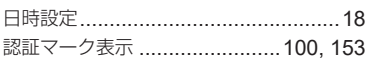

## は

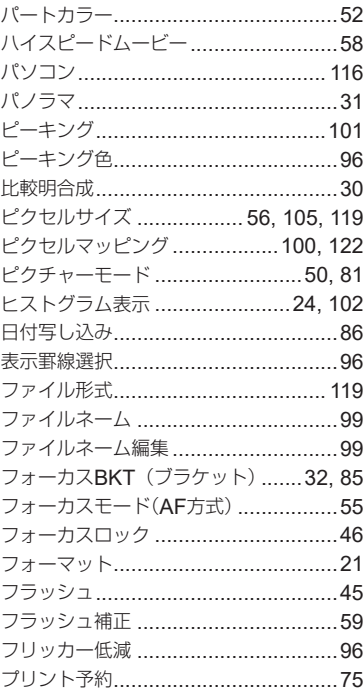

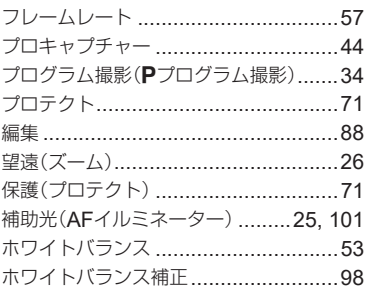

## $\ddot{\boldsymbol{\pi}}$

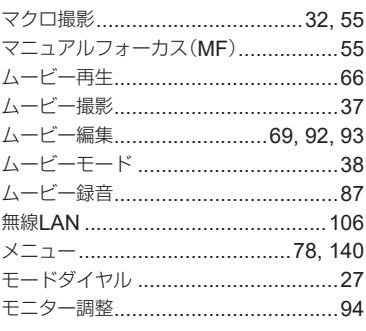

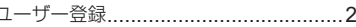

# や<br>ユー<br>ら

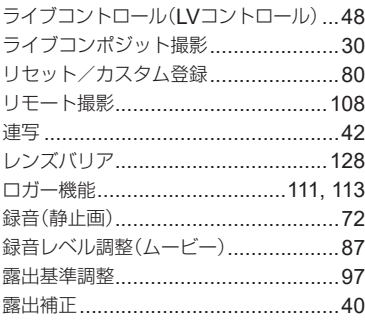

## わ

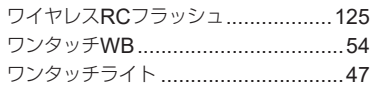

発行日 **2019.05.**

## **OLYMPUS**

オリンパス株式会社

## ● インターネットでの情報入手 https://olympus-imaging.jp/

製品仕様、パソコン接続、OS 対応、Q&A などの各種最新情報は、 オリンパスホームページで簡単にご確認いただけます。 上記 URL より [サポート / ダウンロード]のページへお進みください。

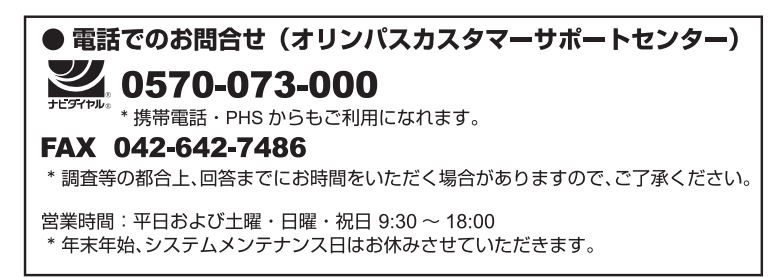

※記載内容は変更されることがあります。

© 2019 OLYMPUS CORPORATION